# Manual de Usuario **STIMULUS® PRO** v 1.10 (2021)

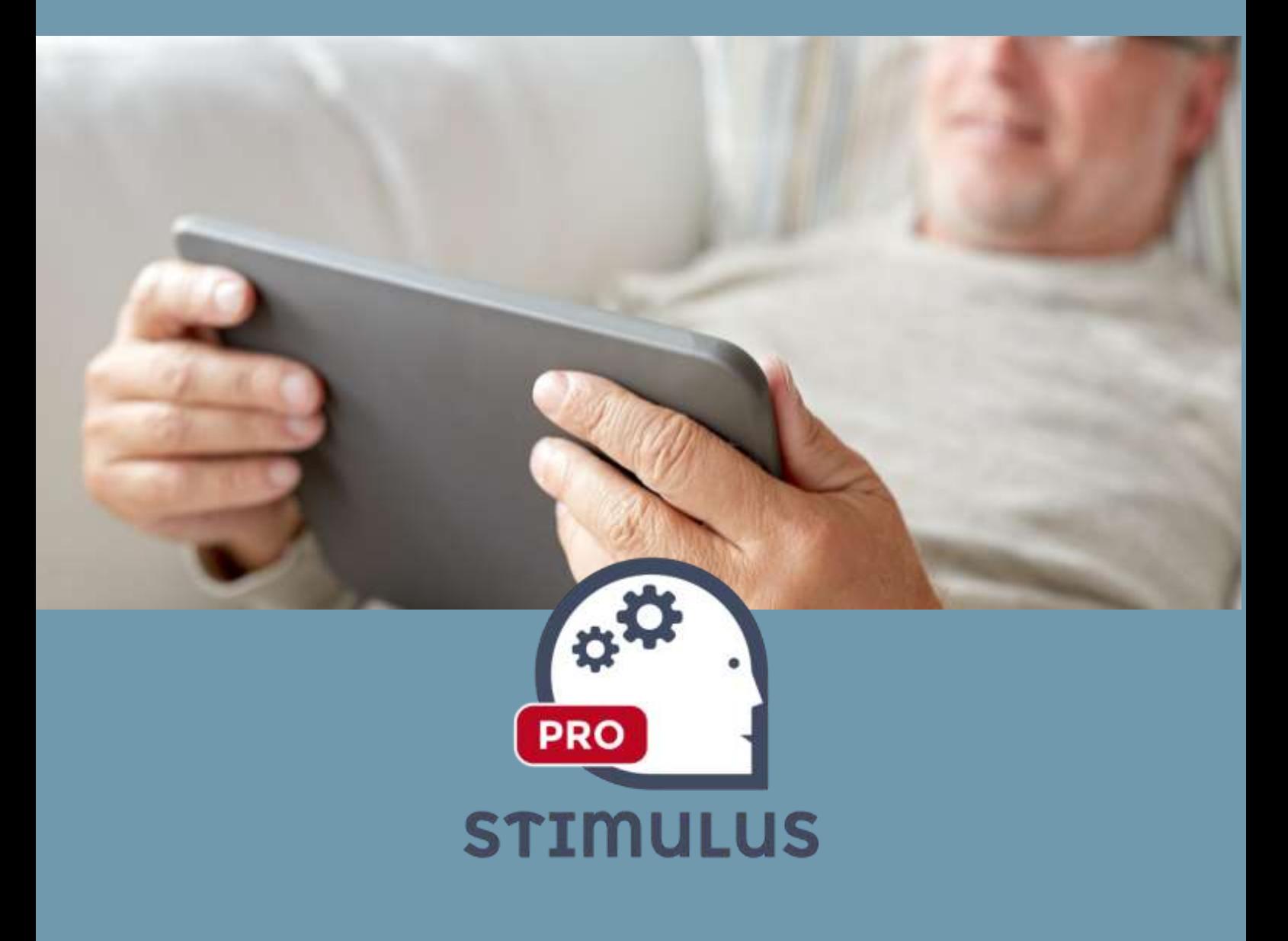

**Versión 1.10 23/12/2020**

**Software DELSOL. Todos los derechos reservados.**

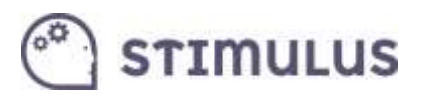

## Contenido

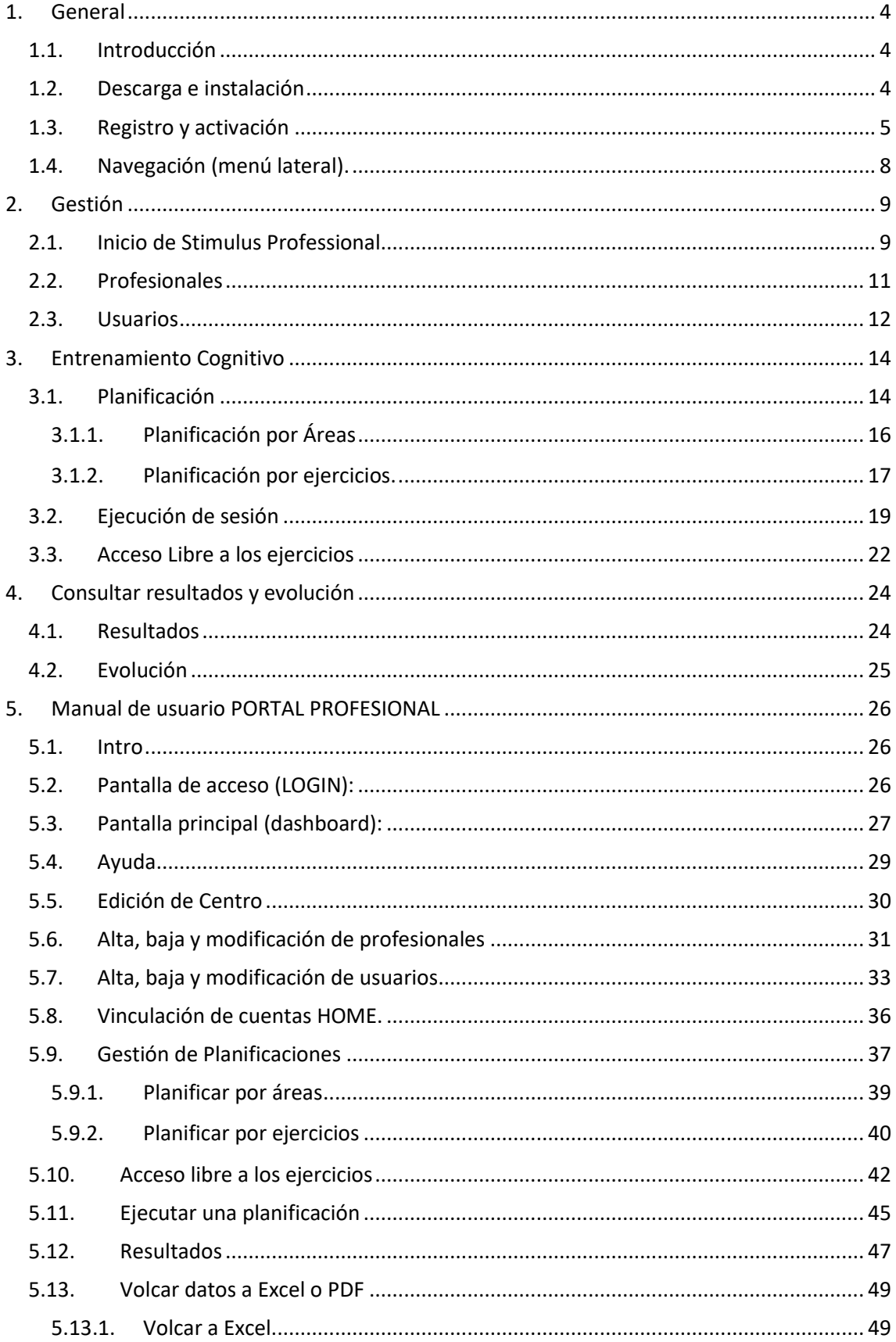

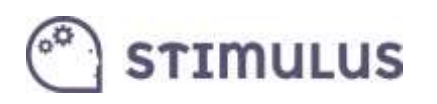

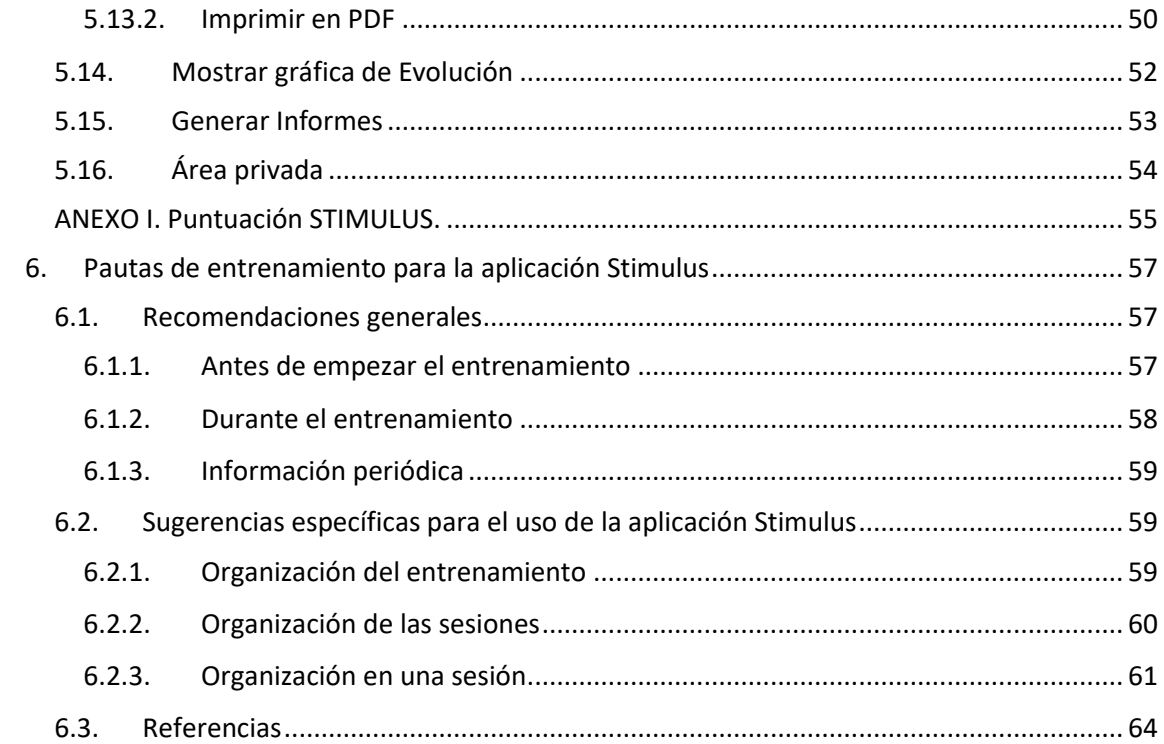

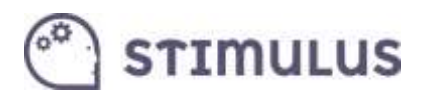

## <span id="page-3-0"></span>1. General

### <span id="page-3-1"></span>1.1. Introducción

**Stimulus Professional** es la versión de la herramienta dirigida a profesionales y centros, que permitirá gestionar la información, planificar y ejecutar sesiones, explorar el set de ejercicios (o realizar intervenciones libres, accediendo directamente a la actividad interactiva con la cual se desea trabajar), y por supuesto obtener información relativa a la actividad del usuario final (usuario/cliente del profesional o centro, quien en última instancia realiza el "entrenamiento"). Esta información ofrece parámetros básicos como puntuación obtenida, aciertos y fallos cometidos o tiempos (de reacción y totales).

### <span id="page-3-2"></span>1.2. Descarga e instalación

La descarga de la aplicación se llevará a cabo desde el *marketplace* de Android, a través de la web o bien a través de su aplicación *Google Play*. La URL de descarga es la siguiente:

<https://play.google.com/store/apps/details?id=mobi.stimulus.stimulusmanager>

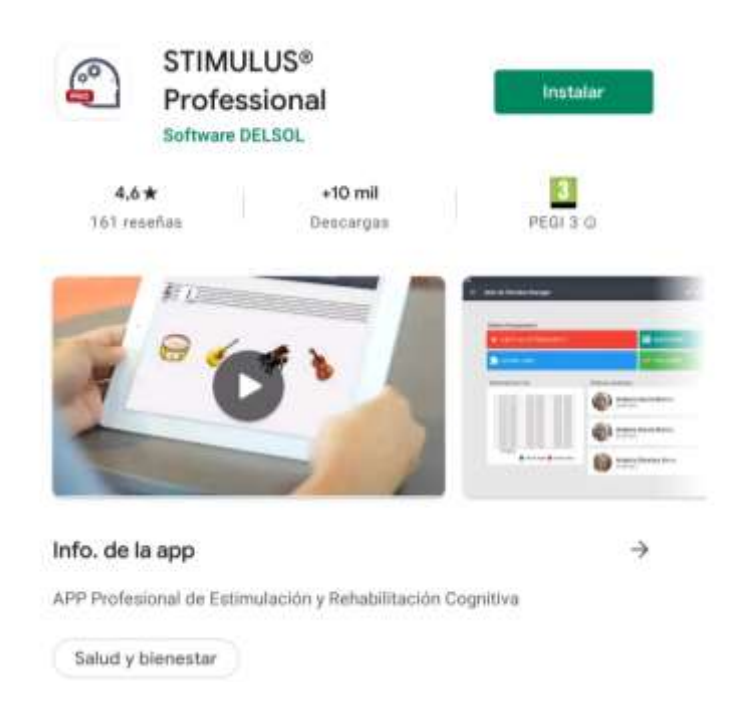

<span id="page-3-3"></span>Para instalar, simplemente es necesario pulsar el botón "INSTALAR", tras lo cual comenzará su descarga e instalación.

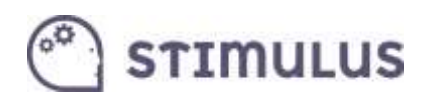

### 1.3. Registro y activación

Una vez instalada la aplicación, lo primero que el usuario *professional* deberá realizar, será el registro y activación de la cuenta. Esta es la primera pantalla que cargará la APP:

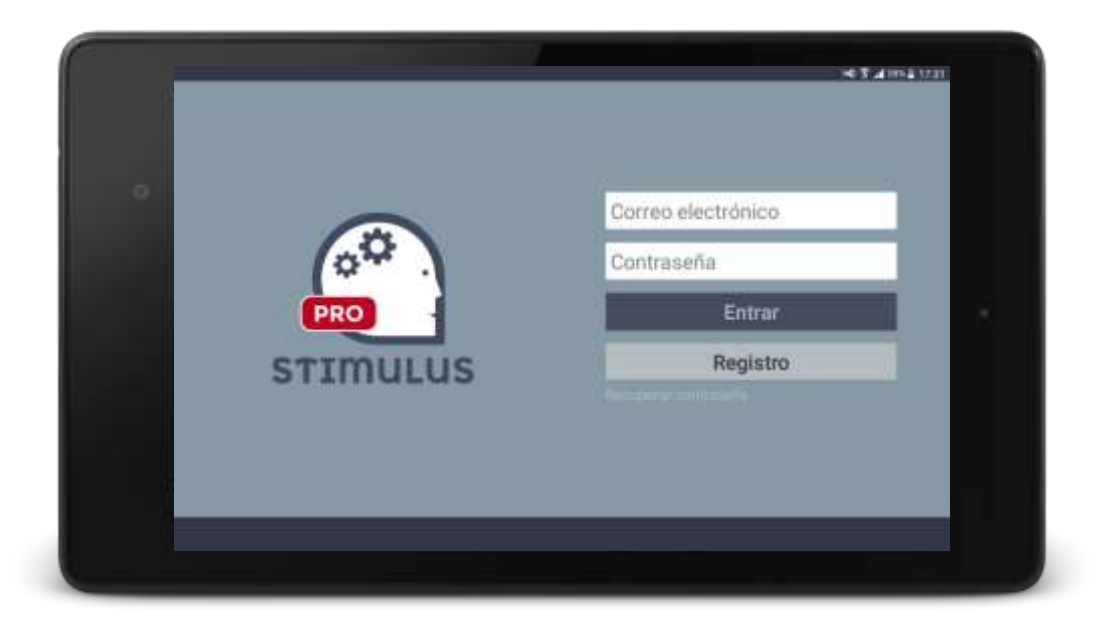

Previamente a acceder con usuario y contraseña deberá registrarse, accediendo a través del botón "**Registro**" correspondiente. Sólo se pide "correo electrónico" de acceso y contraseña. Obsérvese también que existe un enlace para recuperar la contraseña, donde se pedirá su correo para ello.

Una vez registrado, el sistema enviará de forma automática un correo electrónico de activación, que validará el correo. Es posible que entre a la carpeta de SPAM (o correo no deseado), por lo que recomendamos revisen esa carpeta.

El correo contiene un botón "**Activar Cuenta**" con el que se activa y finaliza el proceso de activación. A continuación las pantallas de registro, y el correo de activación respectivamente:

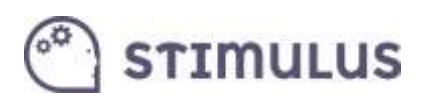

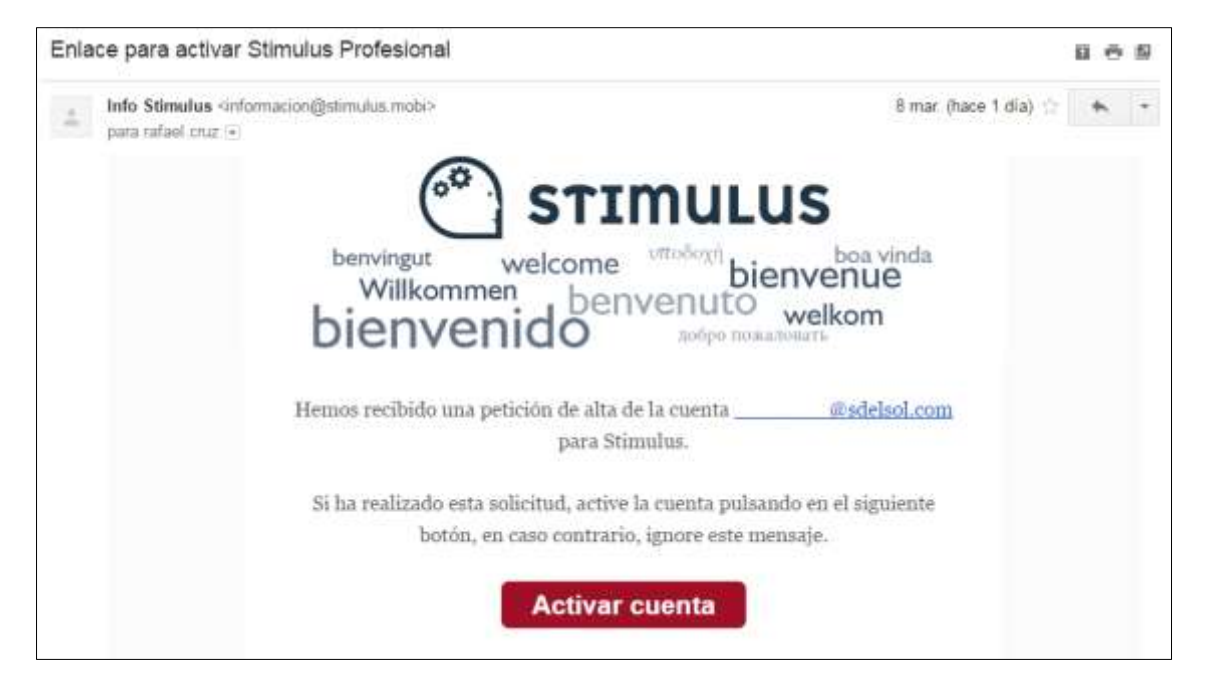

Este es el mensaje recibido tras completar el proceso:

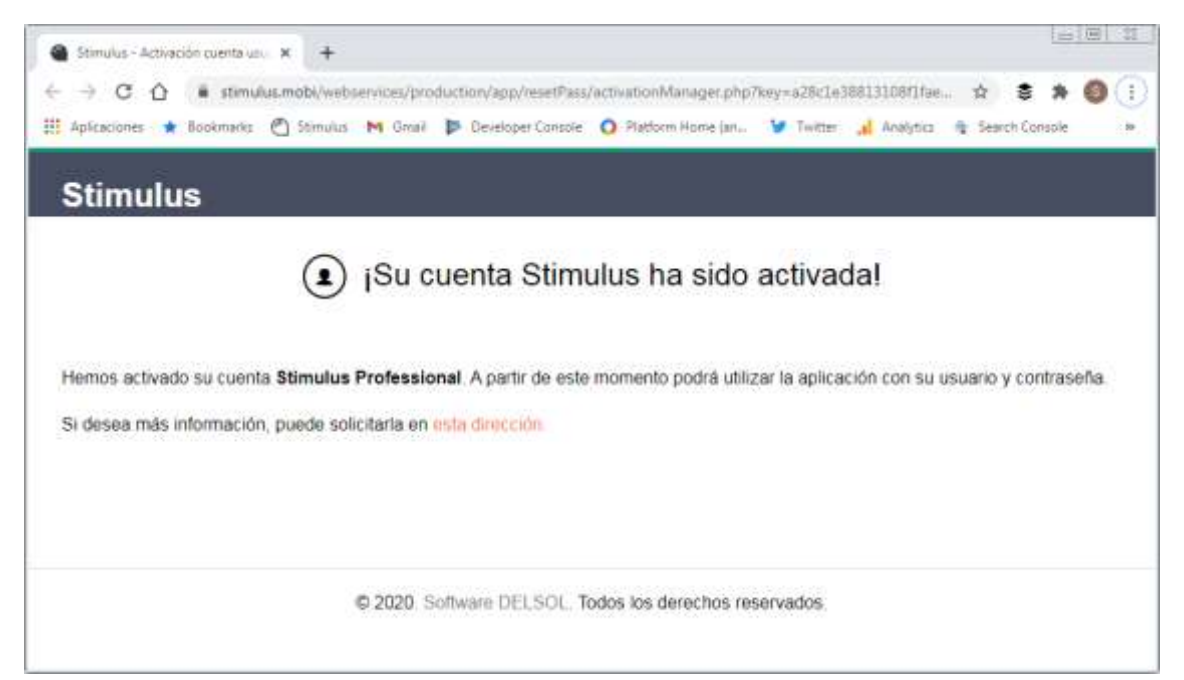

Para restablecer la contraseña en caso de olvido, esta es la pantalla correspondiente, accedida a través del enlace que aparecía en la figura de la página 4 ("Recuperar contraseña"):

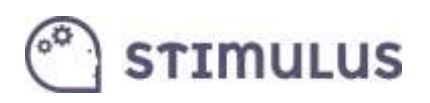

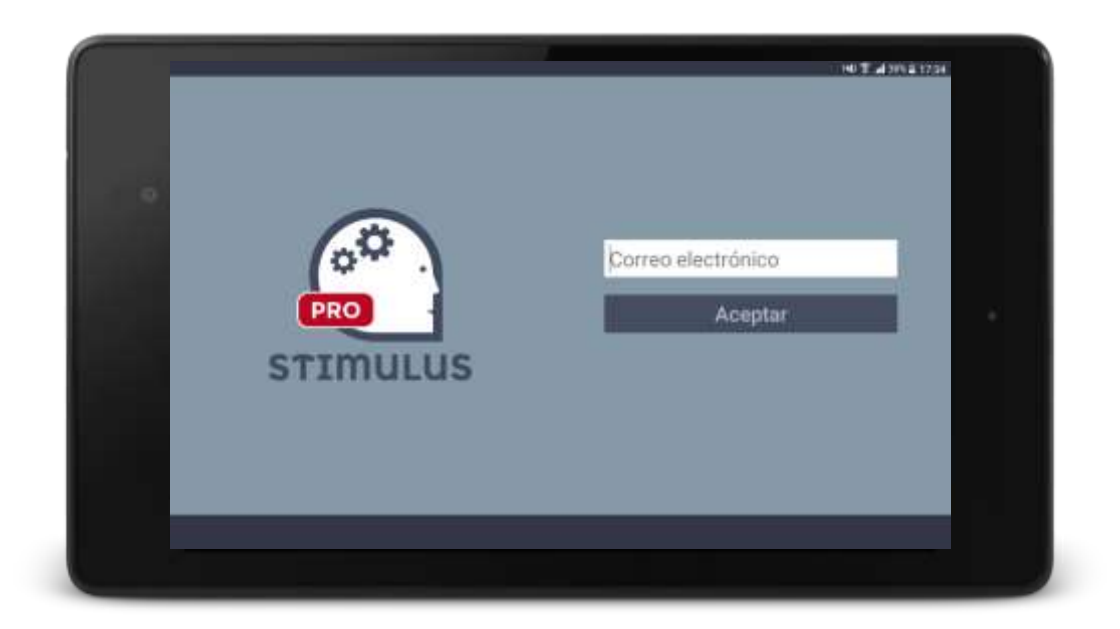

Y la siguiente figura es el correo que se recibe para completar el proceso.

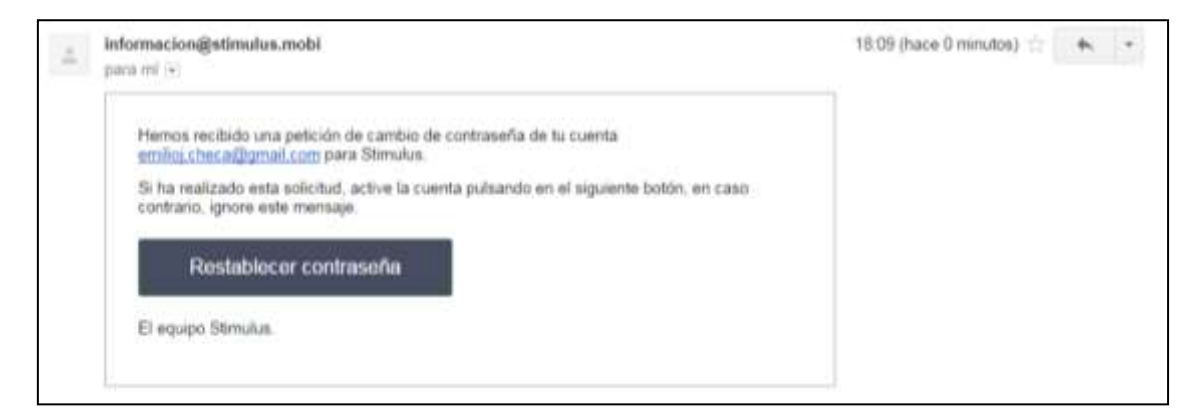

Una vez completado el registro, y activada la cuenta, ya es posible acceder a la aplicación (hacer "**login**"), rellenando los datos "correo electrónico" y "contraseña" y pulsando "**entrar**".

Sólo será necesario hacerlo una única vez, ya que al igual que ocurre en el resto de aplicaciones (lo cual ya es un estándar de facto), los datos de acceso quedan registrados de forma local en el dispositivo, ahorrando este paso en la siguientes ocasiones.

**Destacar que la misma cuenta Stimulus (correo electrónico con que se efectuó el registro), puede ser usada en varios dispositivos, quedando la información sincronizada entre ellos**, de forma que un centro no necesite adquirir varias cuentas (una por dispositivo).

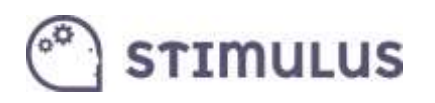

### <span id="page-7-0"></span>1.4. Navegación (menú lateral).

Una vez dentro de la aplicación, toda la navegación de la aplicación se realiza a través del **menú lateral**.

El menú lateral es mostrado tras pulsar en el control correspondiente en la parte superior izquierda (Es el botón  $\equiv$ , junto al nombre de la sección actual).

También se muestra deslizando el dedo desde el borde lateral izquierdo hacia el interior de la pantalla. Y se oculta pulsando en el mismo control que lo muestra, o realizando el mismo deslizamiento en sentido inverso o pulsando fuera del menú.

**A través de este menú se puede acceder a las principales pantallas** que componen la herramienta. 8 pantallas en total, organizadas en 3 secciones.

Además, la pantalla actual en la que está situado el usuario aparece "resaltada" con un fondo más oscuro en el menú.

**NU T 4 191 | 17.49**  $\overline{A}$ **Stimulus Professional** é. Amerikaanse stel Farreliaren.<br>Geboortes Licencia hasta 31/12/2015 (4/10 usuarios) a Alzheima Geeting **E** REBUILDING Inicio de Stimulus Profes ٠ а Profesionales Ξ Unusring **Últimas sesiones** Entrenamiento cognitivo **Antonia Sánchez Barea** 100.009 Ò Planificar entrenam Elecutar entrenamiento Antonia Sánchez Barea 46.00 Acceso libre 生 Consultas y estadísticas Antonia Sánchez Barez ш Resultatos 91.00% Evolución Ayutta

En la siguiente imagen se puede apreciar (pantalla actual: "**Inicio de Stimulus Professional**"):

Para moverse entre las distintas pantallas de la aplicación habrá que utilizar siempre este menú lateral. La pulsación de tecla de retorno de Android®, provocará la salida de la APP (estándar en las aplicaciones para este sistema).

# **STIMULUS**

## <span id="page-8-0"></span>2. Gestión

### <span id="page-8-1"></span>2.1. Inicio de Stimulus Professional.

Siempre que se acceda a la aplicación, ésta será la pantalla de recepción. Está dividida en **varias secciones**:

En la barra superior podremos acceder a distintas opciones de configuración de la cuenta (mediante el botón  $\blacksquare$ ), así como al menú lateral (pulsando el botón  $\blacksquare$ )

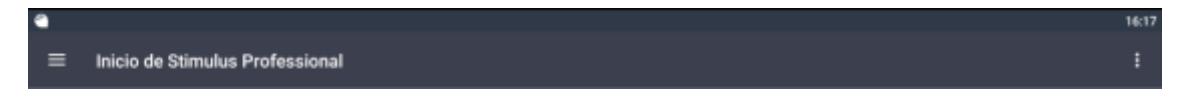

En la parte intermedia nos encontramos con accesos a las funcionalidades más comunes, que son: Ejecutar entrenamiento, Acceso libre, Resultados y Evolución. Así como información sobre la licencia.

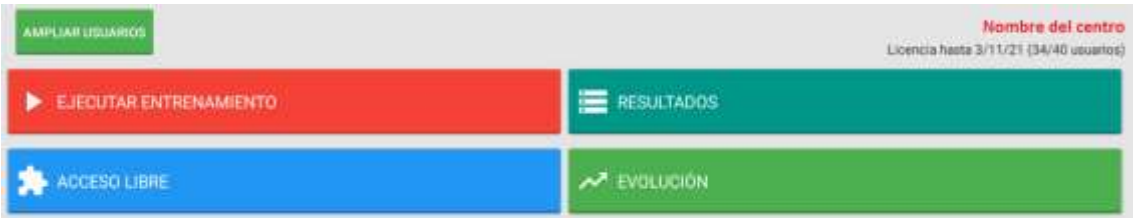

En la parte más baja de la pantalla podemos observar de un simple vistazo las últimas sesiones y resultados.

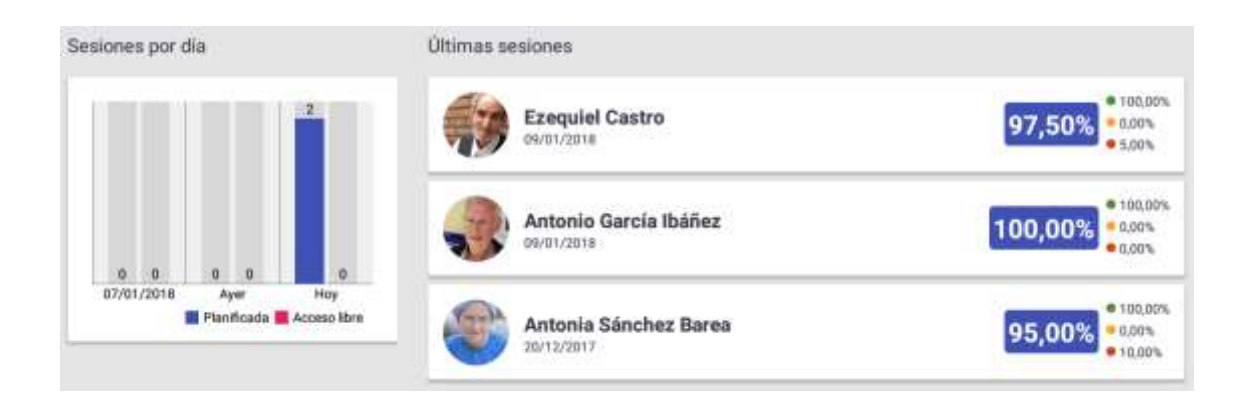

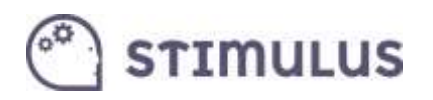

#### Pantalla en estado normal:

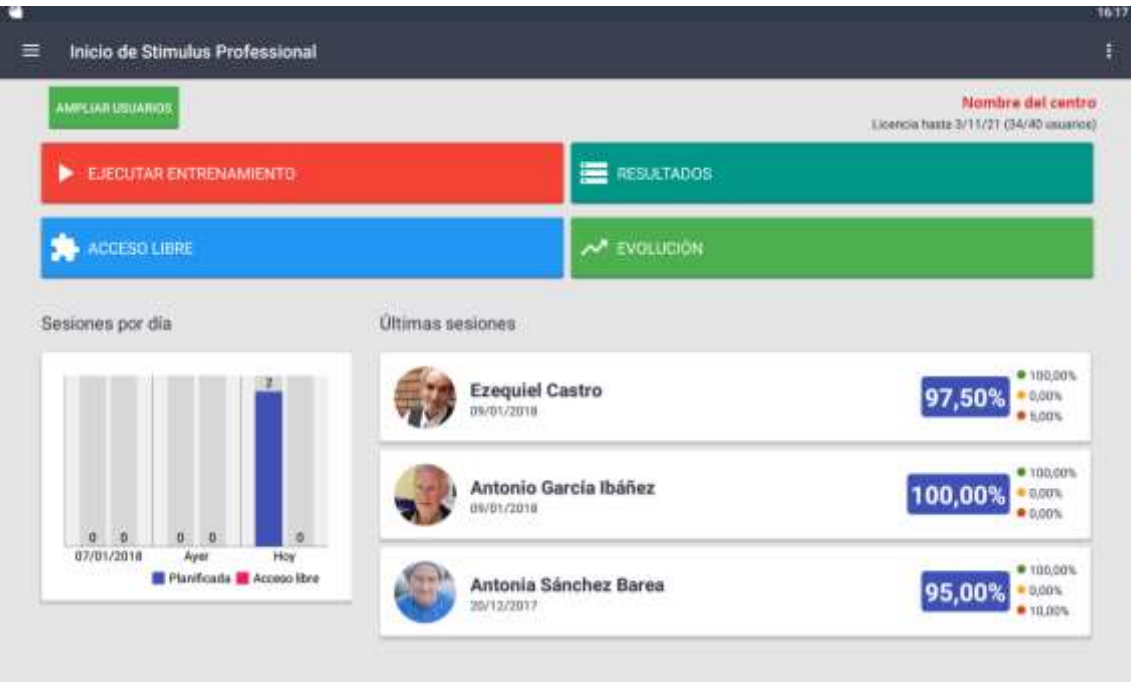

Pantalla en modo edición del centro. La edición de los datos es intuitiva, basta con moverse por los distintos campos y rellenarlos mediante el teclado nativo del dispositivo:

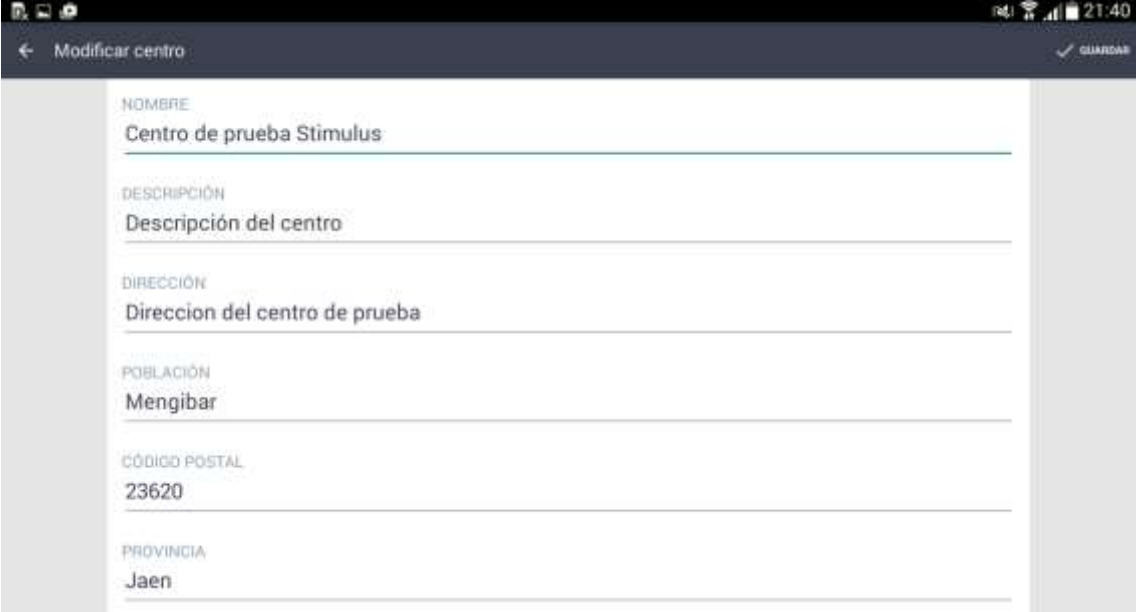

Finalmente, se usará el control de la parte superior: **Guardar**, o botón retorno de la aplicación  $(\Leftarrow)$  en la esquina superior izquierda, para salir sin guardar. En ambos casos se vuelve a la pantalla de inicio.

La primera vez que se accede, los datos relativos al centro estarán vacíos.

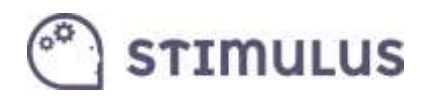

### <span id="page-10-0"></span>2.2. Profesionales

En esta sección se modelará la información relativa a los profesionales que forman parte del centro.

De momento no se trata de una sección que aporta más información asociada al centro. En el futuro se espera que esta información goce de mayor utilidad, pudiéndose trazar por ejemplo los profesionales asociados a cada usuario, o las sesiones que planificaron o supervisaron. Por tanto tiene un carácter opcional.

La pantalla queda dividida en dos secciones. Una a la izquierda de la pantalla, con carácter de barra de navegación en la que es posible pasar de la información de un profesional a otro. Y otra en la parte derecha, donde se muestra la información de ese profesional.

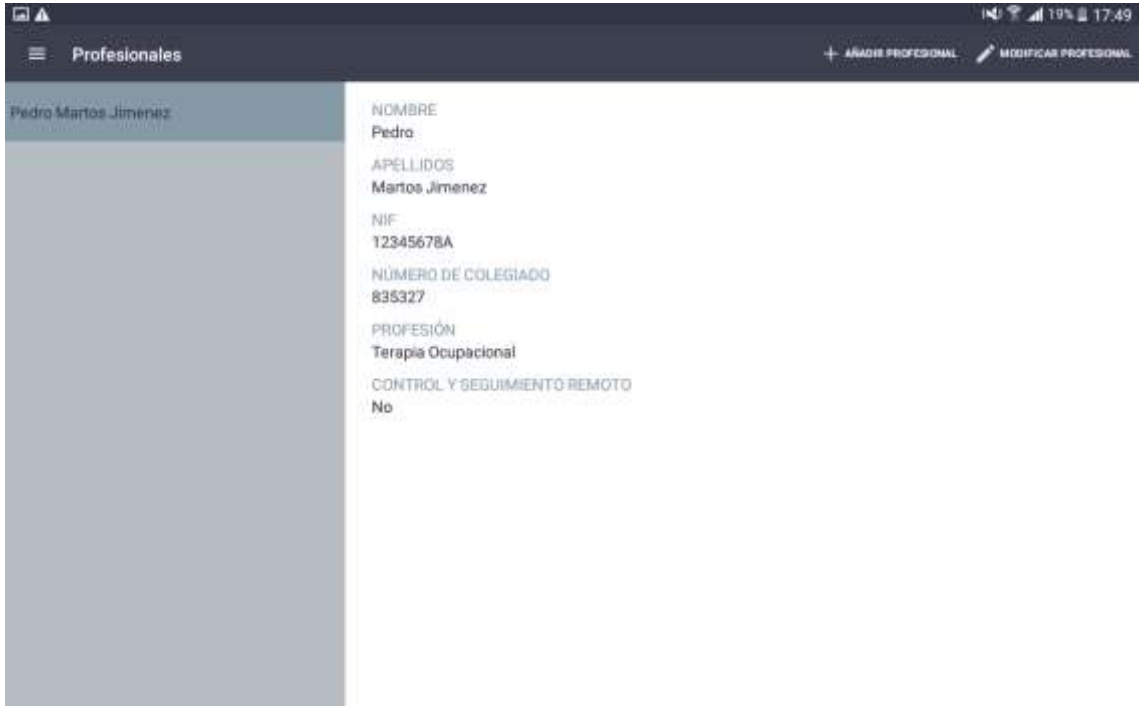

Existen dos controles en la parte superior izquierda. Uno con un signo más ( + ) como icono, para añadir nuevos profesionales (modo edición):

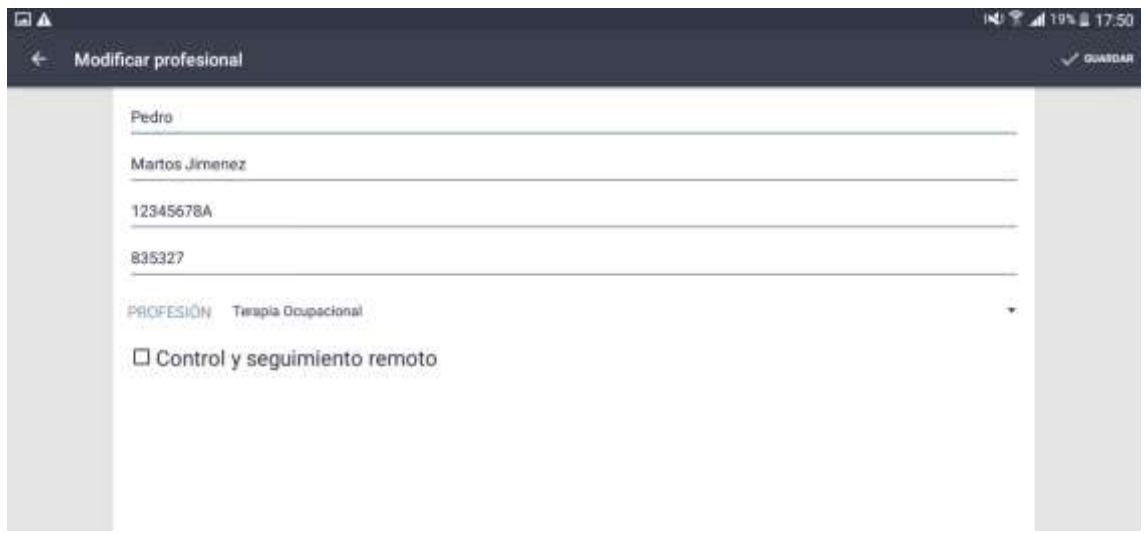

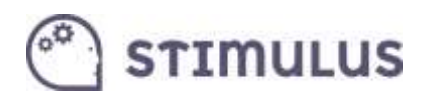

Y otro control, cuyo icono tiene forma de lápiz para editar la información del profesional seleccionado.

**La primera vez que se accede, este listado, como es evidente, estará vacío.**

### <span id="page-11-0"></span>2.3. Usuarios

La sección de usuarios sigue una dinámica muy similar a la de profesionales, a la hora de navegar entre ellos, editar o añadir alguno nuevo.

Por tanto, presenta el mismo aspecto (a la izquierda el listado de usuarios a modo de barra de navegación, y a la derecha la información del usuario seleccionado).

También presenta botones para añadir o editar usuarios (parte superior izquierda).

Como novedades, en este caso **es posible incluir una imagen**, y hay un **indicador** en forma de "led" verde o rojo en el listado/barra de navegación **de usuarios**. En el caso de la imagen, todos aparecen verdes, esto significa que todos **están activos**.

Tras el alta de usuario, es necesario que el dispositivo reciba conexión a internet para que pueda ser "activado".

Cuando se crea un nuevo usuario, este indicador, permanece rojo, hasta que el proceso se completa, comprobando que existen los permisos adecuados para gestionar un usuario más (entonces pasará a verde). En caso de realizarse la operación offline, sin conexión, simplemente permanecerá rojo, hasta que encuentre conexión y el dispositivo reintente la operación.

#### **La primera vez que se accede, este listado, como es evidente, estará vacío.**

Esta es la imagen que presenta la pantalla en modo lectura (pulsando sobre el nombre del usuario en el panel que aparece en la izquierda):

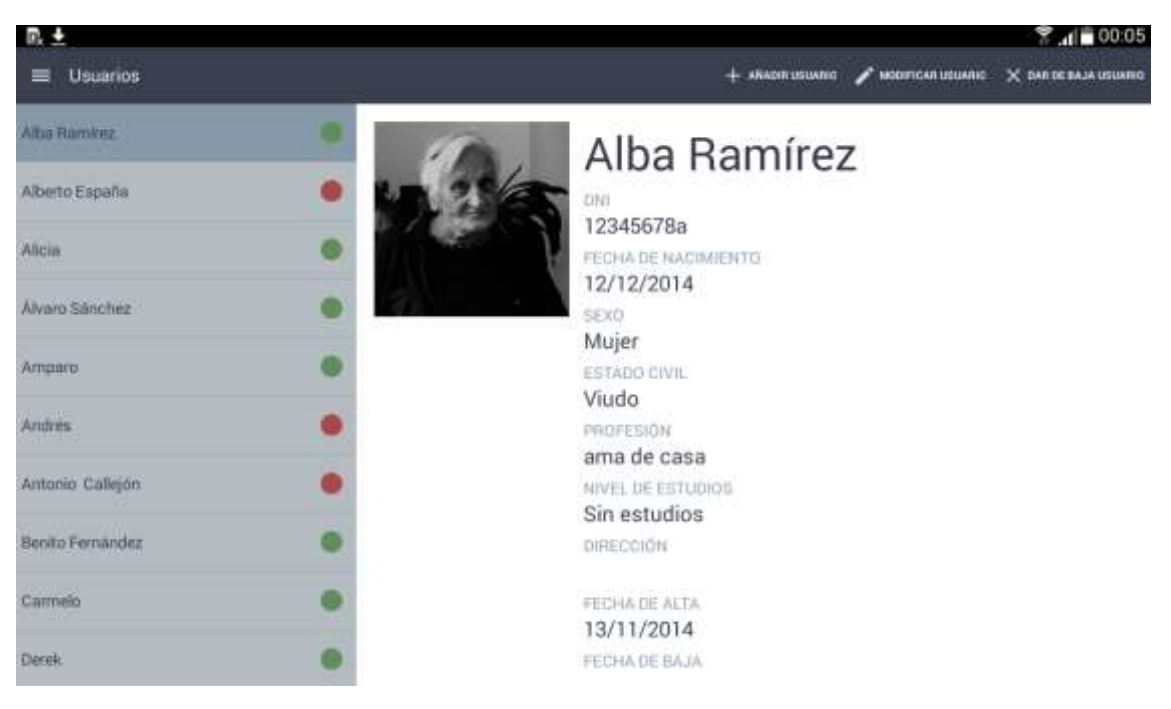

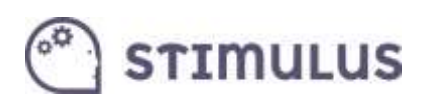

Pulsando el botón "**modificar usuario**", la imagen que presenta en modo "edición" para el mismo usuario, y el de "añadir usuario" también carga el formulario, pero en esta ocasión con los campos vacío, para crear un nuevo perfil de usuario:

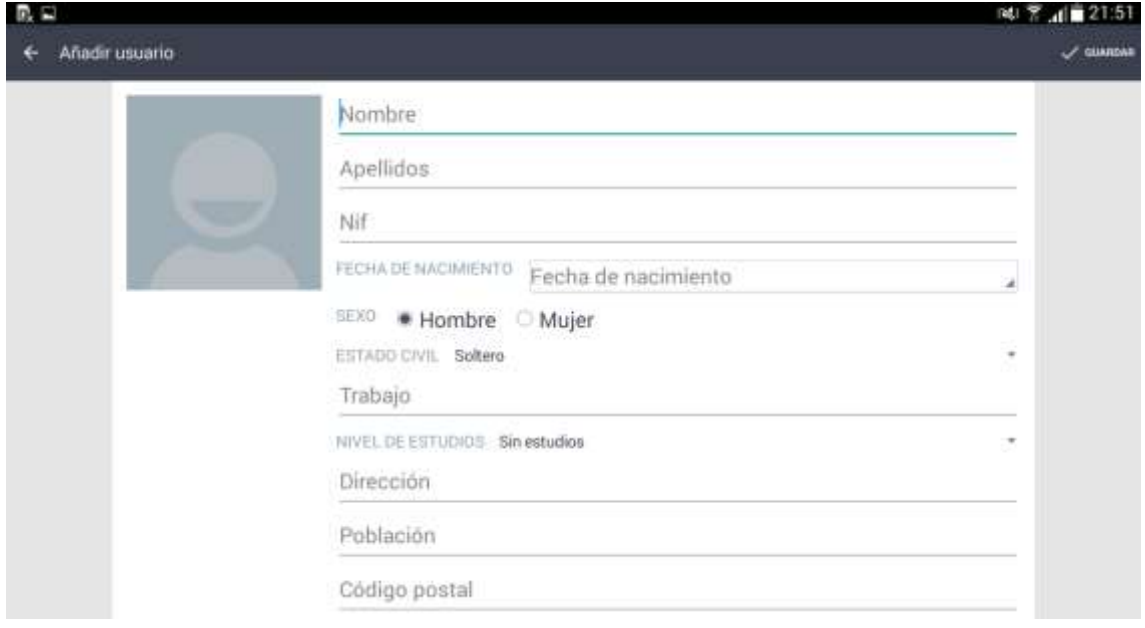

La actualización/inserción de la imagen del usuario es muy simple de realizar. Sólo se debe pulsar sobre el recuadro donde está ubicada, y aparecerá la correspondiente herramienta para seleccionar una imagen. Si tiene varias aplicaciones para seleccionar imágenes aparecerá la siguiente imagen:

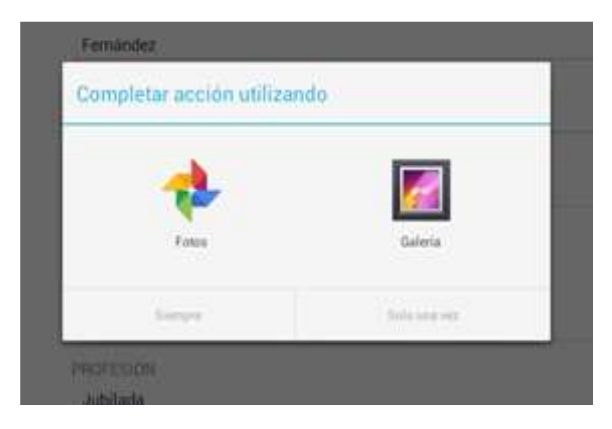

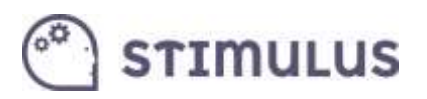

## <span id="page-13-0"></span>3. Entrenamiento Cognitivo

En esta sección se encontrarán las opciones que permiten establecer un plan de entrenamiento. Se establecerán

### <span id="page-13-1"></span>3.1. Planificación

La planificación del "entrenamiento" para un usuario sigue un par de pasos muy sencillos.

Como se puede observar, la pantalla queda dividida en dos secciones (como ocurre con "profesionales", o "usuarios"), en la cual la sección izquierda corresponde a listado de usuarios con "planificaciones" y la derecha al detalle de la planificación seleccionada (identificadas por el usuario al que pertenece esa planificación).

Sólo es posible una única "configuración" de las sesiones que tendrá un usuario. Aunque es posible modificarla tantas veces como se quiera, mientras el usuario continúe activo.

En función del tipo de entrenamiento establecido (por áreas, o por ejercicios) se mostrará en esta pantalla de una forma u otra. Por ejemplo, en la siguiente imagen se puede observar la pantalla de resumen de un entrenamiento establecido por áreas:

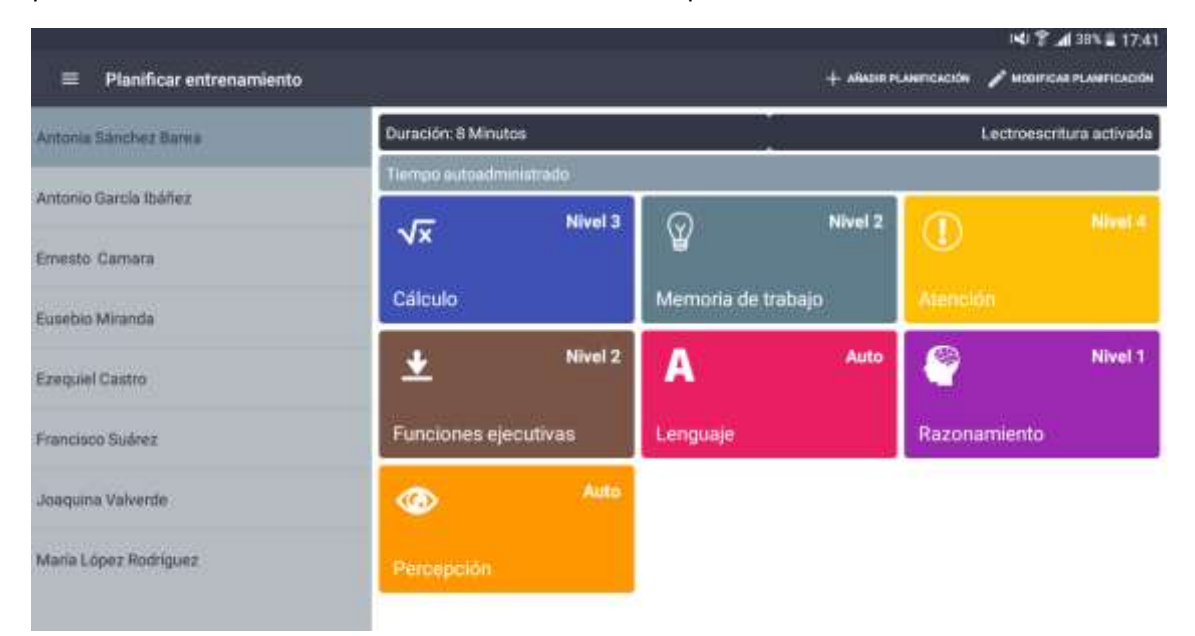

Para un entrenamiento establecido por ejercicios se mostrará como sigue a continuación:

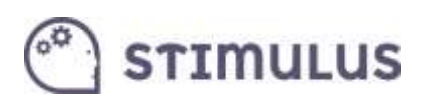

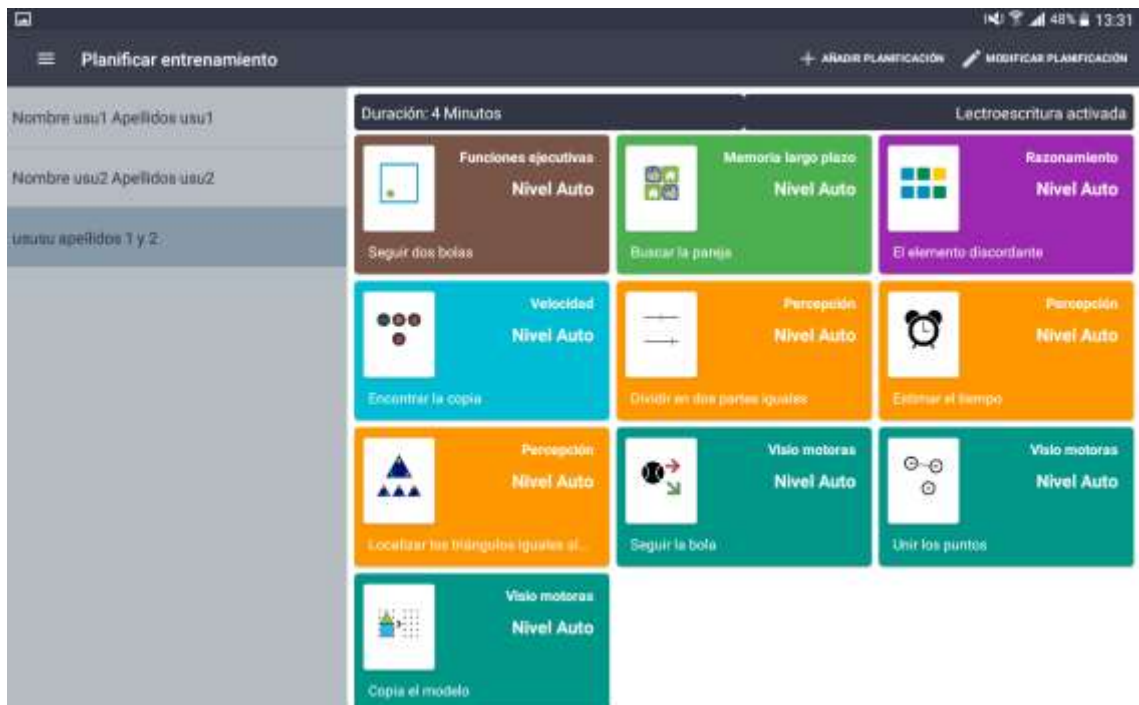

**Añadir nueva planificación**: Para ello, pulsar el botón añadir (icono +), situado en la parte superior derecha de la pantalla.

Aparecerá entonces una pantalla como la siguiente:

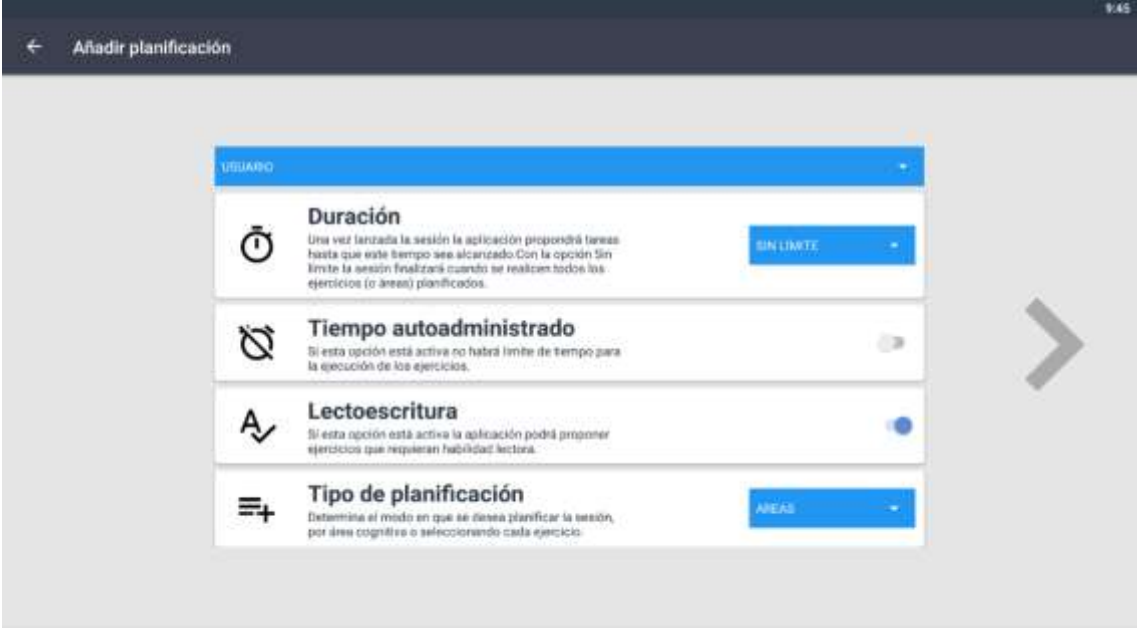

Como se puede comprobar, hay 5 datos a cumplimentar:

 **Usuario**: usuario al que se desea asignar la planificación. Es un desplegable en el que se cargarán únicamente los usuarios que aún no tienen asignada planificación. Si lo que se desea es actualizar una ya existente, habrá que editarla usando el control correspondiente (botón editar, icono con forma de lápiz).

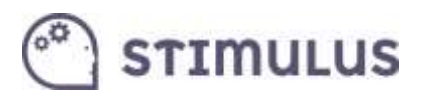

- **Duración**: Es el tiempo en minutos que durarán las sesiones. En realidad una vez excedido ese tiempo, finalizará cuando el usuario termine el ejercicio en curso. Se pueden seleccionar 12 opciones (desde 4 hasta 60 minutos).
	- o **SÍN LÍMITE**. Por defecto está seleccionada la opción "sin límite". De esta forma, la duración estará determinada por los ejercicios o áreas seleccionadas. Es decir, con esta opción la sesión finalizará automáticamente cuando el usuario haya realizado todos los ejercicios de su planificación.
- **Tiempo autoadministrado**. Al activar esta opción, se elimina el tiempo de reacción predeterminado en los ejercicios, de manera que no finalizarán hasta que el usuario responda o finalice el ejercicio (por defecto no estará activo).
- **Lectoescritura**. Permite cribar ejercicios que requieran habilidad lectora. Para ello, habría que desactivar esta opción (por defecto activada: todos los ejercicios).
- **Tipo de planificación:** Permite establecer el modo en el que se establecerá el plan (por áreas cognitivas, o por ejercicios).

Una vez establecidos estos valores, habrá que pulsar la flecha ( > ) que aparece en la parte derecha de la pantalla para continuar con este proceso.

Veamos cómo sigue la planificación en cada uno de los modos

#### <span id="page-15-0"></span>3.1.1. Planificación por Áreas

En este modo, se podrán establecer las áreas que se desea trabajar indicando un nivel de dificultad para cada una de ellas con los botones (-) y (+).

Cuando un área esta "sin asignar", pulsando el botón (+) se incrementa el nivel de dificultad (de 1 a 10, son los niveles disponibles). Pulsando el botón (-) se disminuirá el nivel de dificultad, o se establecerá el nivel "auto" (adaptativo) si el área está "sin asignar".

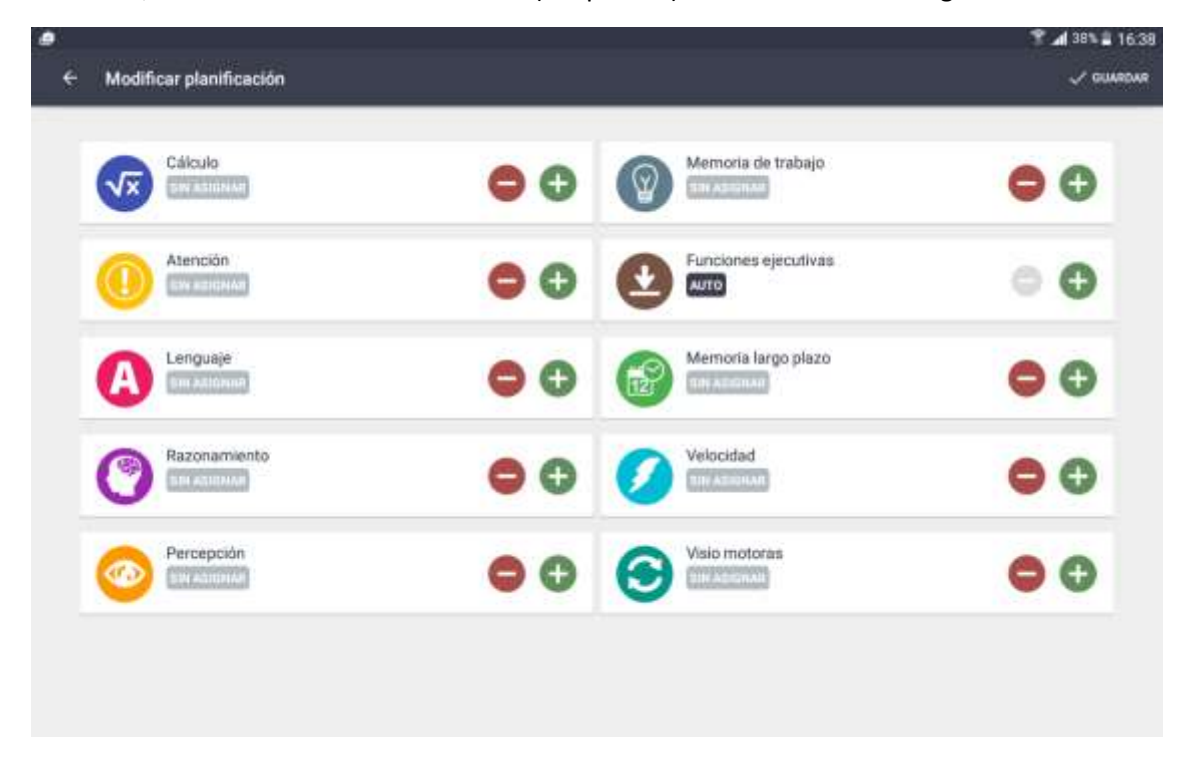

Una vez establecidas las áreas con sus correspondientes niveles de dificultad, simplemente habrá que pulsar el botón "guardar".

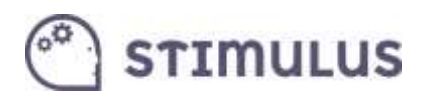

### 3.1.2. Planificación por ejercicios.

<span id="page-16-0"></span>En este modo, se establecerán los ejercicios específicos que el terapeuta desea que le aparezcan al usuario en su sesión de entrenamiento:

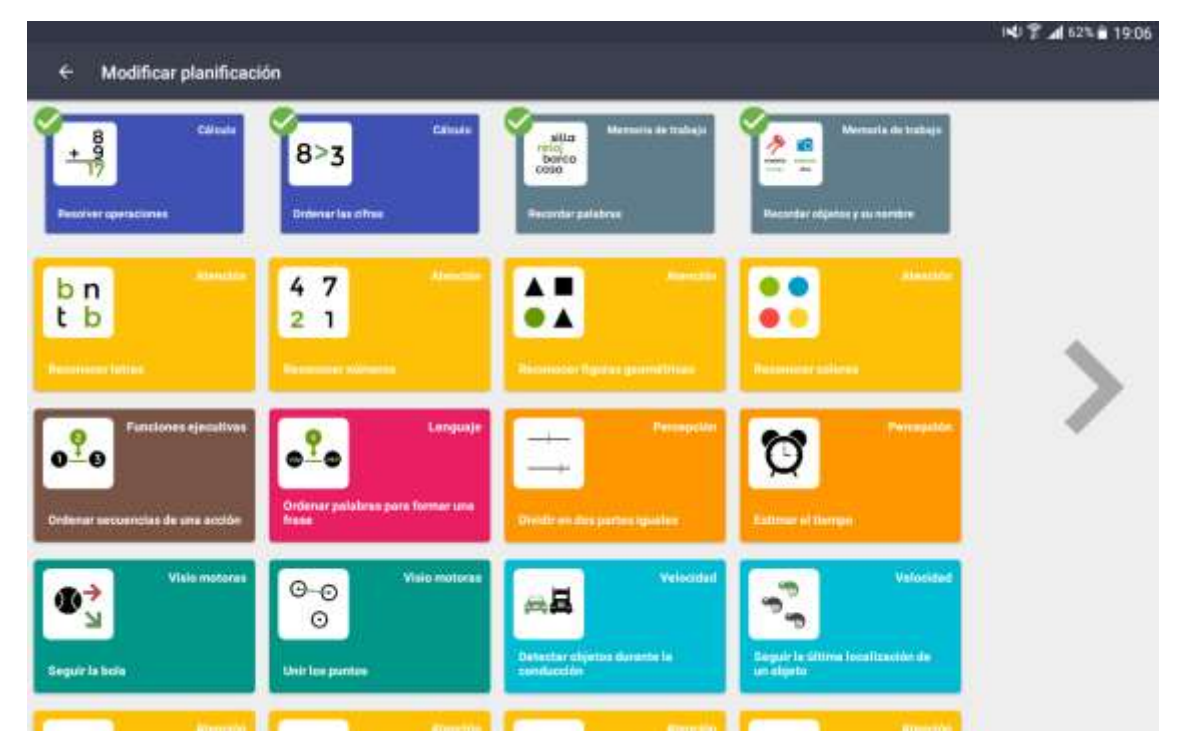

Pulsando sobre ellos se irán marcando con un "check" verde. Una vez marcados los ejercicios, habrá que pulsar de nuevo la flecha de la parte derecha ( > ).

Tras ello, se cargará la última pantalla en este modo. La cual permite establecer el nivel de dificultad de cada ejercicio (por defecto "auto"), el orden de los ejercicios (por defecto aleatorio) o indicar si se desea repetir alguno de los ejercicios.

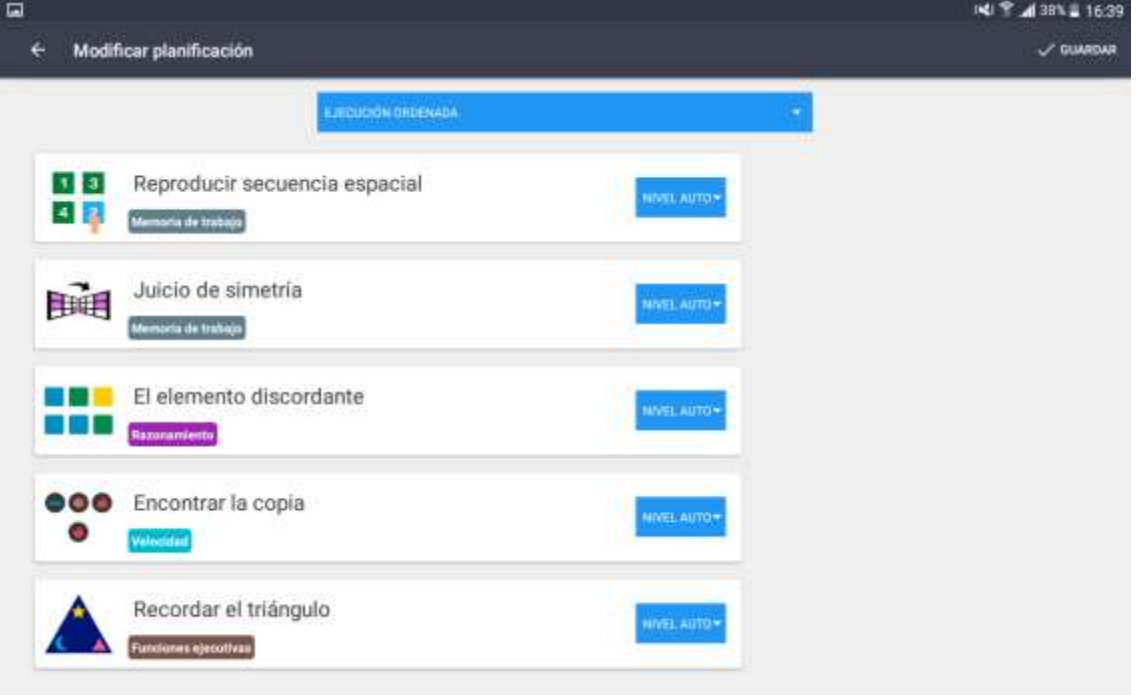

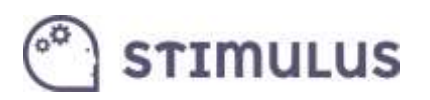

Para **establecer el nivel**, cada tarjeta (representación del ejercicio con logo, nombre y función ejecutiva en la que está clasificado) contiene un menú desplegable con el nivel de dificultad (por defecto, nivel "auto").

Para indicar la **repetición de algún ejercicio**, simplemente se deberá pulsar una vez sobre la tarjeta, y aparecerá un botón en la parte inferior derecha (icono "copiar").

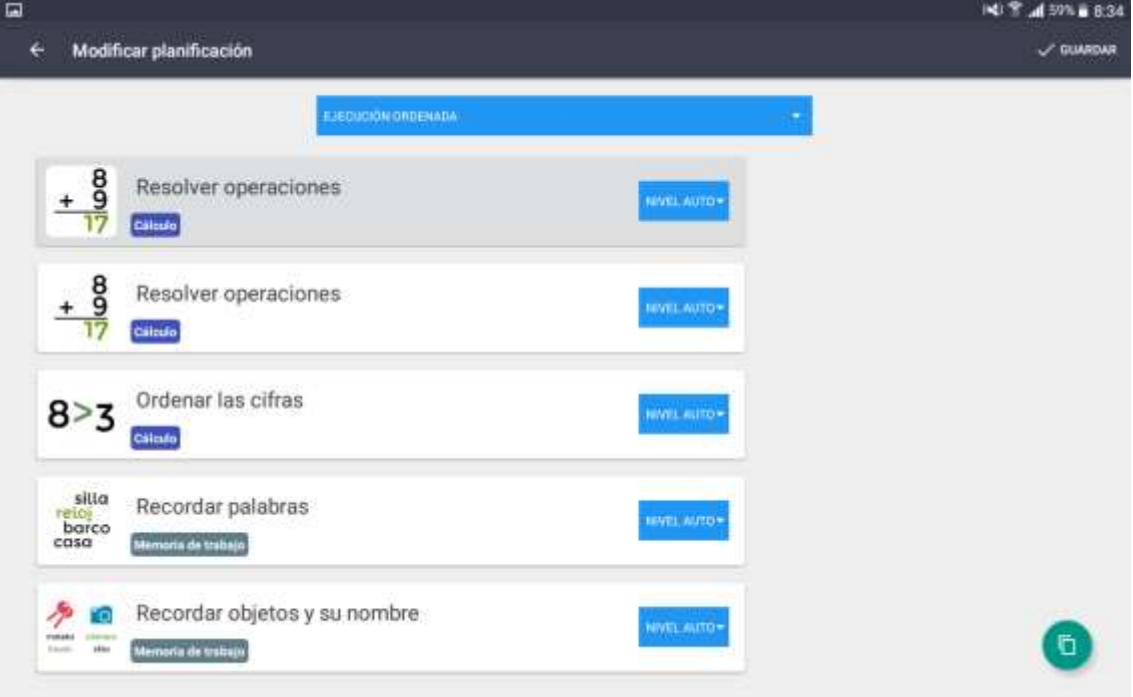

Para **establecer el orden de ejecución** hay dos cuestiones a tener en cuenta:

- 1) **Tipo de ordenación**. Es el desplegable de la parte superior que permite elegir entre "ejecución aleatoria" (opción marcada por defecto) o "ejecución ordenada" (opción seleccionada en la imagen superior).
- 2) **Orden de los ejercicios**. Si en el menú anterior se ha escogido "ejecución ordenada", el usuario realizará las tareas que aparecerán en ese listado en ese mismo orden (de arriba a abajo). Para cambiar ese orden, simplemente se deberá mantener pulsado el ejercicio durante un segundo, y sin soltarlo moverlo hasta la posición deseada.

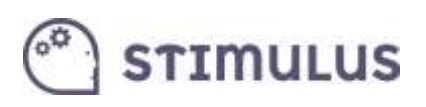

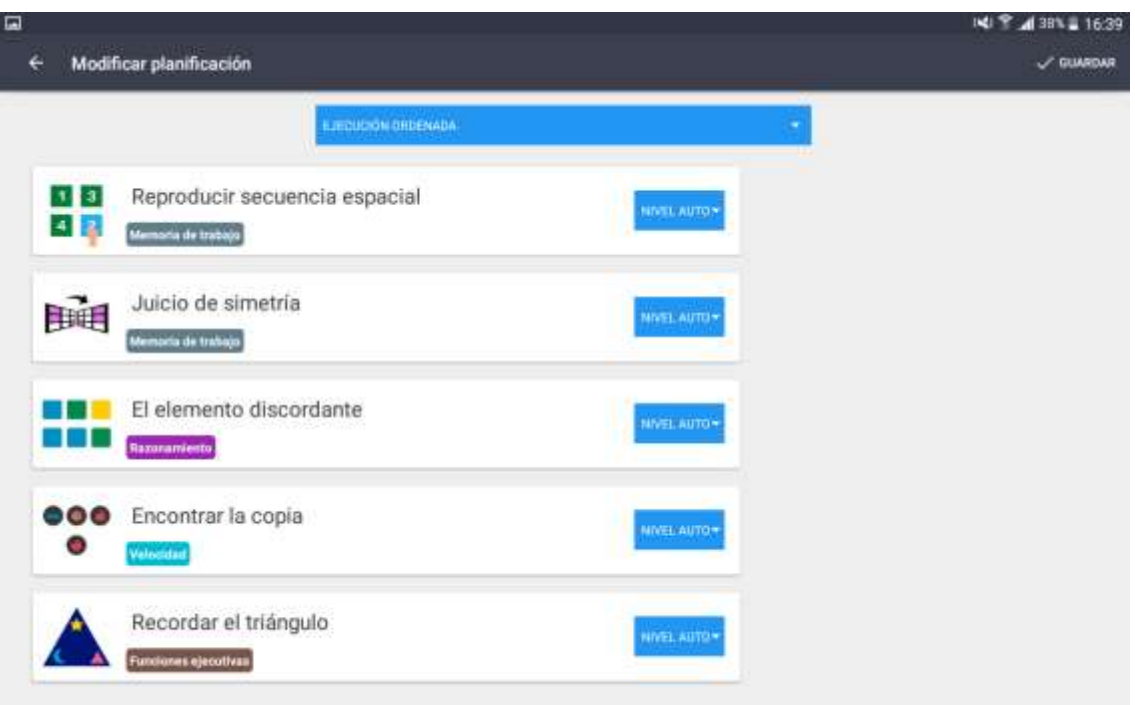

Una vez se hayan establecido los ejercicios (incluyendo sus repeticiones) y el orden de ejecución, se deberá pulsar el botón "guardar". Y se volverá a la pantalla de resumen del punto 3.1.

### <span id="page-18-0"></span>3.2. Ejecución de sesión

En esta pantalla se lanzará la ejecución de una sesión en el propio dispositivo del profesional. Es tan sencillo como pulsar sobre el botón correspondiente del usuario.

Aquí aparecerán por tanto, sólo los usuarios que disponen de una configuración de su "intervención". Explicada en el punto anterior.

Bajo el nombre, se indica el tiempo de sesión en segundos.

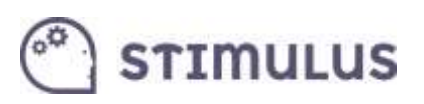

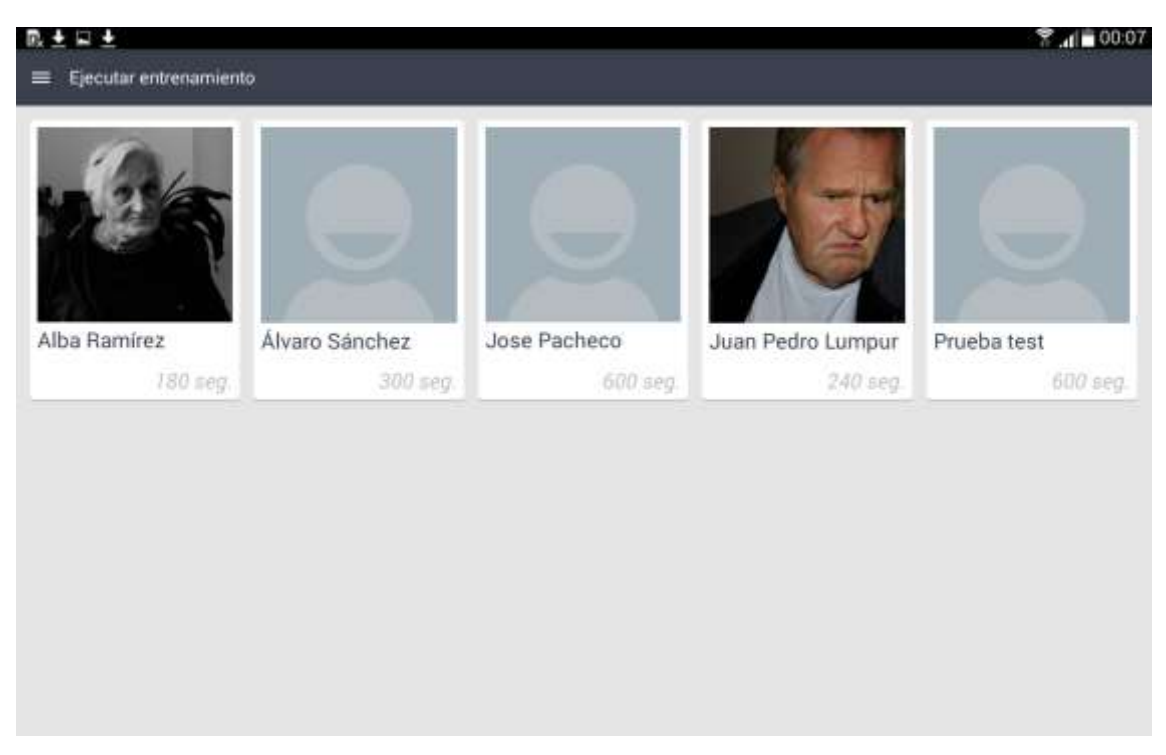

Una vez "lanzada" la sesión, se irán sucediendo los ejercicios, seleccionados por la herramienta de manera aleatoria, sobre aquellos que cumplen los criterios establecidos (funciones cognitivas y nivel seleccionado).

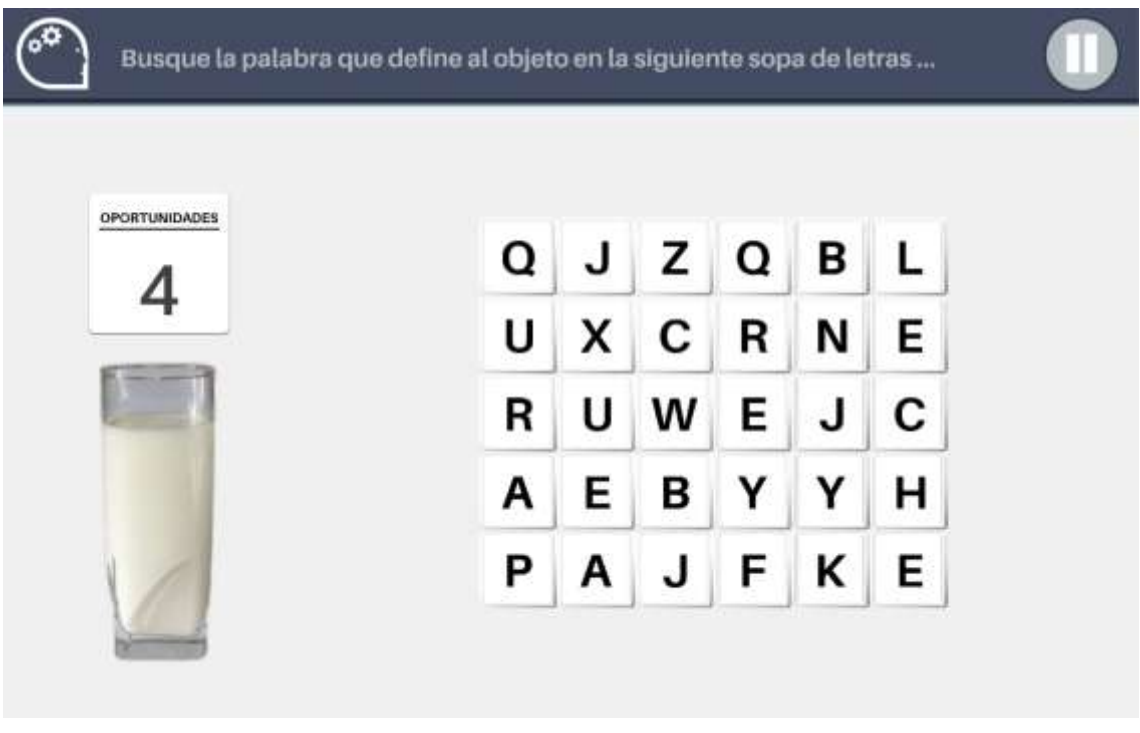

Es posible interrumpir la sesión en cualquier momento pulsando el botón de pausa:

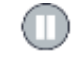

Al pulsar este botón el ejercicio queda en segundo plano y en estado de pausa, aparecerá un panel con información detallada del ejercicio, así como de un botón para reanudar el ejercicio y otro para interrumpir la sesión.

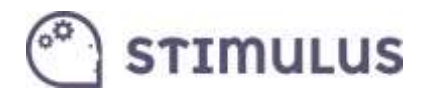

Detalle del panel de pausa (ejemplo):

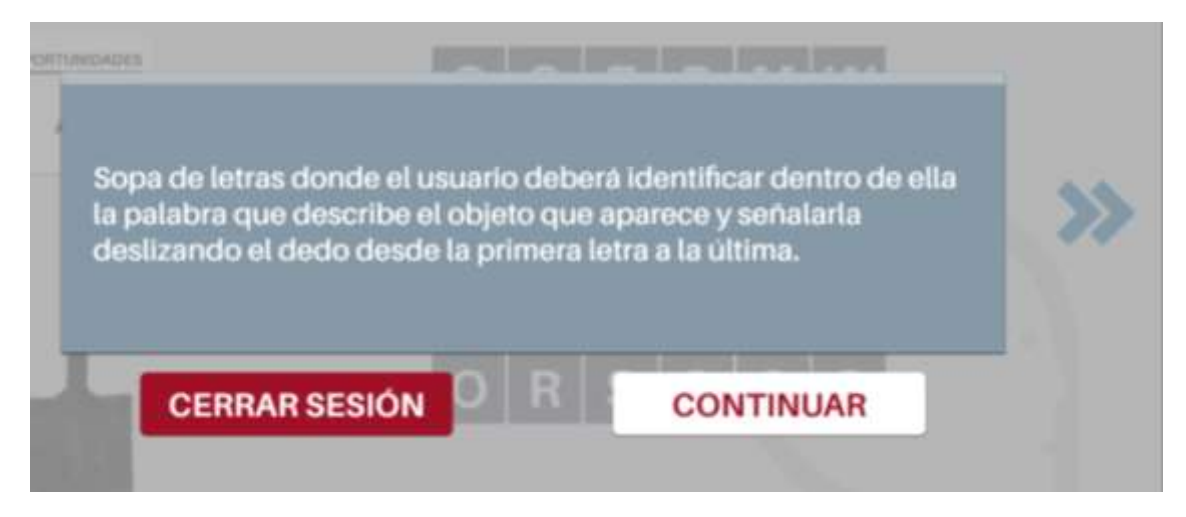

Es posible además, ocultar este panel informativo, por si se desea durante la pausa tener una mayor visibilidad del área de trabajo, y aprovecharla para ofrecer información al usuario de la dinámica del ejercicio. Para ello, se debe de pulsar el botón **>>**

Para volver a mostrar el panel de la pausa, simplemente pulsar sobre el mismo botón, que ahora habrá adoptado la forma **<<**

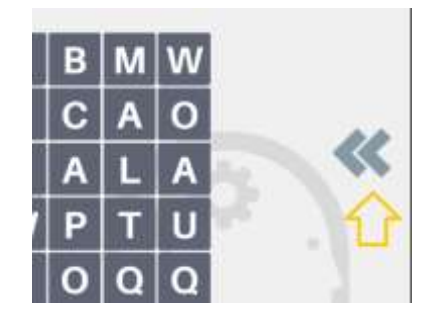

En caso de interrupción (botón "cerrar sesión"), vuelve a la pantalla anterior, y se habrá almacenado la información para todos los ejercicios completados durante ella (siempre y cuando se haya completado al menos uno).

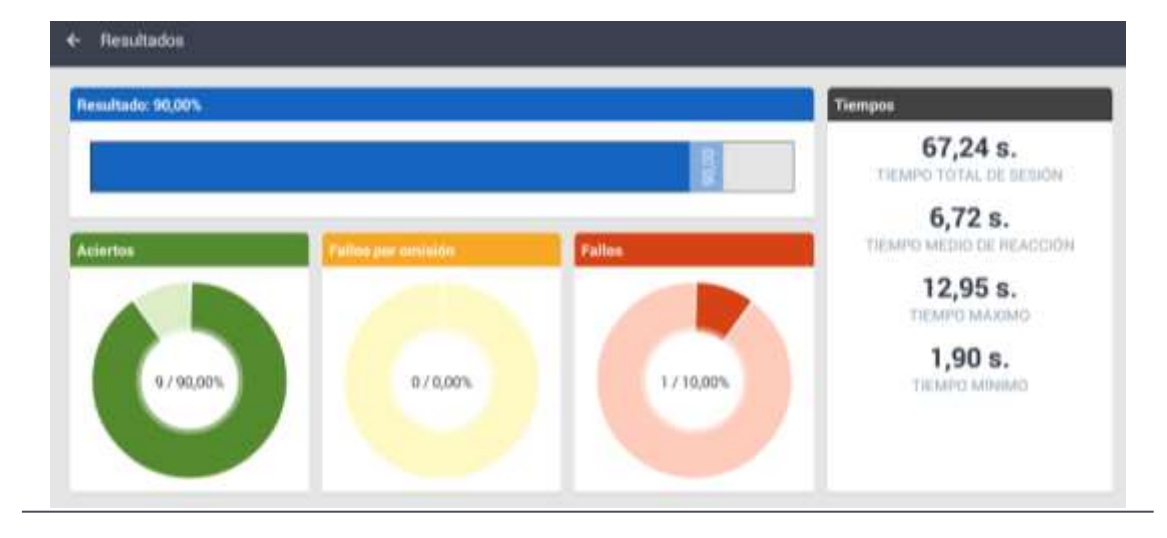

Tras finalizar la sesión de manera natural, se carga en pantalla el resumen:

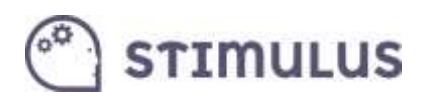

Pulsando el botón retorno  $(\leftarrow)$  en la parte superior izquierda, vuelve a la pantalla anterior.

Esta misma información podrá ser consultada después en la pantalla de "resultados".

### <span id="page-21-0"></span>3.3. Acceso Libre a los ejercicios

Esta sección tiene un doble cometido:

Por una parte, servir de **catálogo** o muestra de los ejercicios implementados a los profesionales.

Por otro, constituye en sí **otra forma de intervención** más a medida, pudiendo seleccionar el profesional el/los ejercicio/s que desea que practique un usuario determinado, identificando el nivel en que lo ejecutará justo en el momento de lanzarlo (siendo independiente para cada ejercicio).

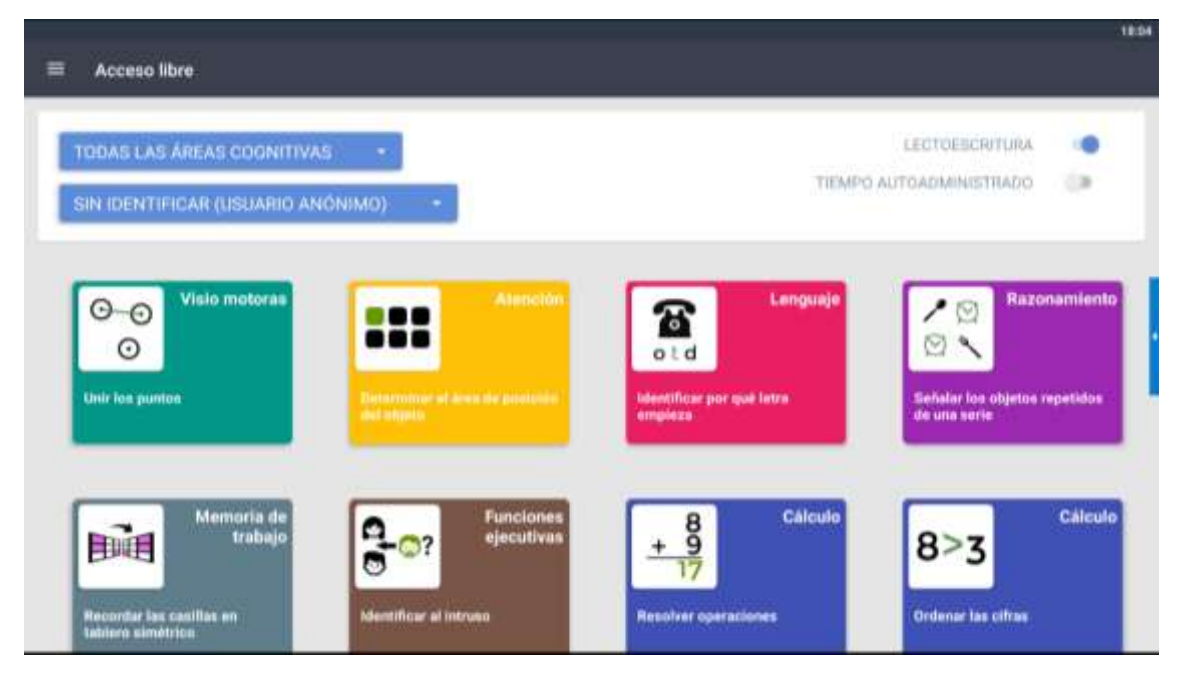

Obsérvese que puede filtrarse por "área cognitiva". Por defecto está seleccionada "Todas". En la parte superior de la pantalla. De la misma manera puede seleccionarse

En realidad, los ejercicios no trabajan una única función cognitiva de manera pura, siempre intervienen varias, aunque es habitual clasificarlas en función de aquella que tiene un mayor peso en la ejecución del ejercicio para lograr los objetivos marcados.

Por otra parte, es importante destacar el campo usuario (justo debajo del filtro de área). Por defecto aparece seleccionado el usuario "anónimo". Si no se selecciona ningún usuario, es decir, se mantiene "**anónimo**" como usuario que ejecutará el ejercicio, **no dejará registro** para ninguno de los usuarios definidos en la aplicación. Algo útil si lo que desea el profesional es explorar los ejercicios, o realizar alguna prueba previa en la que se explicará al usuario la dinámica y el objetivo del ejercicio.

Tras pulsar el ejercicio deseado, aparecerá el siguiente diálogo:

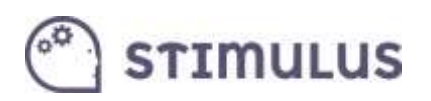

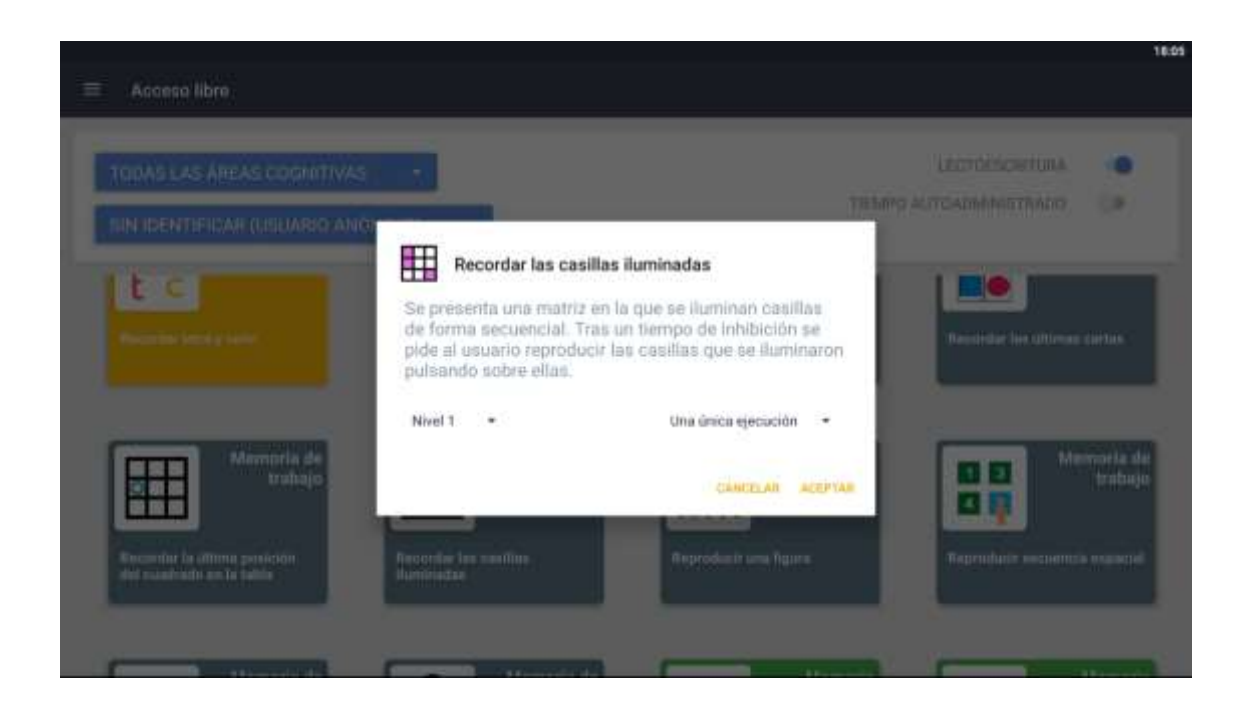

Como se ha descrito anteriormente puede seleccionarse el nivel en que se desea ejecutar. Además de seleccionar el usuario que ejecutará el ejercicio. Por defecto está seleccionado el nivel 1.

También se puede establecer **un tiempo determinado** (por defecto "una única ejecución" con el nº de iteraciones que haya predefinidas en el ejercicio).

Todos los ejercicios incluyen además de la **instrucción escrita**, un **audio** con la **locución** de la misma (los que hay implementados actualmente tienen carácter provisional hasta cerrarse el texto definitivo de la aplicación), así como **refuerzos** (positivos y negativos), tanto **visuales** como **auditivos**.

Actualmente hay implementados en torno a **50 ejercicios**. Aunque la plataforma tiene carácter evolutivo, es decir, se irán publicando nuevos ejercicios de forma periódica.

Todos ellos, además de tener implementados niveles de dificultad, disponen de un motor de "aleatorización" para que dos ejecuciones en el mismo nivel, nunca sean iguales.

**STIMULUS** 

## <span id="page-23-0"></span>4. Consultar resultados y evolución

Una de las bases de la herramienta, es servir de diagnóstico y monitorización, de manera que se pueda obtener un perfil del "estado cognitivo" del usuario (sin ánimo de sustituir ningún test o batería de pruebas neuropsicológicas).

A ello contribuye este último módulo de la aplicación, con el propósito de ofrecer información de la actividad realizada por el usuario en la aplicación en torno a una serie de parámetros.

### <span id="page-23-1"></span>4.1. Resultados

En esta pantalla, podrán generarse informes a partir de una entrada de datos. La pantalla queda dividida en dos secciones. Una formada por una tabla de resultados, y otra en la parte derecha formada por los controles para indicar esa entrada de datos.

La entrada de datos pretende ser bastante intuitiva. Hay 4 parámetros:

- **Usuario**. Usuario sobre el que se quiere obtener esta información, por defecto aparece seleccionado el primero de la lista.
- **Tipo de sesión**. Planificada o libre (por defecto "ambas").
- **Área cognitiva**. Permite acotar los resultados a los ejercicios realizados clasificados en una determinada función cognitiva (por defecto "todas").
- **Periodo de actividad**. En realidad se apoya en dos campos: Fecha de inicio informe, y Fecha fin de informe. Por defecto, está seleccionado el último mes.

Luego, también en esta sección hay una lista de parámetros que se imprimirán, según estén marcados sus "checks" o no. Por defecto sólo está marcado el de resultado.

A cada cambio que se efectúe en este panel, debe pulsarse el botón "**aplicar**" de la parte superior del mismo para verlo reflejado en la tabla de resultados:

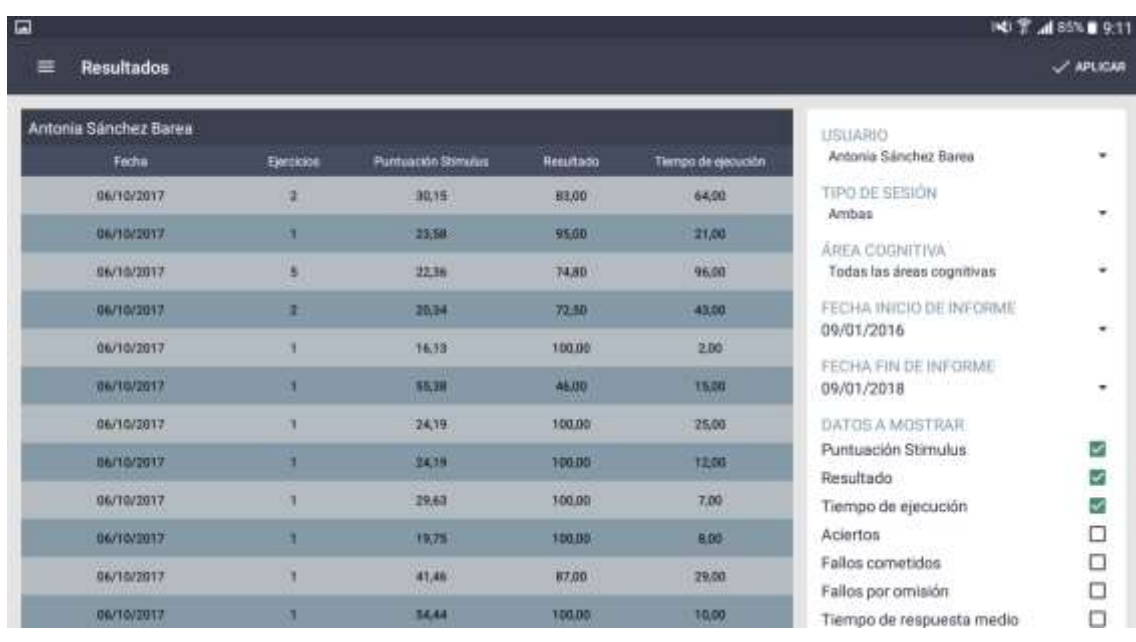

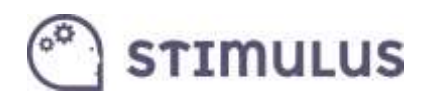

### <span id="page-24-0"></span>4.2. Evolución

Por último, y siguiendo una dinámica prácticamente igual al de la pantalla anterior, se presenta esta otra. Realmente es una ampliación de la funcionalidad anterior, y es permitir la **evolución en el tiempo**, a través de las distintas sesiones, de un determinado parámetro.

La entrada de datos es igual al caso anterior. Cada punto en la gráfica representa una sesión, y pulsando sobre el propio punto, aparece el detalle de los valores.

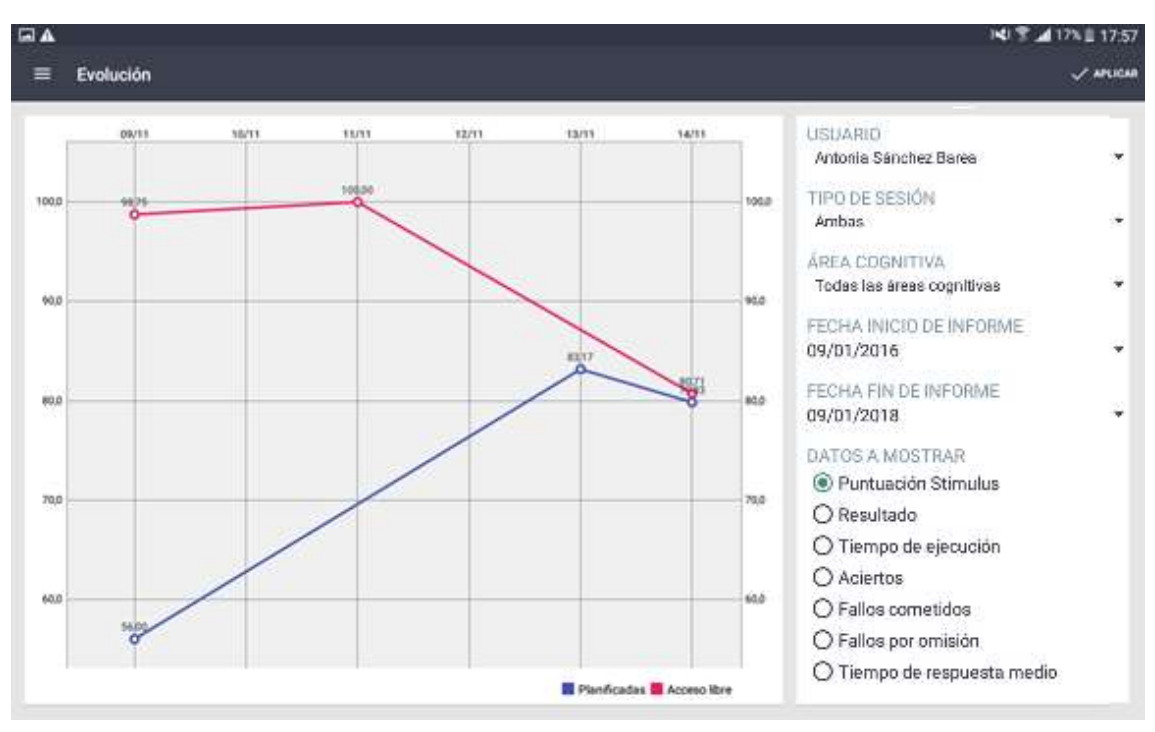

Sólo es posible por tanto marcar **un único parámetro**.

Es posible hacer Zoom en la gráfica, como si de una imagen se tratara: marcando dos puntos con los dedos y separándolos.

De manera complementaria a la APP profesional, se ofrece el acceso al portal, que servirá de punto para la gestión de la información en un PC o para obtener información más detallada y generar informes.

# **STIMULUS**

## <span id="page-25-0"></span>5. Manual de usuario PORTAL PROFESIONAL

### <span id="page-25-1"></span>5.1. Intro

El portal del profesional, trata de ser un espacio donde los profesionales puedan **gestionar la información** de sus usuarios, así como **explotar** de una forma más cómoda y detallada, la **actividad** (sesiones de entrenamiento) **registrada** en la plataforma.

También servirá para ofrecer material de apoyo e información sobre la aplicación, así como para gestionar la cuenta (suscripciones).

Está disponible en la siguiente dirección de acceso:

[https://stimulus.mobi/admin\\_2.0/app](https://stimulus.mobi/admin_2.0/app)

### <span id="page-25-2"></span>5.2. Pantalla de acceso (LOGIN):

Es la pantalla de acceso, simplemente se habrá de introducir la dirección de correo y contraseñas que ya se vienen utilizando en la APP.

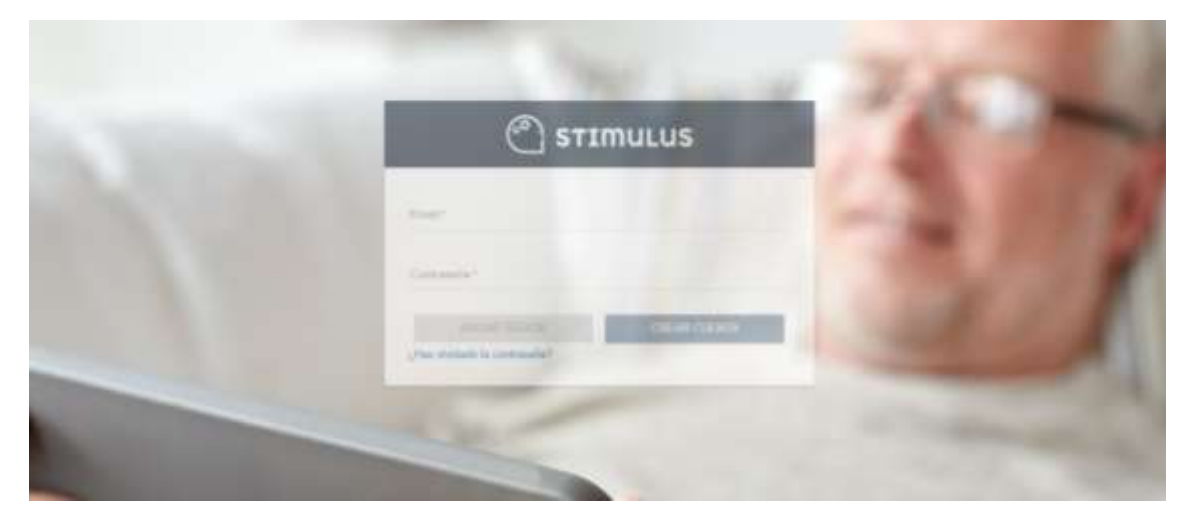

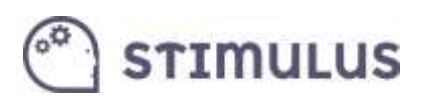

### <span id="page-26-0"></span>5.3. Pantalla principal (dashboard):

Esta pantalla contiene **información resumen** de la cuenta. Ofrece mucha información a golpe de vista y permite obtener una fotografía de la actividad llevada a cabo en los últimos 30 días:

Está dividida en dos áreas. Por una parte, **información global de la cuenta** (en el lado izquierdo, junto al menú lateral):

- Usuarios activos / total.
- Ejercicios realizados en los últimos 30 días por todos los usuarios del centro (y su incremento VS. 30 días anteriores)
- Comparativa actividad (por días, semanas o meses) de todos los usuarios del centro. Además de cambiar el periodo se pueden añadir ítems (botón +).
- Ranking de usuarios más activos (últimos 30 días)
- Ranking de usuarios que más han mejorado (últimos 30 días VS. 30 días anteriores).

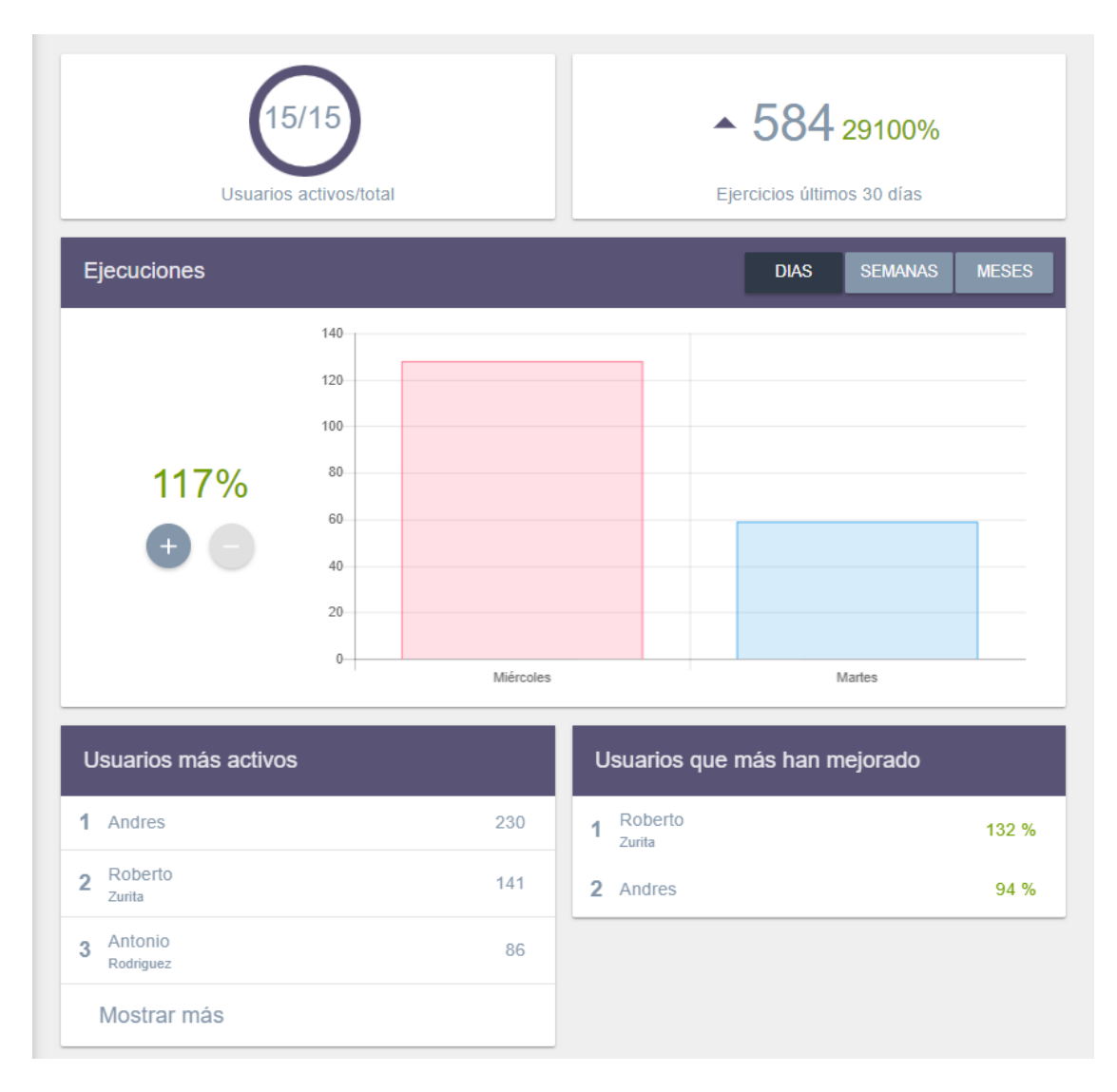

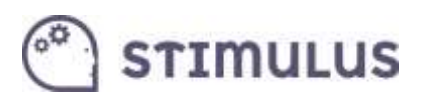

Por otra parte, ofrece **información útil sobre los usuarios**. Un listado con todos los usuarios, ordenados de mayor a menor antigüedad en la plataforma, pero con un campo de búsqueda que permite localizar fácilmente a cualquiera de ellos por nombre o apellidos.

La información útil consiste en un **gráfico de radar**, que representa el **desempeño conseguido** 

**en los últimos 30 días en cada una de las áreas** (pulsando el desplegable de opciones: , y

luego la opción  $\left(0\right)$ . También se ofrece un acceso directo a la sección de resultados, filtrando para ese usuario, pulsando en este caso la opción  $\leq$ :

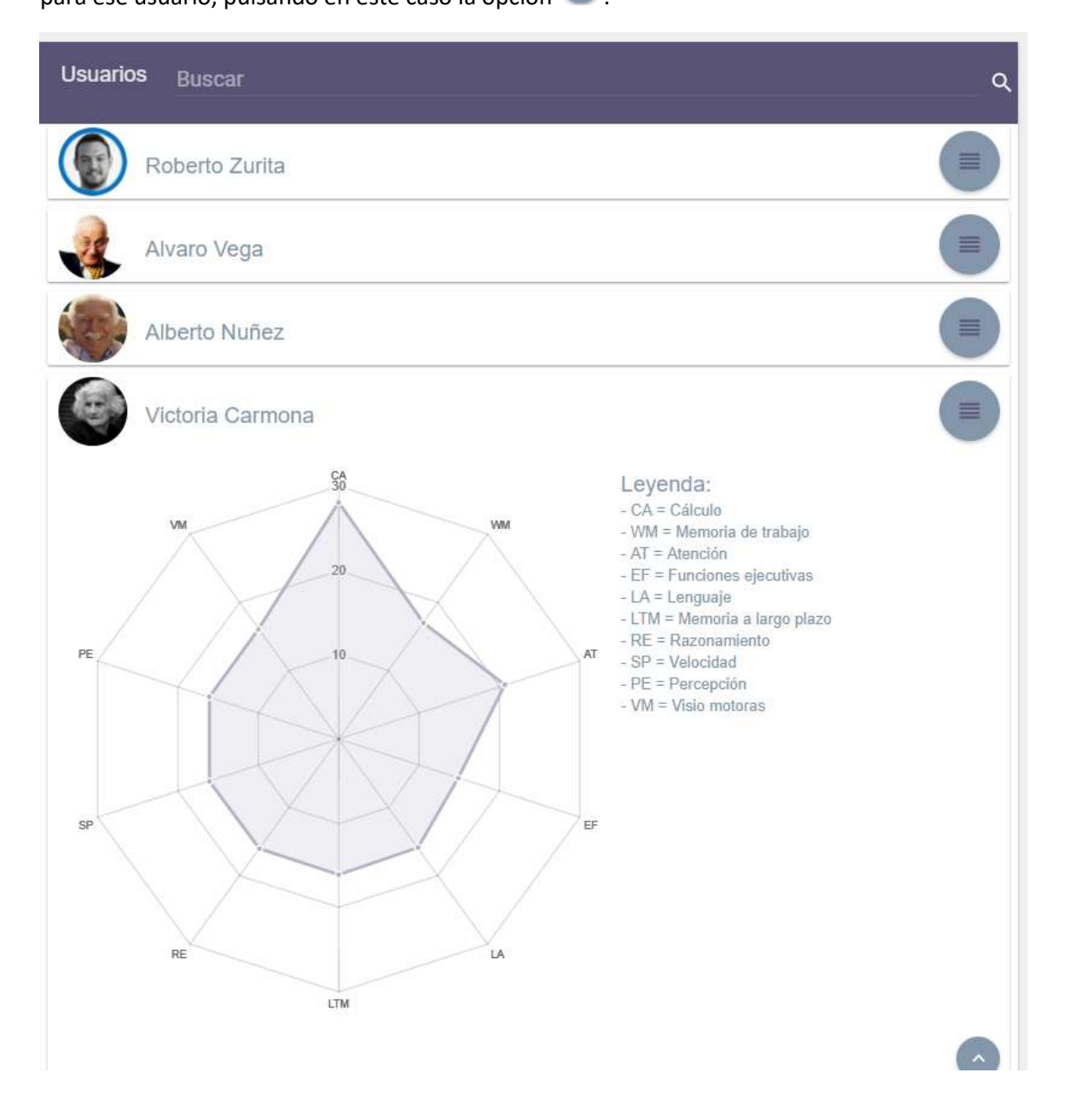

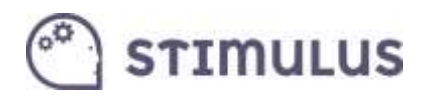

A continuación se puede ver el aspecto general que presenta la pantalla:

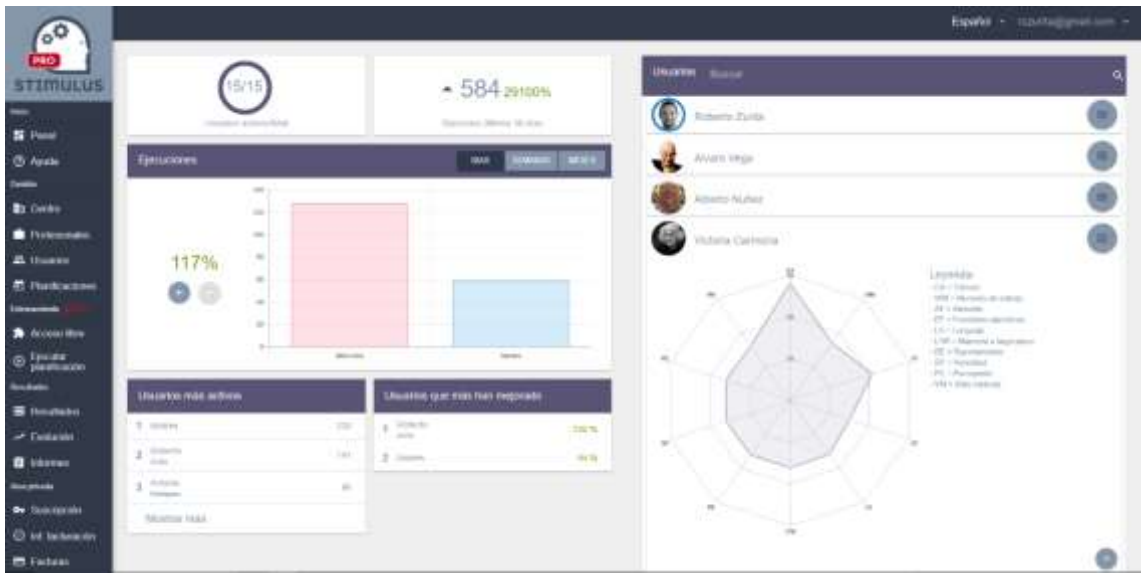

Como se puede observar, además de la información que se ofrece en este panel de inicio, existe un menú lateral (izquierda, fondo negro), donde están las opciones para acceder a las distintas secciones.

### <span id="page-28-0"></span>5.4. Ayuda

Las opciones bajo el epígrafe "inicio" servirán para gestionar información, nos llevarán respectivamente a la **pantalla principal (dashboard)** referida anteriormente, o a la **ayuda** (una sección donde encontrará recursos útiles para

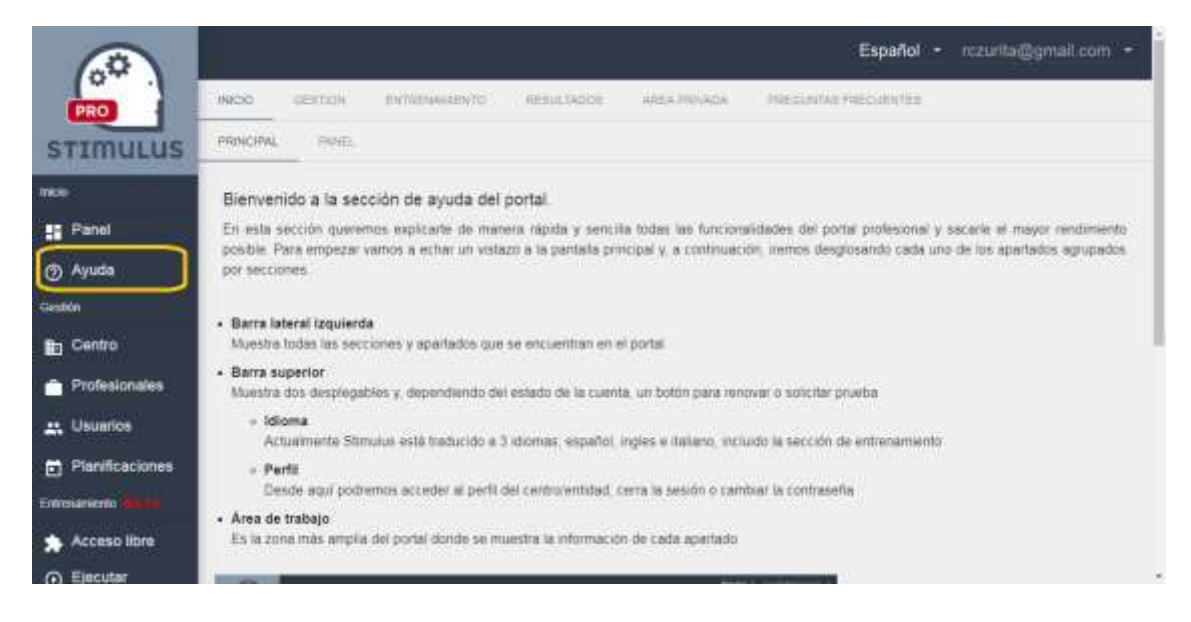

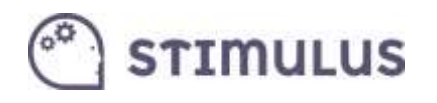

### <span id="page-29-0"></span>5.5. Edición de Centro

Continuando con el desglose del menú lateral, encontramos bajo el epígrafe "GESTIÓN", las siguientes opciones

- Edición de **centro**
- Alta, baja y modificación de **profesionales**.
- Alta, baja y modificación de **usuarios**.
- Gestión de **planificaciones**.

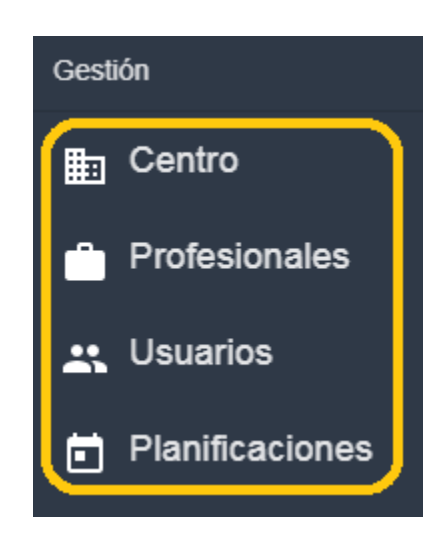

La primera de las opciones, editará la información asociada al perfil de la cuenta. Este apartado se denomina "**Centro**", pero en realidad pretende recoger información de contacto sobre la entidad o profesional titular de la cuenta Stimulus® PRO.

Este es el aspecto que presenta la pantalla:

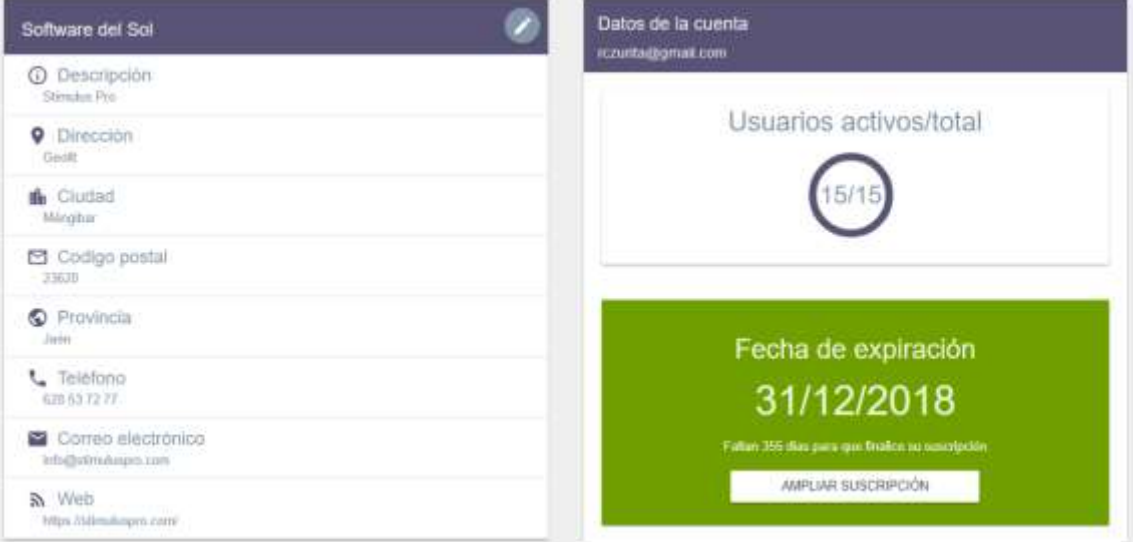

Desde esta pantalla, se ofrecen dos posibles acciones:

- 1) Editar la información del perfil (centro). Botón
- 
- 2) Realizar o renovar una suscripción.

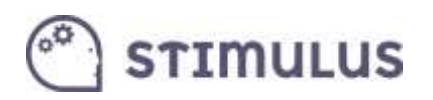

Una vez se accede al modo edición, este será el aspecto de la pantalla:

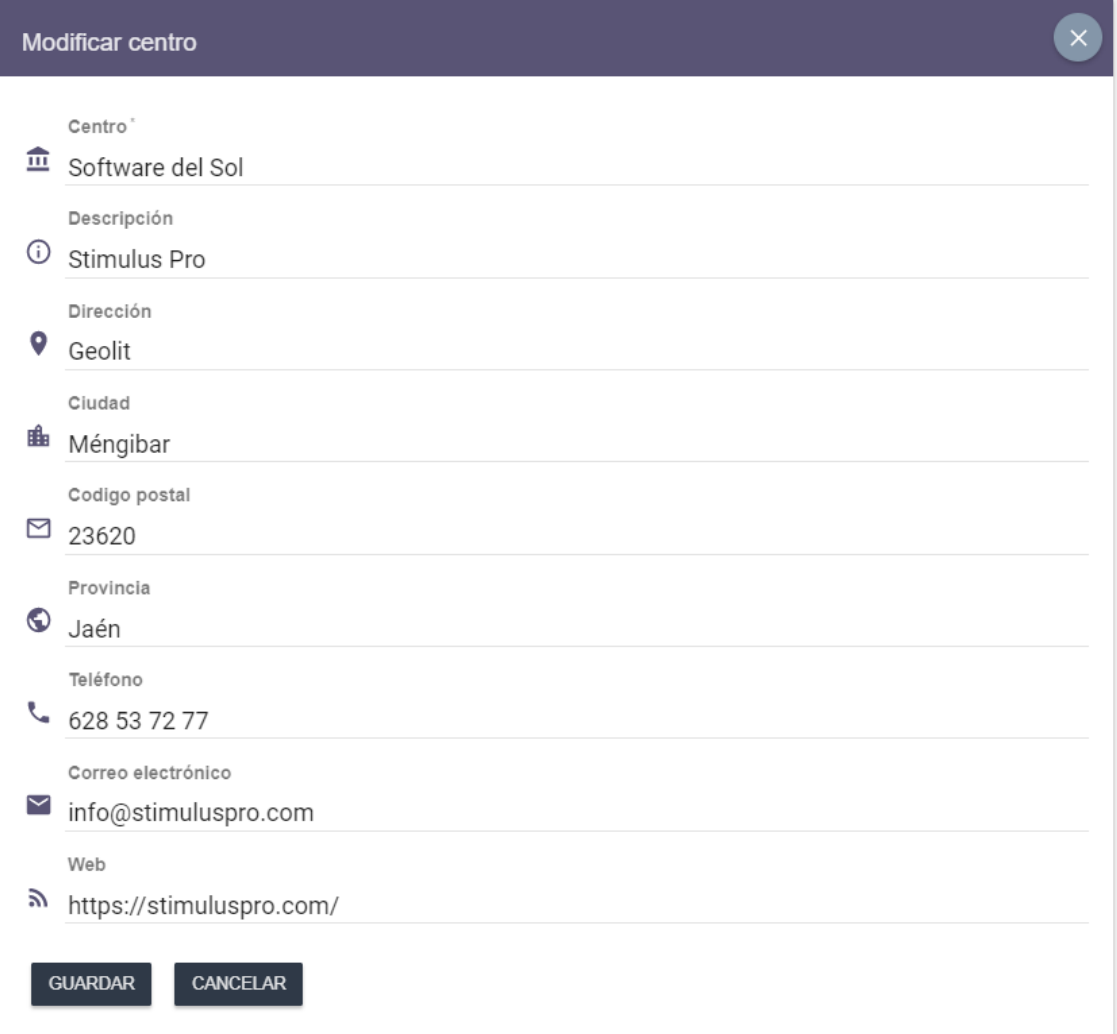

### <span id="page-30-0"></span>5.6. Alta, baja y modificación de profesionales

La segunda de las opciones de la sección de "Gestión" del menú lateral, carga el **listado de profesionales** (la primera vez que se accede, estará vacío).

Esta información, como ya se ha descrito en el punto 2.2, es de carácter informativo, y por tanto, opcional para la implantación de un programa de intervención a uno o varios usuarios.

Este es el aspecto que presenta la pantalla:

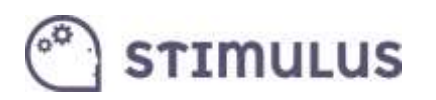

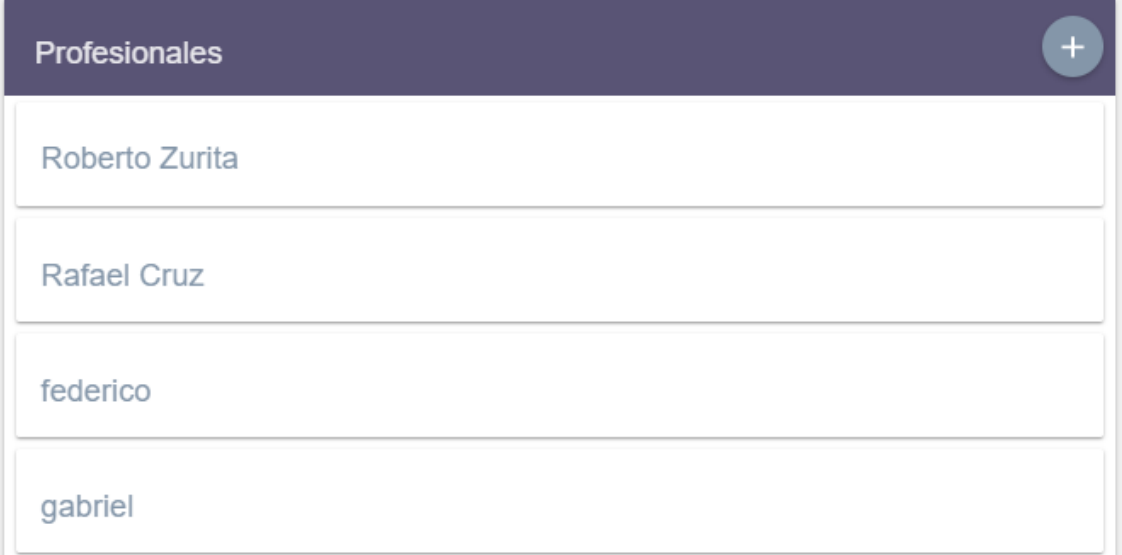

Es posible añadir un nuevo profesional ( + ). Aparecerá el siguiente formulario:

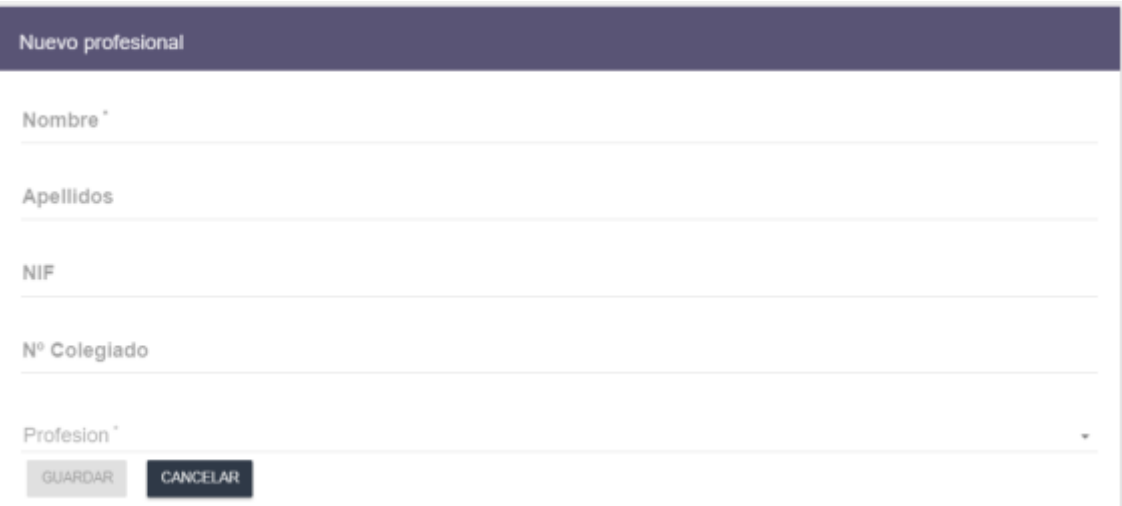

O editarlo tras seleccionarlo (pulsar sobre el correspondiente en el listado) y pulsar la opción

, que aparecerá en la parte superior de su ficha (en la derecha de la pantalla). Tras ellos, la información se presentará de esta manera:

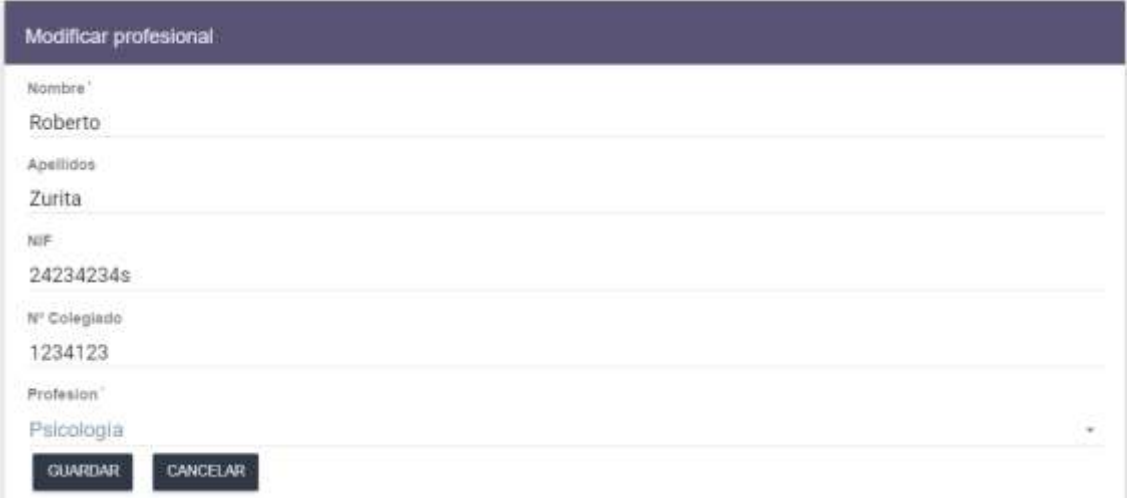

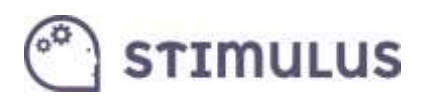

### <span id="page-32-0"></span>5.7. Alta, baja y modificación de usuarios

La tercera de las opciones del menú en la sección de "Gestión". Es la de **Usuarios**.

Tras pulsar sobre ella, se muestra la pantalla que contiene el listado de usuarios. Este listado además contiene un campo de búsqueda para localizar a un determinado usuario. Aparecen ordenados: primeros los activos (indicador verde), luego los inactivos o "de baja" (indicador rojo). Hay una segunda ordenación por nombre.

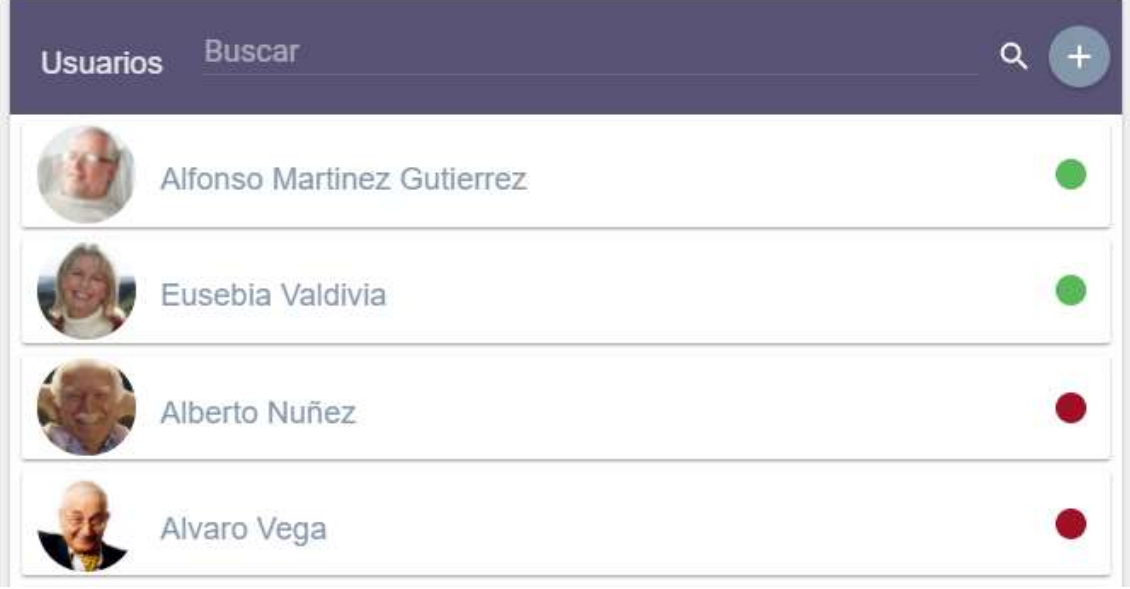

Para **añadir nuevos** usuarios será tan sencillo como pulsar el **botón +** que aparece en la parte superior de la lista ("añadir"). Este es el formulario de alta:

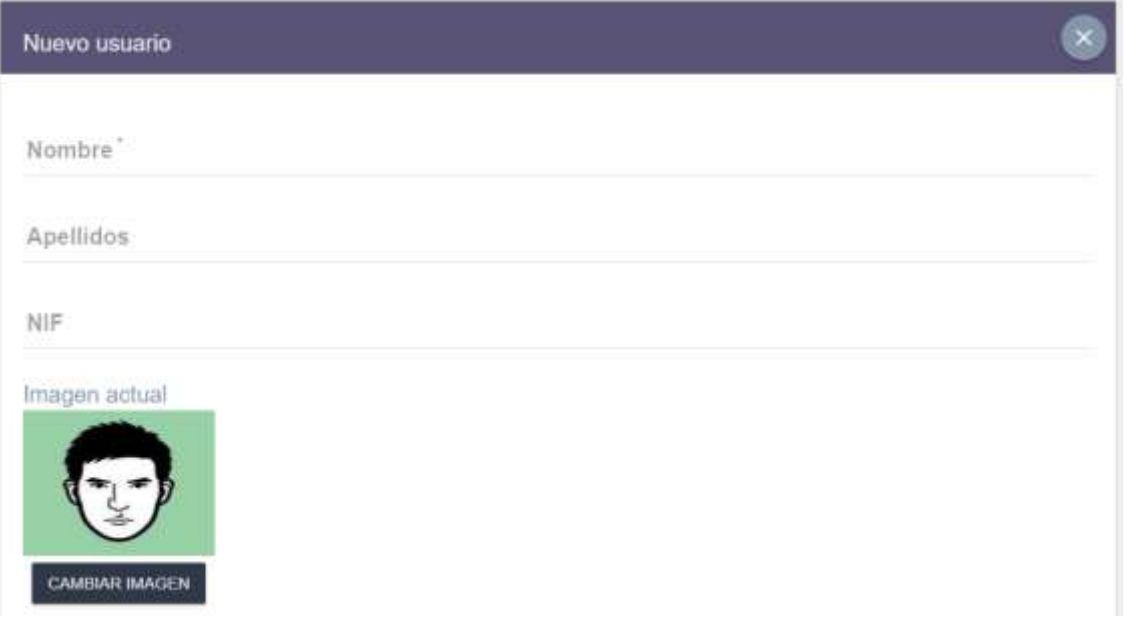

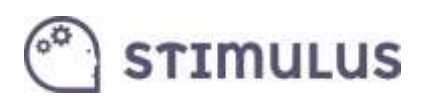

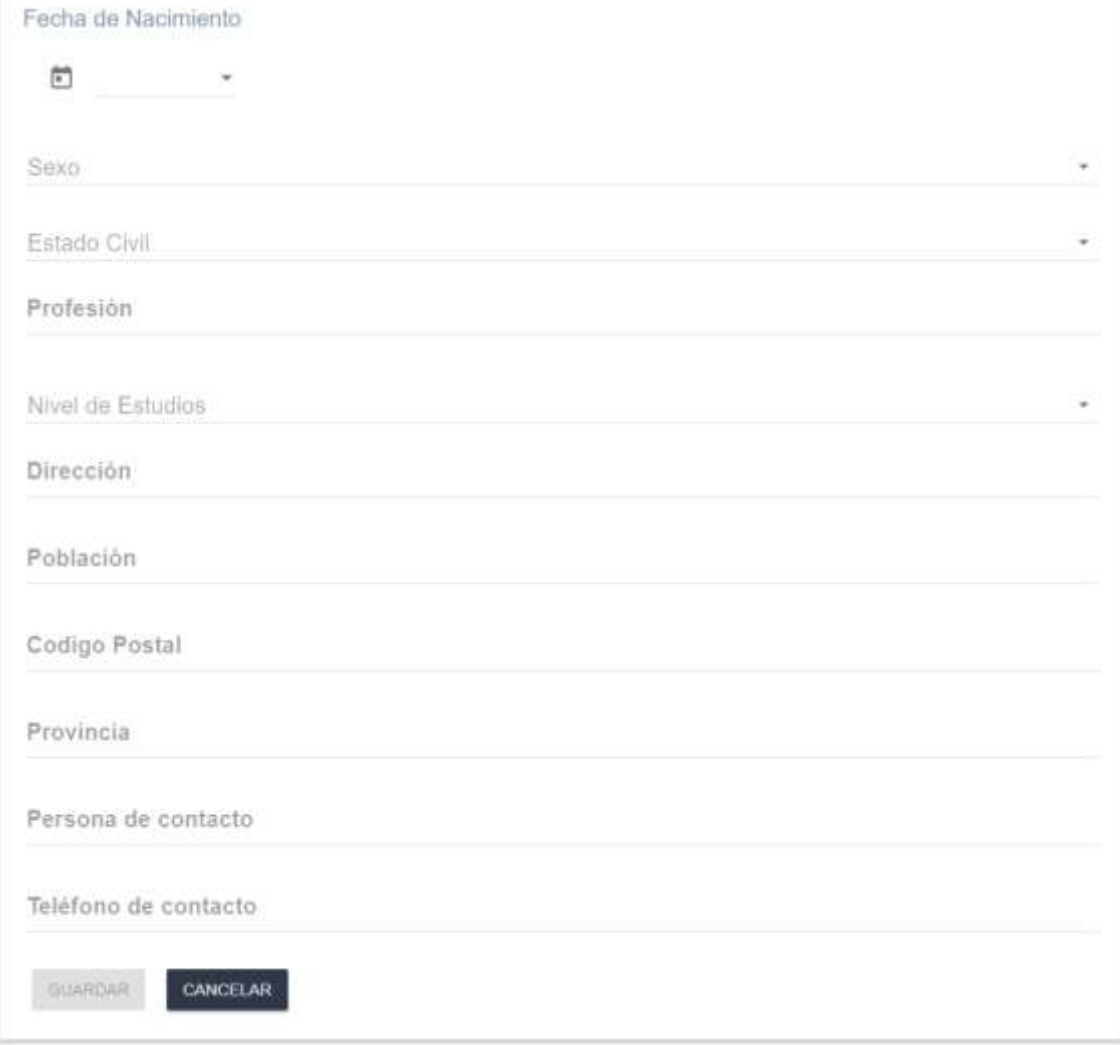

Una vez cumplimentada la información (sólo el nombre es obligatorio), se deberá pulsar el botón de "guardar" y aparecerá el siguiente mensaje:

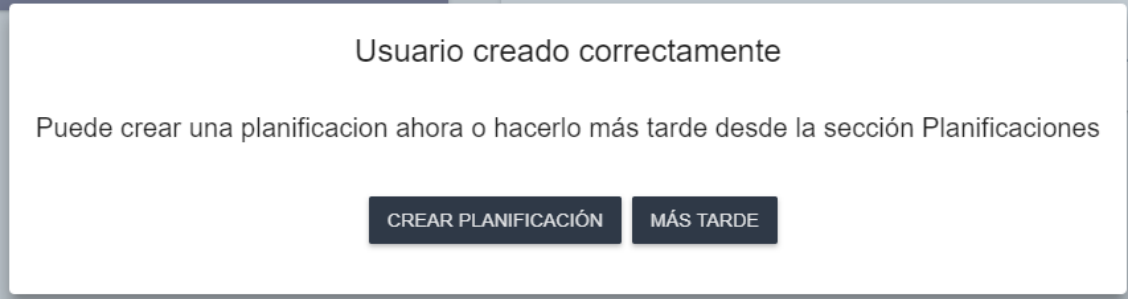

De esta forma, se podría **continuar con la configuración de un plan de entrenamiento** para el usuario recién creado, u obviar esta opción para seguir con el alta de más usuarios.

Para la **edición de usuarios**, el proceso es muy sencillo. Simplemente se debe pulsar sobre el usuario correspondiente en el listado. Inmediatamente, se cargará su ficha en el lado derecho de la pantalla, como la del siguiente ejemplo:

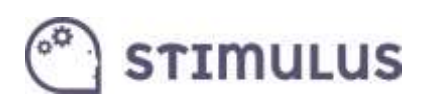

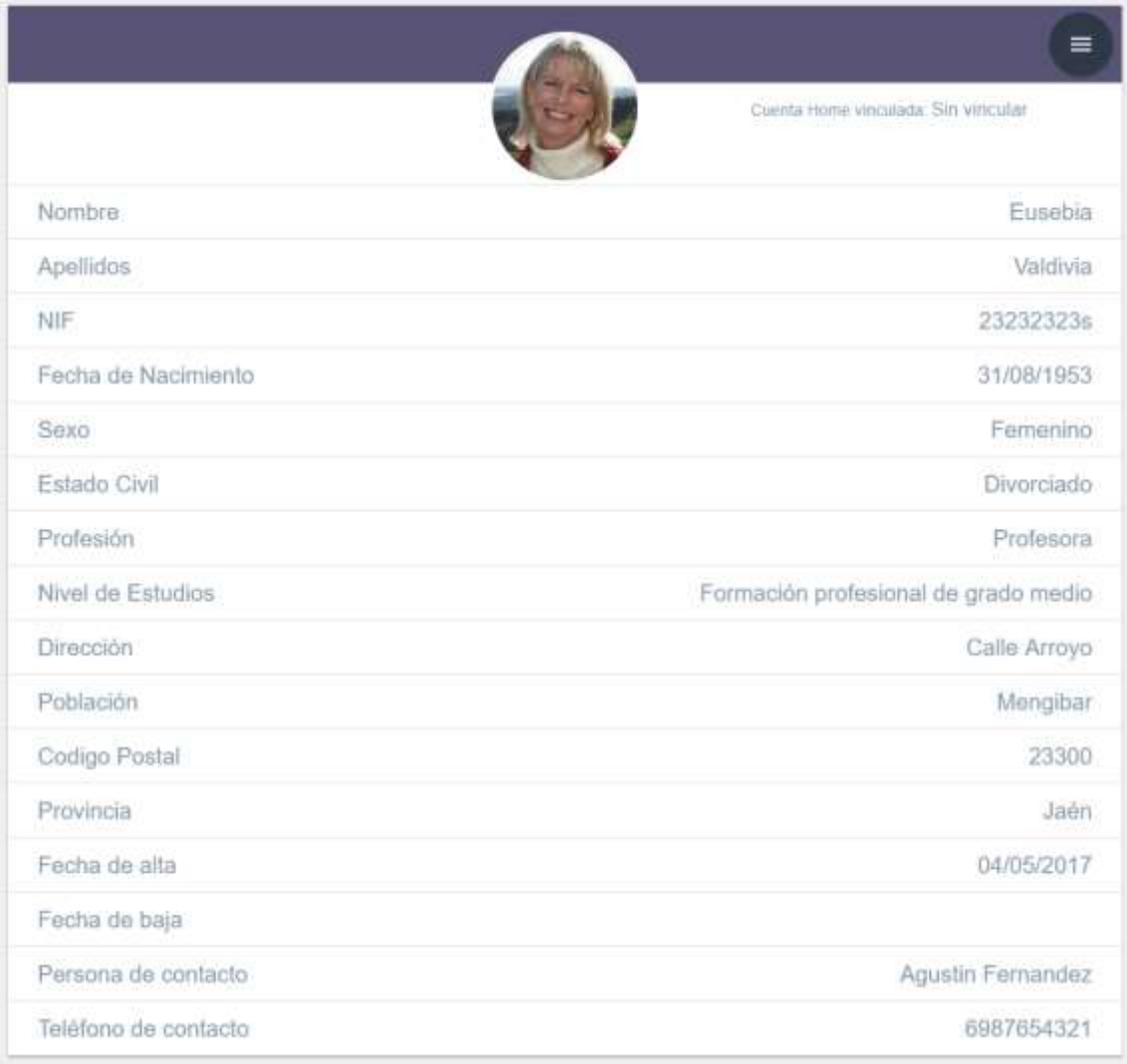

En la parte superior de la ficha, hay un control  $\left( \begin{array}{c} \equiv \\ \equiv \end{array} \right)$ , que tras pulsarse, desplegará una serie de opciones (botones):

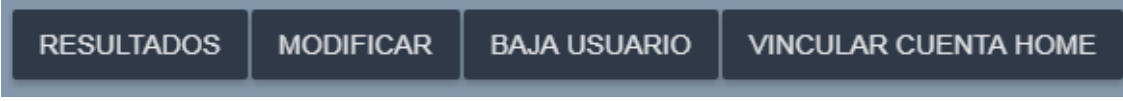

La opción "**MODIFICAR**", cargará en modo "edición" la información de la ficha para que pueda ser editada:

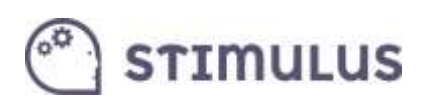

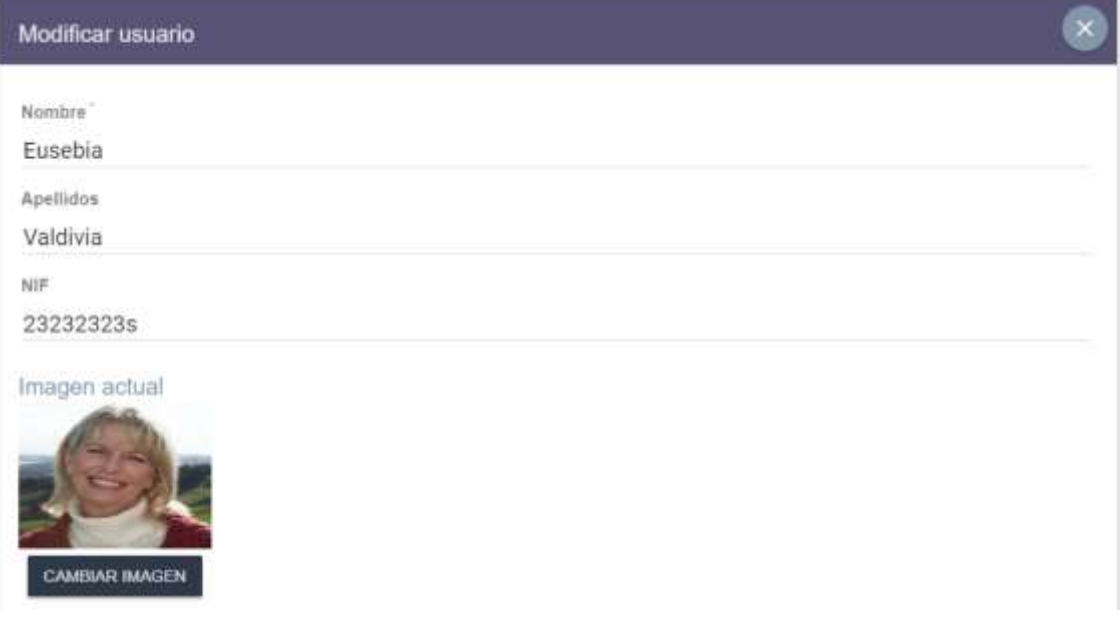

Al final del formulario, aparecerán los botones "**guardar**" o "**cancelar**" como en el caso de alta

de nuevo usuario. También se podrá cancelar pulsando sobre el aspa ( $\Box$ ) que aparece en la parte superior.

Volviendo a las opciones desplegadas anteriormente, la opción "**Resultados**" llevará a la utilidad para consultar la actividad (con sus correspondientes indicadores) del usuario.

Por otra parte, "**Baja usuario**", pasará a inactivo al usuario abierto (indicador rojo). Lo que significa que no podrá ejecutar nuevas sesiones de entrenamiento, ni editar su planificación.

El objetivo de dar de baja a un usuario, es liberar la licencia de un paciente o usuario que ha finalizado el programa de intervención, para poder a incorporar a un nuevo usuario (sin incurrir en la adquisición de nuevas licencias). En cualquier caso, siempre es posible consultar la actividad de los usuarios de baja.

NOTA: un usuario de baja, no será posible volver a activarlo. Si accidentalmente se da de baja un usuario, debe solicitarse su activación a través del equipo de soporte [\(info@stimuluspro.com\)](mailto:info@stimuluspro.com).

<span id="page-35-0"></span>La opción "**Vincular cuenta Home**" se explica con mayor detalle en el siguiente punto.

### 5.8. Vinculación de cuentas HOME.

Recordemos cómo llegar hasta aquí: una vez se ha accedido al portal, pulsar sobre la opción del menú lateral "usuarios".

Se cargará el listado de usuarios gestionados por el profesional (o un listado vacío, si aún no ha añadido ninguno).

Para vincular una cuenta HOME, simplemente pulsar sobre el usuario en cuestión, se cargará la

información y aparecerá en la cabecera un botón  $\begin{pmatrix} \equiv \\ \equiv \end{pmatrix}$  que desplegará 4 opciones. Entre ellas una que indica "Vincular cuenta Home":

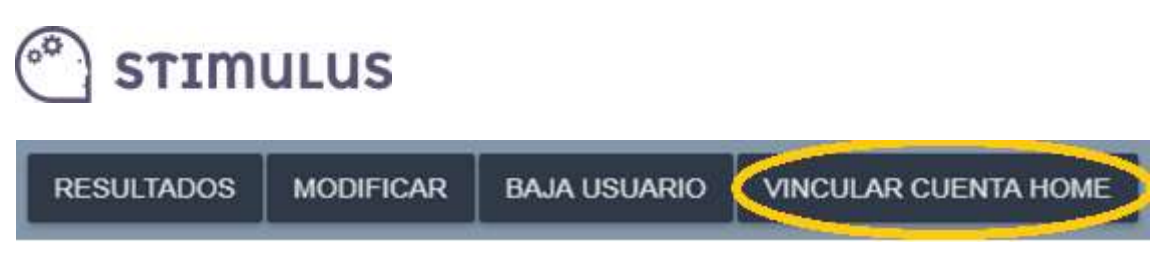

Tras pulsar esa opción aparecerá un diálogo donde pide introducir la cuenta HOME a asociar:

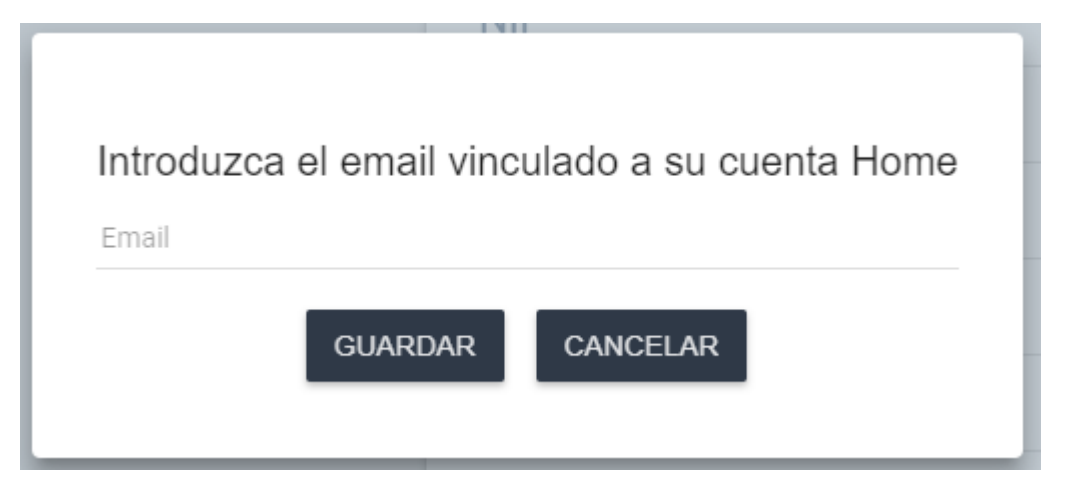

Tras pulsar "Guardar", se realizará el proceso, y se mostrará resultado del mismo:

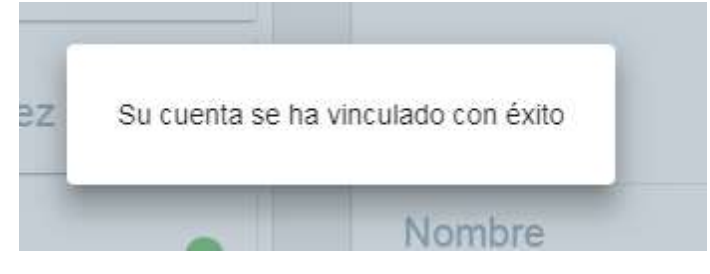

Tras ello, pulsar fuera del diálogo para cerrarlo.

A partir de aquí el usuario Home podrá ejecutar las sesiones planificadas por el profesional, y el profesional podrá ver actividad registrada por el usuario Home.

### <span id="page-36-0"></span>5.9. Gestión de Planificaciones

Cuando se accede por primera vez a la pantalla de planificaciones es posible encontrarla vacía, si no hay creada ninguna planificación. Para introducir una nueva, es necesario que existan usuarios activos (indicador verde) sin planificación asociada para poder "añadir" pulsando el botón correspondiente de la pantalla.

Una vez tenga una planificación asociadas, se empleará el botón "modificar" para alterar cualquier aspecto de la misma.

Como se puede comprobar, sigue un modelo muy similar al empleado en esta funcionalidad en la APP para tablets.

El proceso es el siguiente:

1) Pulsar el botón (+) para añadir una nueva planificación.

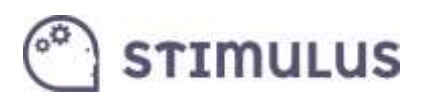

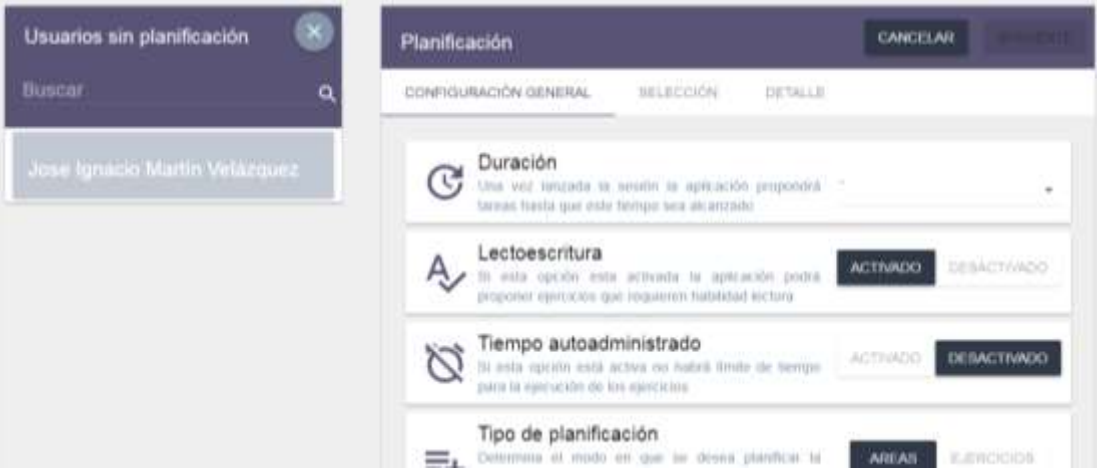

- 2) Aparecerá el listado de usuarios que aún no tienen planificación asignada. En el caso anterior, aparece un único usuario, y tras pulsar sobre él se carga (a la derecha de la pantalla) la ficha parar configurar la planificación, que contiene 3 secciones:
	- a. Configuración General
	- b. Selección.
	- c. Detalle
- 3) Vayamos por partes, en la pantalla de configuración general, se establecerán parámetros básicos:

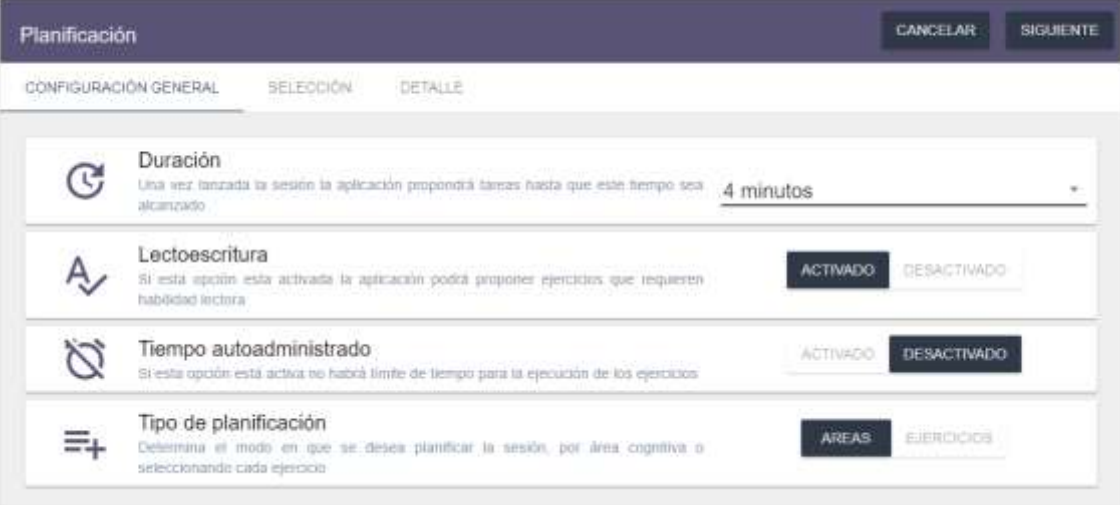

- a. **Duración de las sesiones**. Es un campo desplegable, que permitirá establecer el tiempo en minutos de la sesión (desde 4 hasta 60 minutos), o "sin límite" (es decir, finalizará cuando ejecute todos los ejercicios seleccionados).
- b. **Lectoescritura**. Indica si se desea que se carguen ejercicios donde se requiere la lectura de palabras o frases. Por defecto estará activado.
- c. **Tiempo autoadministrado**. Al activar esta opción, desaparecerá el estrés temporal de cada ejercicio. Eso significa que no finalizarán de forma automática cuando expira el máximo tiempo de reacción permitido, sino que finalizará cuando el usuario responda al ejercicio o pulse el botón de "continuar". Por defecto esta desactivada.

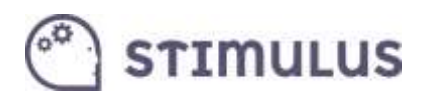

- d. **Tipo de planificación**. En STIMULUS es posible planificar por áreas o por ejercicios, ofreciendo de esta forma, distintos niveles de especificidad en la configuración del entrenamiento:
	- i. **Por áreas**. En este caso, simplemente se seleccionará las áreas cognitivas que se desean entrenar, y la herramienta seleccionará de manera aleatoria, actividades que se encuadren en esa área, con el nivel de dificultad seleccionado, hasta cubrir el tiempo de sesión establecido.
	- ii. **Por ejercicios**. En esta modalidad, se escogerán los ejercicios que se desean utilizar para el entrenamiento. Cabe la posibilidad de que lo único que se desea es "cribar" algunas actividades que supongan una especial dificultad (también esta opción es válida para ello). La diferencia con respecto al anterior modo, aparte de que se selecciona directamente los ejercicios, es que en esta ocasión es posible definir con mayor detalle el entrenamiento, indicando repeticiones de actividades o estableciendo un determinado orden de ejecución.

#### <span id="page-38-0"></span>5.9.1. Planificar por áreas

En la pantalla anterior se habrá seleccionado en el campo "**tipo de planificación**" la opción "**por áreas**". Y al pulsar el botón "**SIGUIENTE**" en la parte superior de la ficha, se cargará la siguiente pantalla:

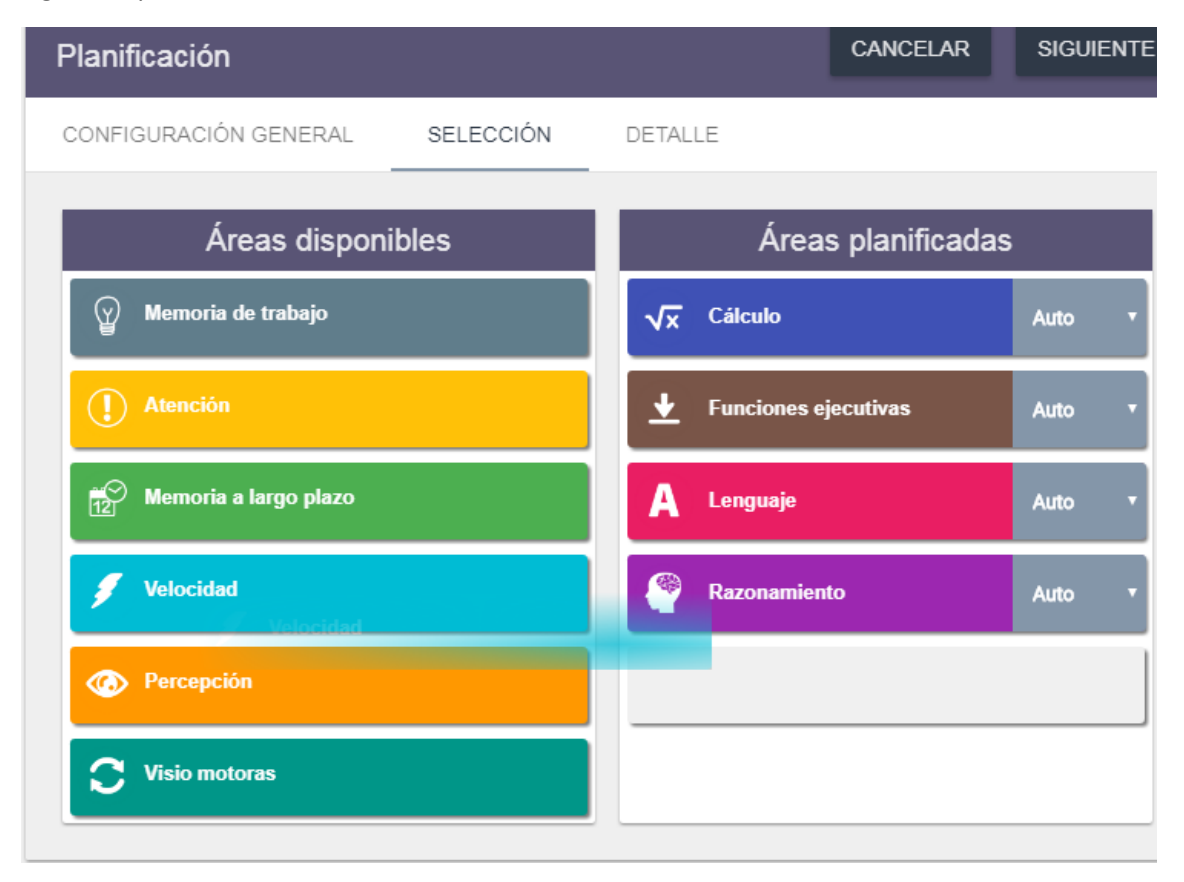

En la parte izquierda (Áreas disponibles) estarán inicialmente los 10 dominios cognitivos en los que se han clasificado las actividades. Para seleccionarlos, simplemente se ha de arrastrar

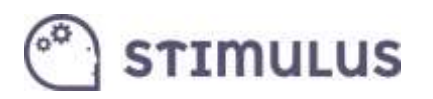

hacia la derecha (Áreas planificadas). Es decir, hay que clicar (sin soltar), mover el ratón hacia el espacio de las áreas planificadas para soltar allí (drag & drop).

Una vez se deposita el área, aparecerá a su derecha un menú desplegable, para seleccionar la dificultad (por defecto "auto"). Para quitar un área seleccionada, hay que realizar el proceso inverso (arrastrarla hacia el espacio de "áreas disponibles").

Cuando se han añadido todas las áreas deseadas, pulsar el botón "**siguiente**" de nuevo. Y aparecerá la siguiente pantalla resumen (DETALLE):

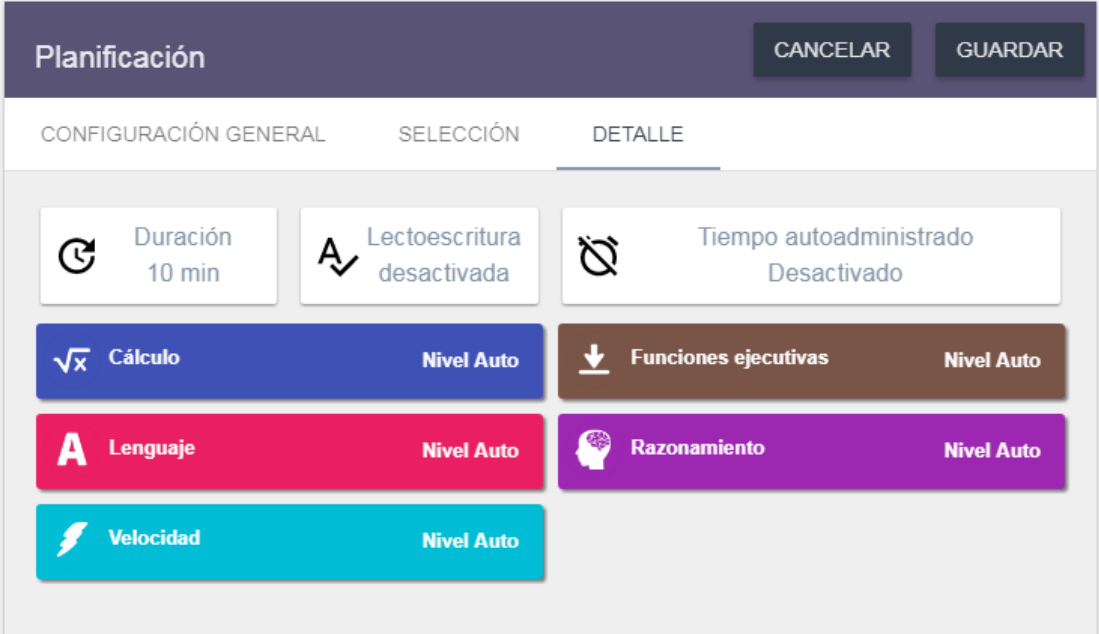

Para finalizar, simplemente pulsar el botón de "**Guardar**".

Si se quisiera rectificar cualquier valor, se puede utilizar las cabeceras de las secciones descritas, como si fuesen pestañas (Configuración general, selección y detalle, respectivamente).

#### 5.9.2.Planificar por ejercicios

<span id="page-39-0"></span>En este caso, se ha debido de seleccionar en la pantalla anterior la opción "**por ejercicios**" en el campo "**tipo de planificación**". Y al pulsar el botón "**SIGUIENTE**" en la parte superior de la ficha, se cargará la pantalla correspondiente a la selección de ejercicios.

Al igual que en el caso de la planificación por área, aparecerá dividida en dos secciones (ejercicios disponibles, agrupados por cada una de las áreas, a la izquierda; y ejercicios seleccionados, a la derecha).

La forma de seleccionar ejercicio es sencilla. En primer lugar, se ha de **"desplegar" el dominio cognitivo correspondiente** (p.e. "memoria de trabajo"), pulsando sobre el título. Luego, para añadir el ejercicio, se arrastrará hasta el espacio de la derecha (Planificación Avanzada). Es drag & drop, es decir, hay que clicar (sin soltar) y mover el ratón hasta dicha zona, donde se soltará el botón.

Al soltar el ejercicio, queda seleccionado, y se habilita a la derecha del mismo un menú desplegable para seleccionar el nivel de dificultad (por defecto "auto"). También aparece un

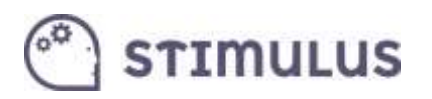

"aspa" ( X ), que se debe utilizar para eliminar de la selección algún ejercicio. Ya que a diferencia de la planificación por áreas, una tarea, puede ser añadida múltiples veces.

Otro aspecto a tener en cuenta es que si se desea una ejecución ordenada hay que soltar el ejercicio en la posición en la que se desea que aparezca en la sesión de entrenamiento.

También es posible mover el orden posteriormente, tras soltarlo.

Esta es la pantalla de selección de ejercicios descrita:

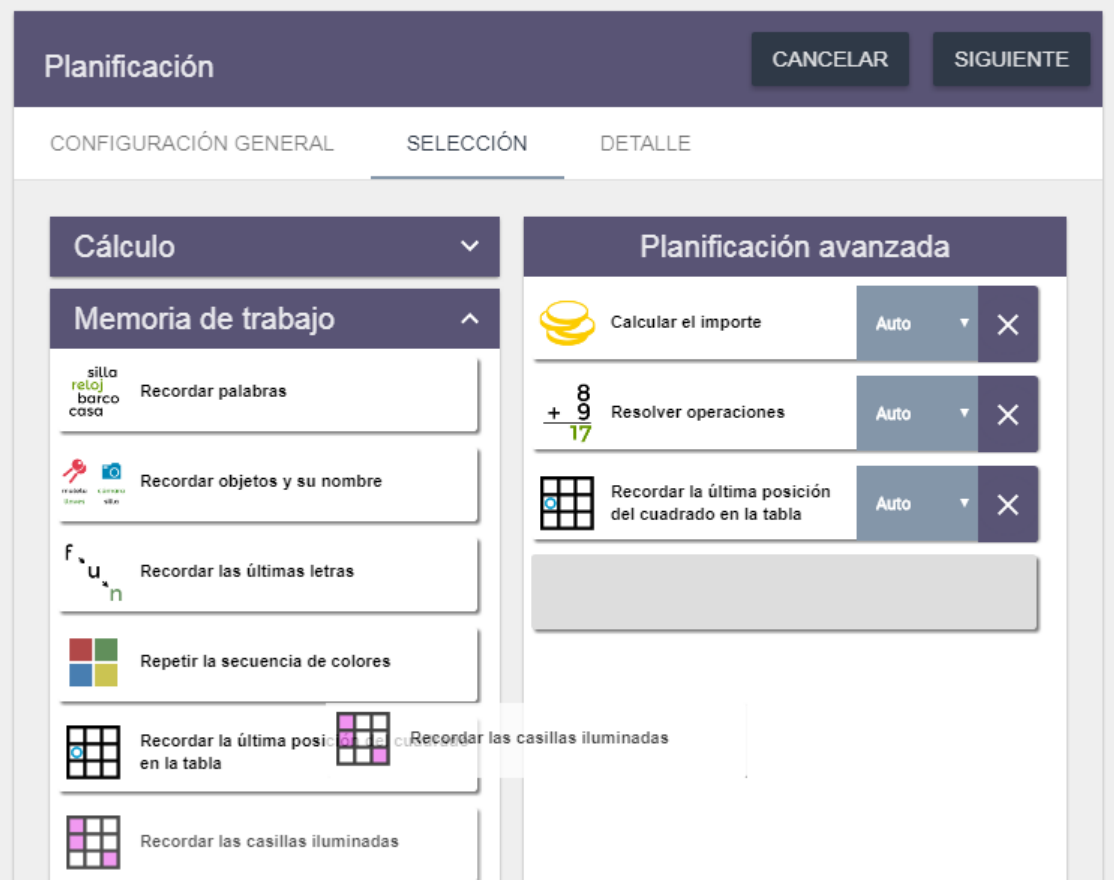

Una vez, finalizada la selección, se debe pulsar el botón "**siguiente**" en la parte superior de la pantalla.

A continuación se cargará la última pantalla, la de detalle. Donde una vez confirmemos que todos los datos son correctos, pulsaremos **guardar** y habremos finalizado.

En este caso, sólo hay que tener en cuenta un detalle adicional. Y es que es en ésta última pantalla donde se indicará si los ejercicios se cargarán **de forma ordenada o aleatoria**:

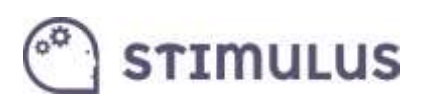

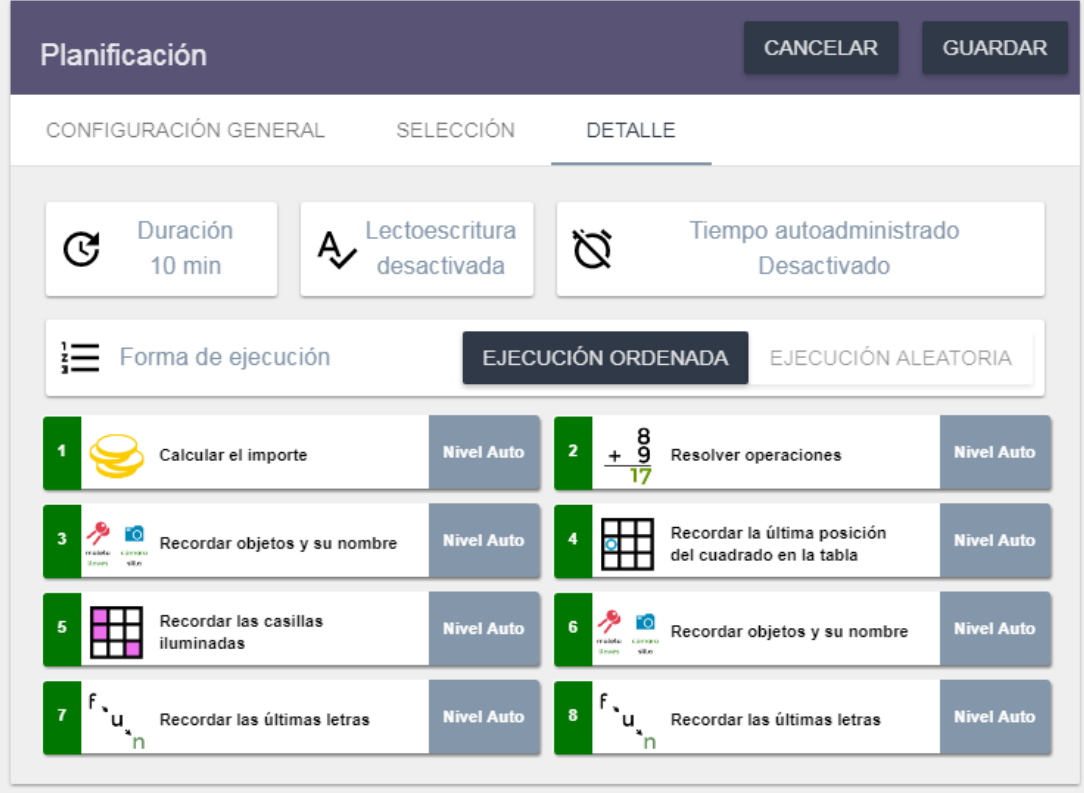

### <span id="page-41-0"></span>5.10. Acceso libre a los ejercicios

Desde Enero de 2018, en el portal se incorpora la posibilidad de realizar las sesiones de entrenamiento o la ejecución de cualquier de las tareas interactivas disponibles en la plataforma:

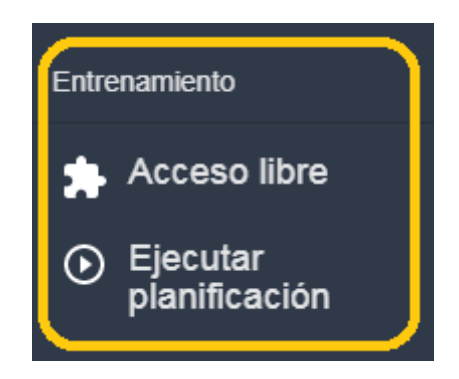

Este apartado de acceso libre, al igual que ocurre en la APP para *tablets*, se encontrarán todas las actividades presentes en la plataforma. Permite explorar o ejecutar de forma anónima cada una de ellas, así como también utilizarlas para la propia intervención, seleccionando el usuario para el que se desea dejar registro.

Este es el aspecto que presenta la pantalla:

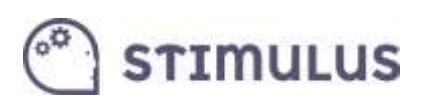

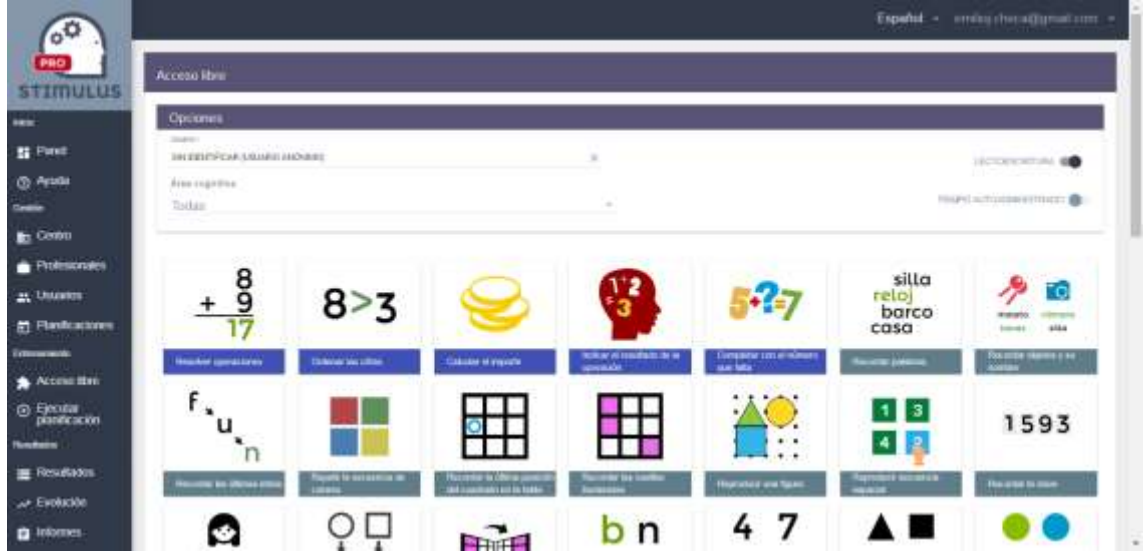

Existen una serie de opciones en la parte superior, que permiten:

- **Establecer un usuario** para dejar registro (es una alternativa a la programación de un plan tal y como se ha visto en el apartado 5.9).
- **Filtrar por área cognitiva**. Esto hará que se muestren sólo las actividades clasificadas en esa área.
- **Lectoescritura**. Por defecto activo, este control al desactivarlo hará que no se muestren aquellas actividades que requieren habilidad lectoescritora para su realización.
- **Tiempo autoadministrado**. Eliminará el estrés temporal existente en los ejercicios. Es decir, no habrá un tiempo máximo de reacción (tras el cual se daría por finalizado el intento), sino que la actividad finalizará cuando responda el usuario, o pulse el botón continuar.

El resto de la pantalla la compone la tabla de actividades, cada una de ellas identificadas con un icono y un título (sombreado de un color distinto, en función del área perteneciente).

Una vez conocido esto, simplemente se ha de saber, que para comenzar cualquier actividad debe pulsarse sobre ella, y aparecerá una pantalla previa:

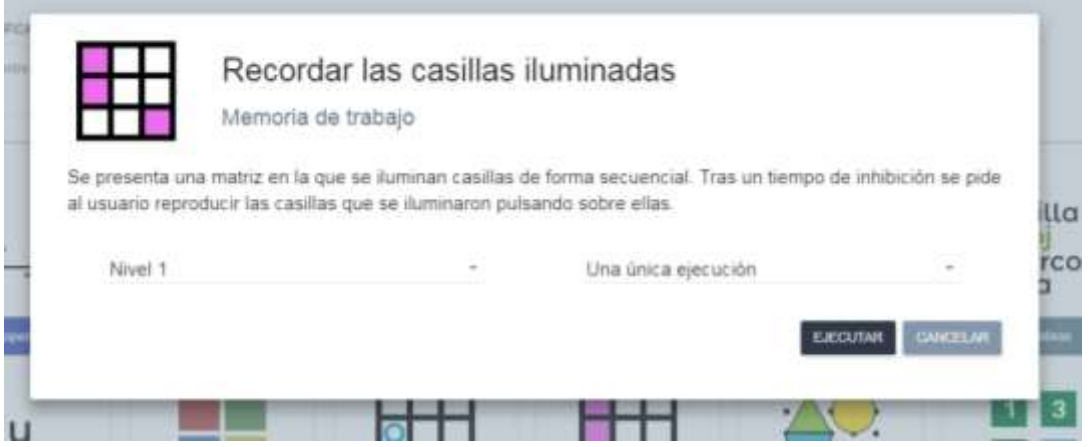

En esta pantalla se muestra además del **icono** y el **título** de la actividad, el **área** a la que pertenece así como una **descripción** de la actividad.

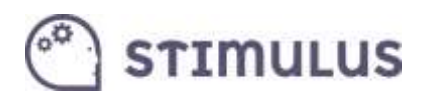

Esta pantalla nos permitirá configurar un poco más la ejecución, pudiendo seleccionar el **nivel de dificultad** (nivel 1 al 10, o incluso nivel auto en caso de que se haya seleccionado algún usuario), y el **tiempo de ejecución** (por defecto una única ejecución, significa que es realizará el número de intentos que por defecto tenga programada esa actividad para ese nivel de dificultad).

Finalmente, habrá que pulsarse el botón "ejecutar" para comenzar la actividad:

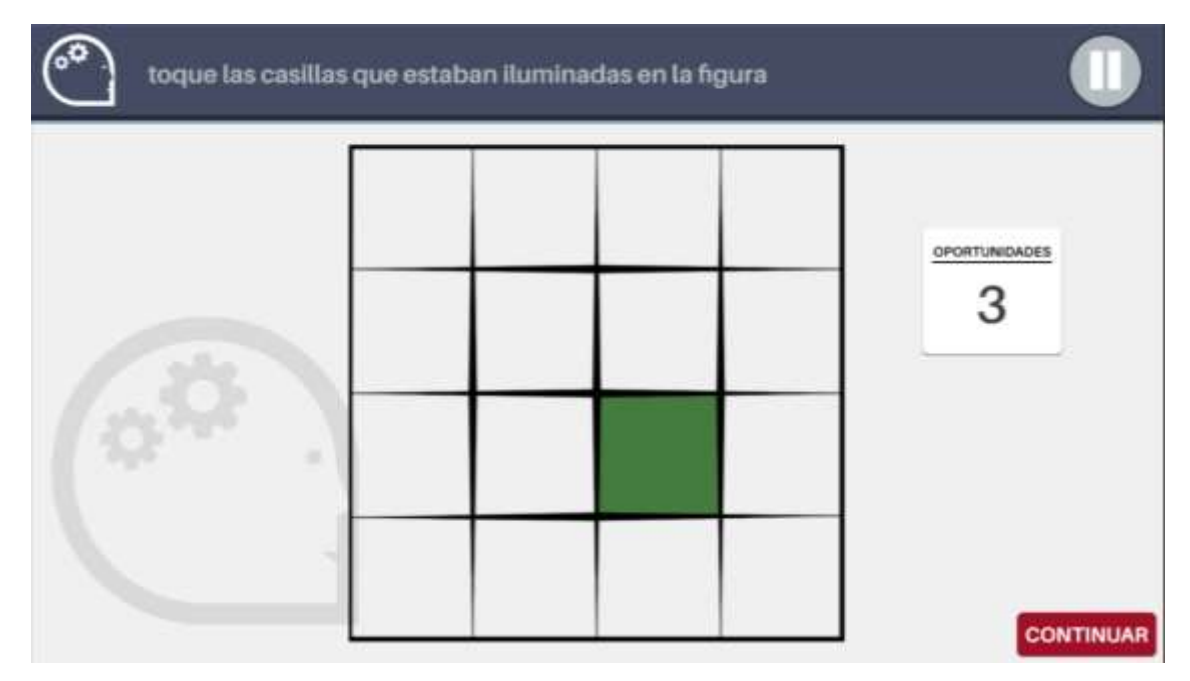

Una vez finalizada la tarea, se mostrará una pantalla de resultados:

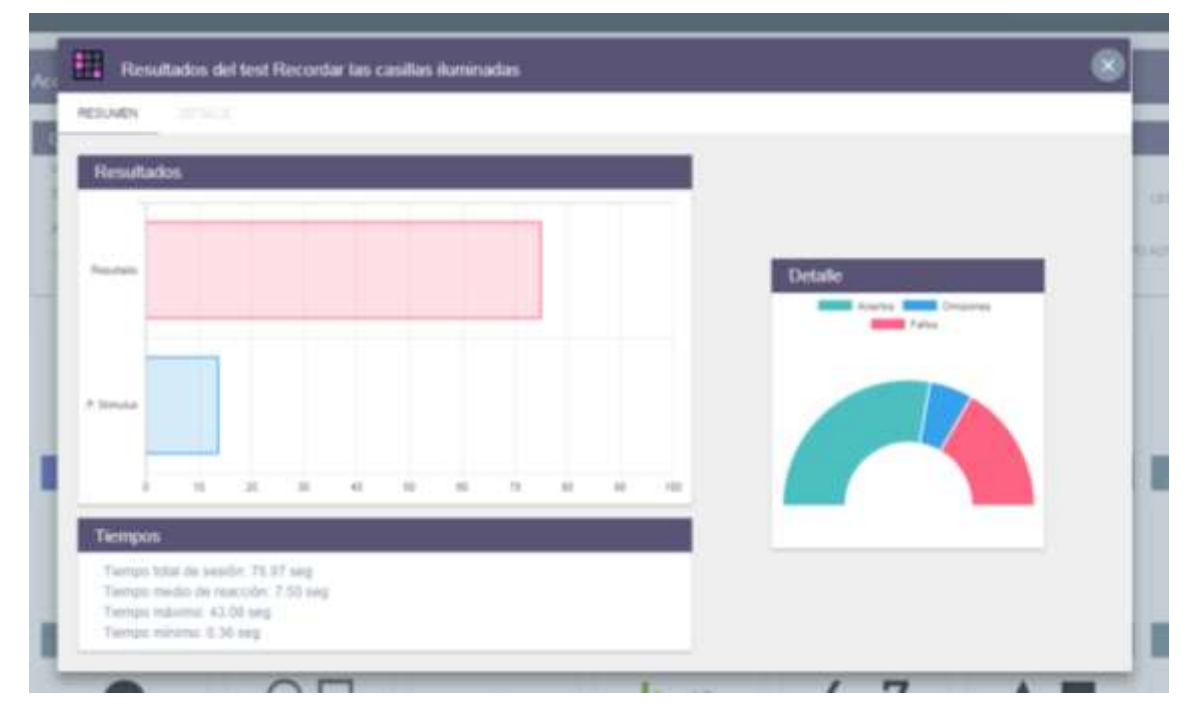

En ella podemos distinguir 3 apartados.

El primero de ellos es "**Resultados**", en la parte superior, expresa gráficamente 2 valores (entre 0 y 100), **resultado**, que es una formulación en base a los aciertos, errores y omisiones del

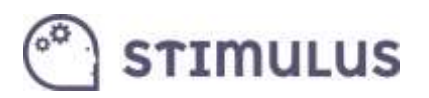

ejercicio, y **puntuación stimulus** que es una medida más global del desempeño que tiene en cuenta el nivel de dificultad.

El segundo de ellos es "**Tiempos**", es un resumen de los tiempos invertidos en la realización de la actividad (tiempo total, y tiempos de reacción: medio, máx., y mín.).

Por último, en la parte derecha, se ofrece el "**Detalle**" de forma gráfica de cómo se ha distribuido el resultado de cada estímulo, según si se acertó pulsando correctamente (aciertos, en verde), si no se pulsó cuando se debió (omisiones, en azul), o se pulsó erróneamente (errores, en rojo).

### <span id="page-44-0"></span>5.11. Ejecutar una planificación

En esta sección, es donde se podrán ejecutar las sesiones de entrenamiento, según se han definido en la sección "Planificación" (epígrafe 5.9).

Tras pulsar la correspondiente opción en el menú lateral, se cargarán una serie de tarjetas, con la imagen (en caso de existir) y el nombre de cada uno de los usuarios activos que tienen planificación asignada. Además también se expresa el tiempo (en segundos) que se definió para dicha planificación.

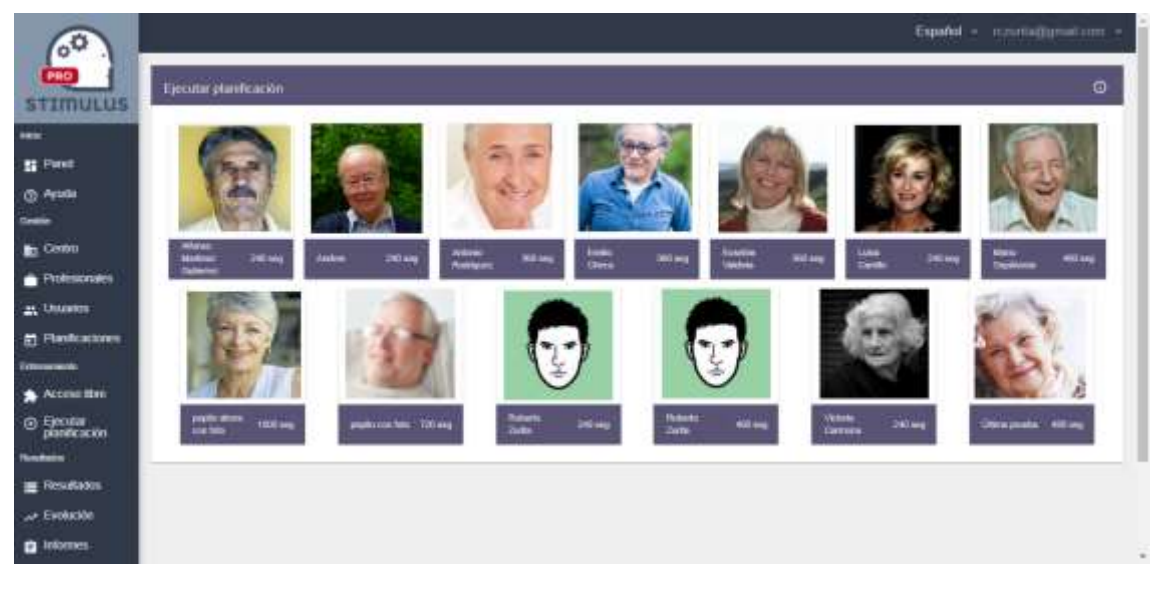

Este es el aspecto que presenta la pantalla:

La pulsación sobre cualquiera de estas tarjetas, arrancará la correspondiente sesión de entrenamiento.

La dinámica a partir de aquí es igual que en la APP (tal y como se describe en el epígrafe 3.2).

Tras finalizar la sesión de entrenamiento, se muestra el resumen de resultados, al igual que ocurre en la ejecución de una tarea (como se describe en el punto anterior). La diferencia es que la información es global sobre la sesión:

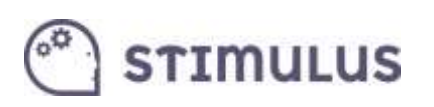

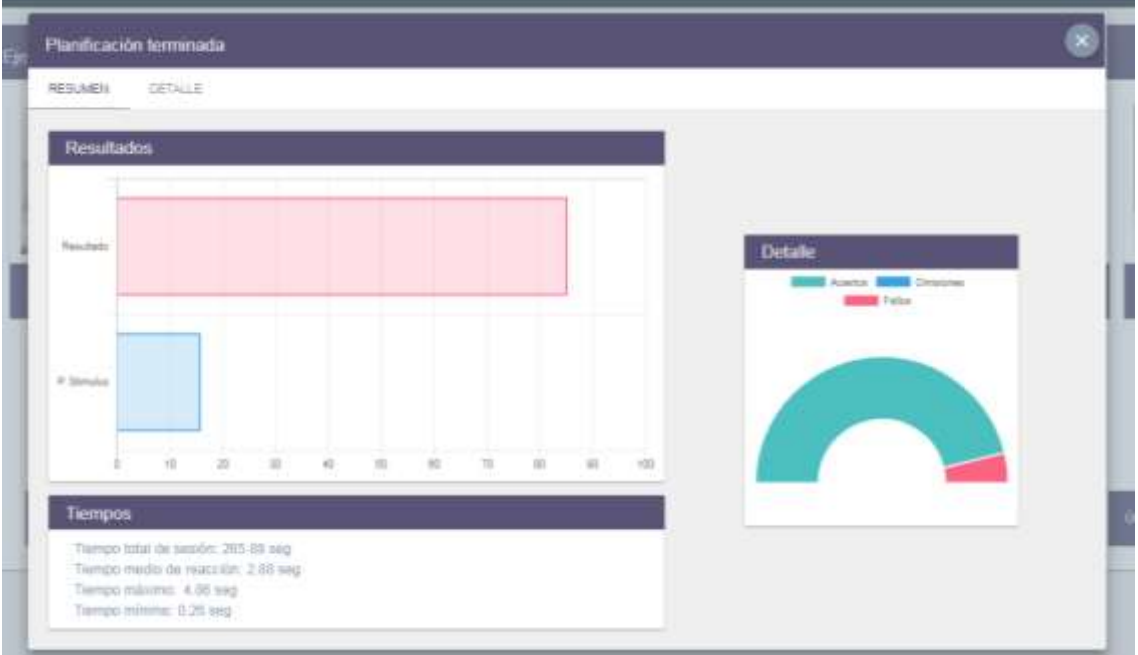

Sin embargo, es posible obtener el detalle de cada uno de los ejercicios realizados, pulsando sobre la pestaña "**destalle**".

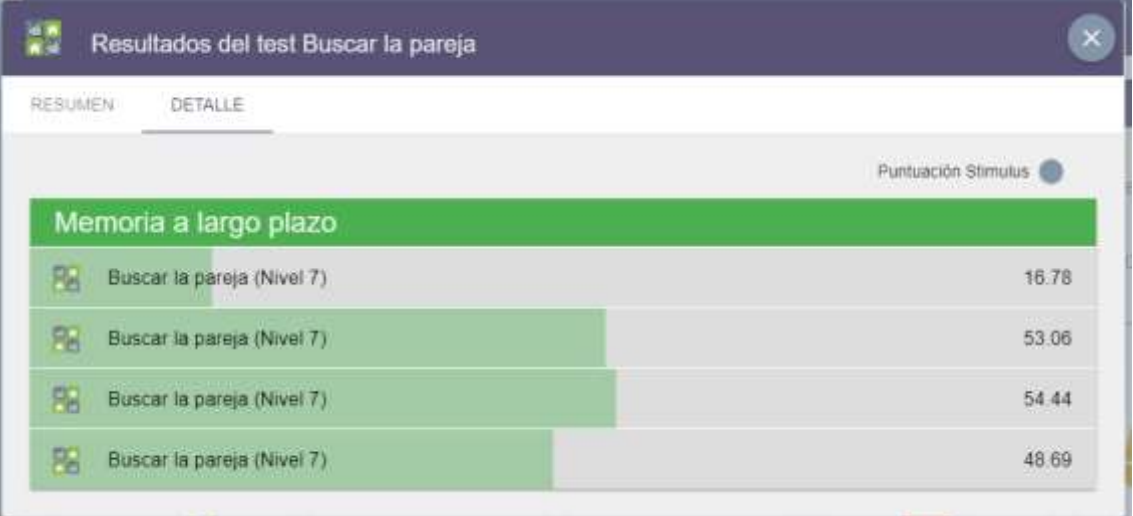

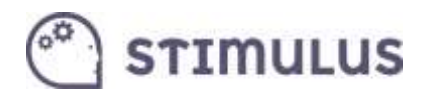

### <span id="page-46-0"></span>5.12. Resultados

Bajo el siguiente epígrafe ("Resultados") **se encuadran las funciones que permiten explotar la información de las sesiones**. Obtener un informe detallado, o ver la evolución de las métricas de cualquier usuario.

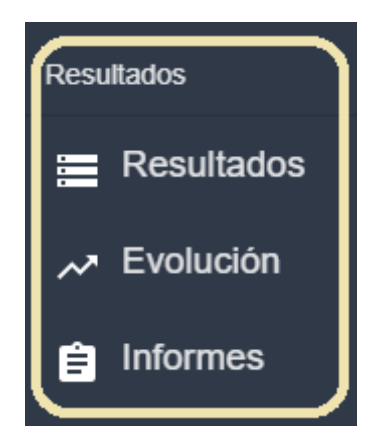

Tras pulsar la primera de las opciones (con el mismo nombre que la sección) "Resultados", **aparecerá un formulario** en primera instancia, donde indicar los parámetros de la consulta a realizar.

Por defecto ya hay unos valores seleccionados, salvo el usuario para el que se desea obtener la información, es el único campo vacío, que se debe rellenar de manera obligatoria.

El resto de **valores por defecto** establece que se muestre información de **cualquier actividad**, cualquier área o tipo de sesión (planificada o libre), **para los últimos 30 días de actividad**.

Este es el aspecto que presenta el formulario:

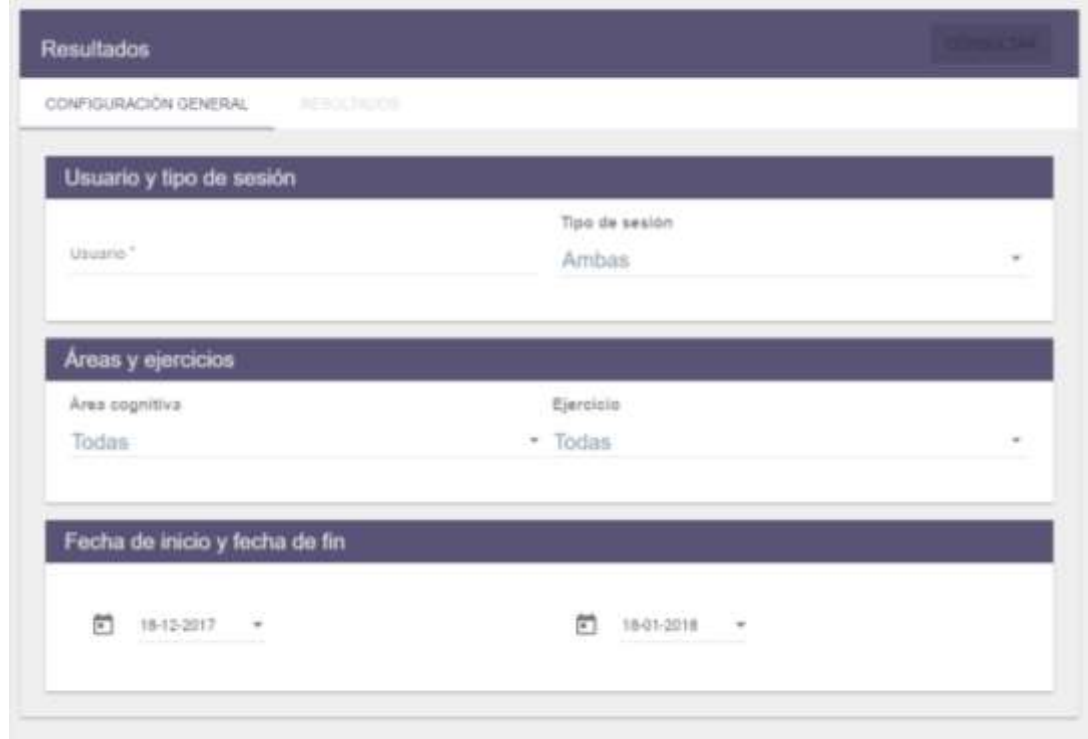

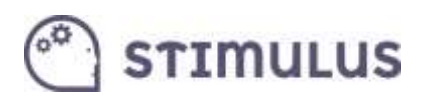

El campo usuario se puede introducir escribiendo (y aparecerá un autocompletado para seleccionar el usuario que corresponda) o bien desplegando, o bien seleccionando directamente el usuario del desplegable que aparece al pulsar con el cursor del ratón sobre la caja de texto.

El resto de campos son desplegables, excepto los campos tipo fecha, que ofrecen un calendario interactivo donde seleccionar las fechas de comienzo y final, del periodo para el que se pretende obtener información.

**Una vez seleccionado el usuario, se habilitará un botón en la parte superior ("consultar")**. Tras pulsarlo aparecerán los resultados de la consulta. También es posible utilizar la pestaña resultados (ambas opciones rodeada en rojo en la siguiente imagen):

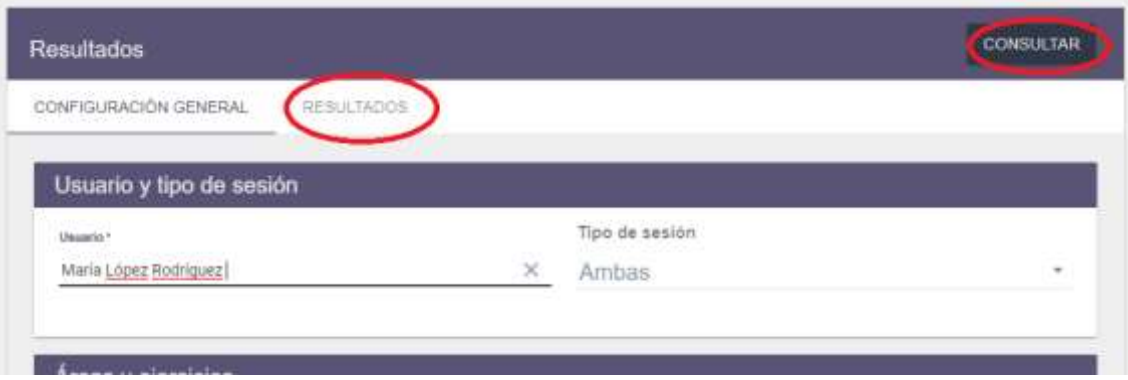

Tras la pulsación en "consultar" o la pestaña "resultados", se obtendrá el resultado del informe:

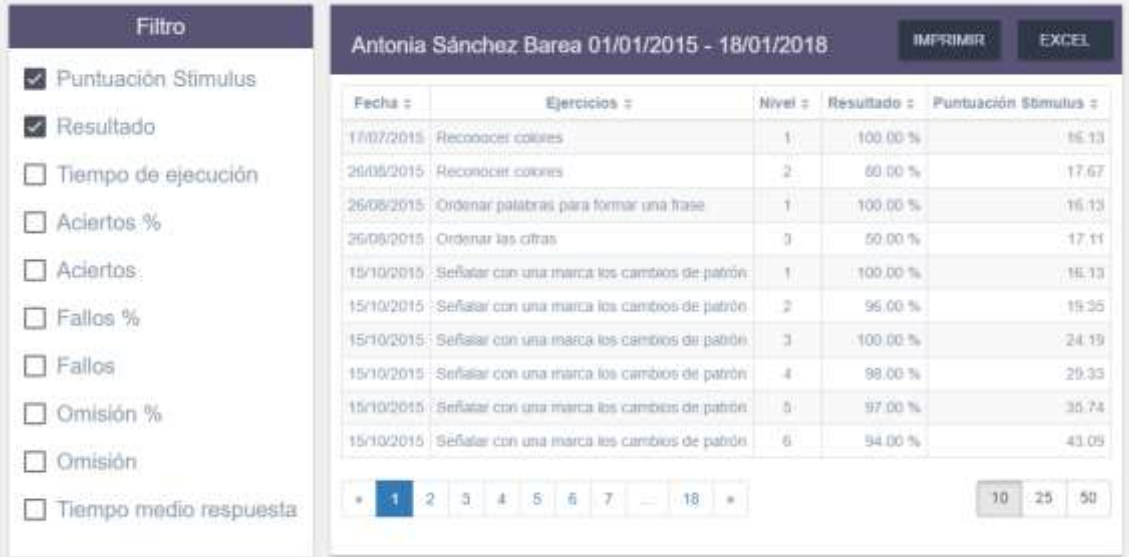

Esta pantalla se divide en dos secciones. El filtro de columnas en la parte izquierda. Se pueden marcar los indicadores que se desea que aparezcan en el listado, y de forma inmediata irán apareciendo.

Por defecto la información que se muestra es la siguiente:

- Fecha
- Nombre del ejercicio

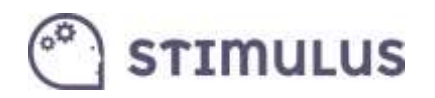

- Nivel de dificultad
- Resultado
- Puntuación Stimuls

(los tres primeros siempre aparecerán, los dos últimos dependiendo de si se mantiene el "check" en el filtro)

Hay que aclarar que **la información** en este apartado **aparece desglosada por ejercicios**, normalmente el conjunto de actividades coincidentes en fecha pertenece a la misma sesión, salvo que el usuario haya realizado varias el mismo día.

Otro aspecto a destacar es la ordenación. **Por defecto aparece ordenado por fecha** (más reciente a más antigua). Sin embargo, es posible variar la ordenación pulsando sobre las cabeceras:

En el siguiente ejemplo, se ha pulsado sobre la cabecera de la columna "Ejercicio" para conseguir su ordenación (pulsando de nuevo logramos cambiar la ordenación de descendente a ascendente).

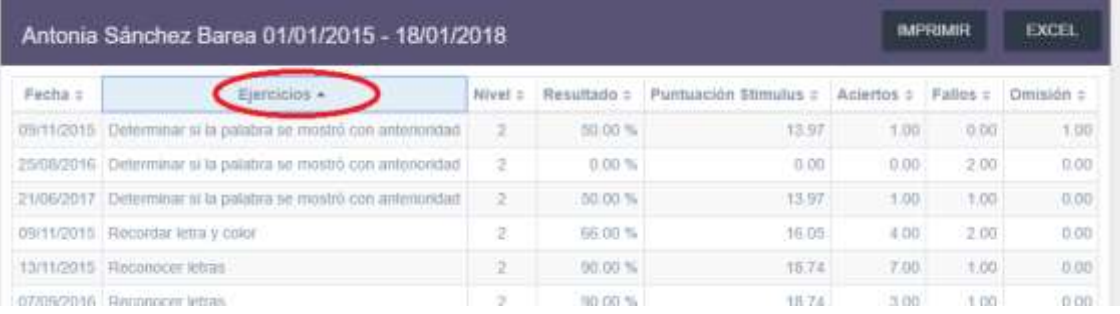

### <span id="page-48-0"></span>5.13. Volcar datos a Excel o PDF

Una opción muy importante de esta herramienta, es poder exportar esa información a documentos Excel o PDF para poder incluirla en algún expediente, o bien trabajar con ella.

A continuación, veremos cómo llevar a cabo cada una de esas dos opciones.

#### <span id="page-48-1"></span>5.13.1. Volcar a Excel.

En la tabla de resultados del punto anterior, se puede observar que, sobre la cabecera de las columnas, existe una barra de título donde se indica el usuario seleccionado y el rango de fechas elegido. A la derecha de esa barra, se ofrecen dos botones, que son los que permitirán realizar estas acciones.

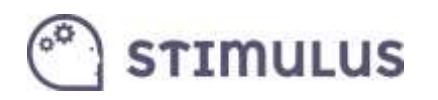

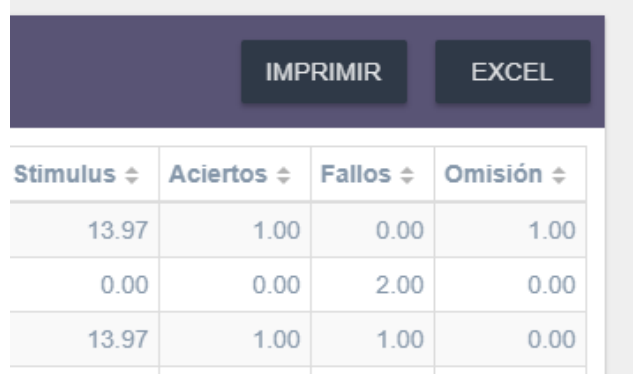

El segundo de ellos ("EXCEL"), hará que, tras pulsarse, de forma automática se descargue un fichero con extensión .csv (comma separted values):

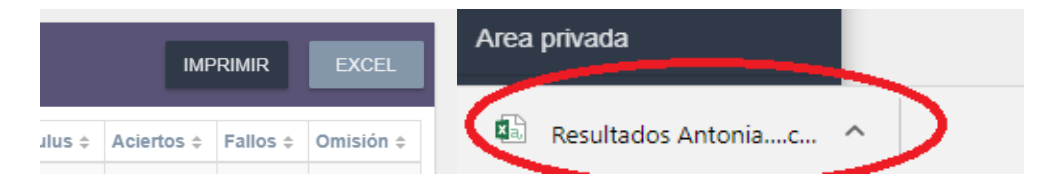

Se trata de un tipo de fichero de texto que Excel es capaz de transformar en información tabulada para su posterior explotación en una hoja de cálculos (o incluso conversión en otros formatos).

Simplemente haciendo clic sobre ese fichero guardado, se abrirá la información en Excel (independientemente de la versión y marca, es un estándar):

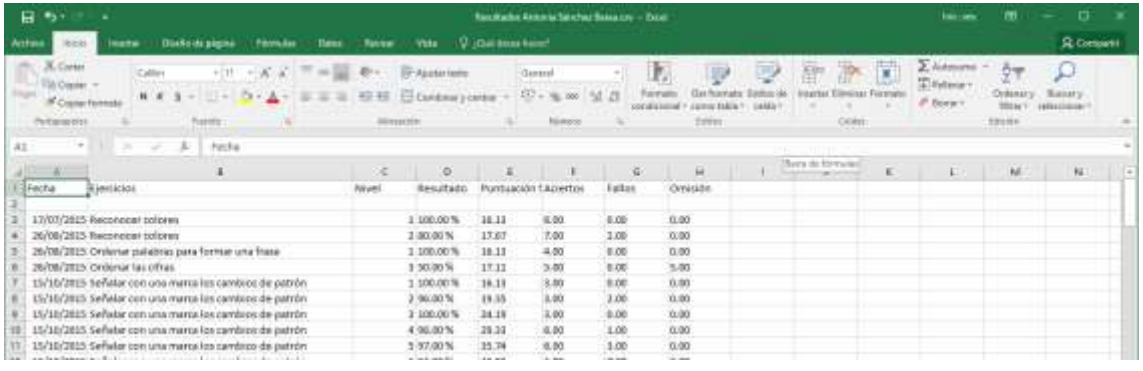

<span id="page-49-0"></span>La otra opción es.

#### 5.13.2. Imprimir en PDF

Para ello hay que pulsar el botón "imprimir" que aparece en la parte superior derecha de la pantalla:

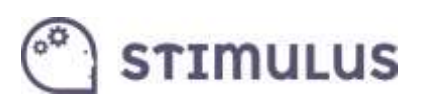

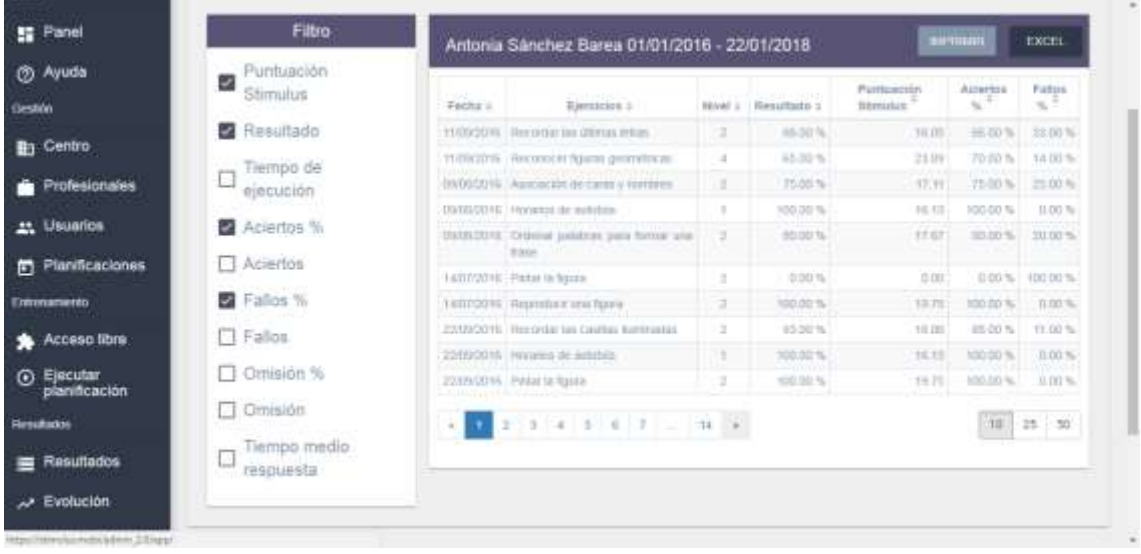

Una vez pulsado, (para el navegador Google Chrome) aparecerá la vista de impresión, la cual nos permitirá seleccionar la opción "**Guardar como PDF**" en el campo "**destino**":

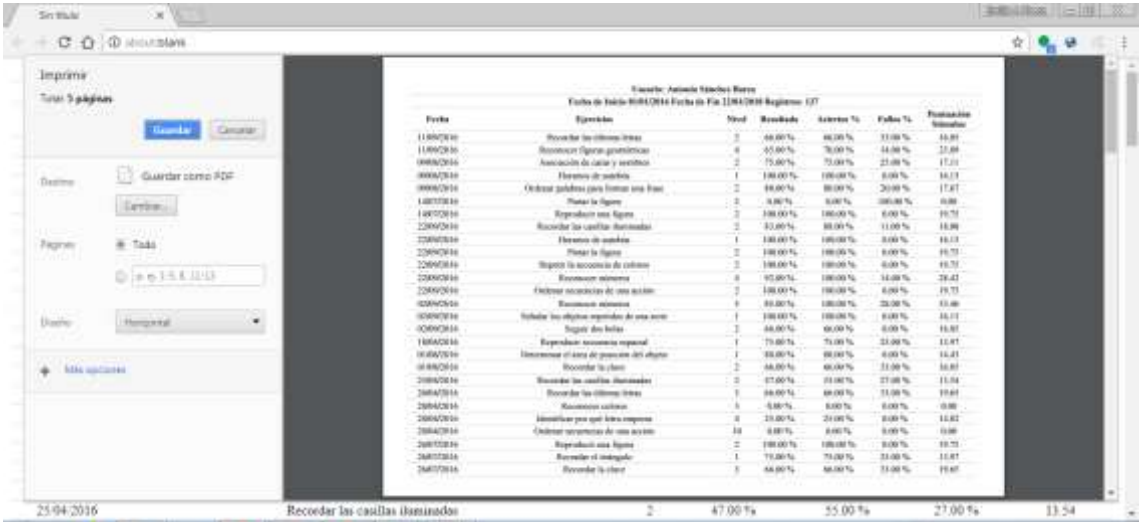

Finalmente habrá que pulsar en el botón azul "guardar", para seleccionar el destino del fichero:

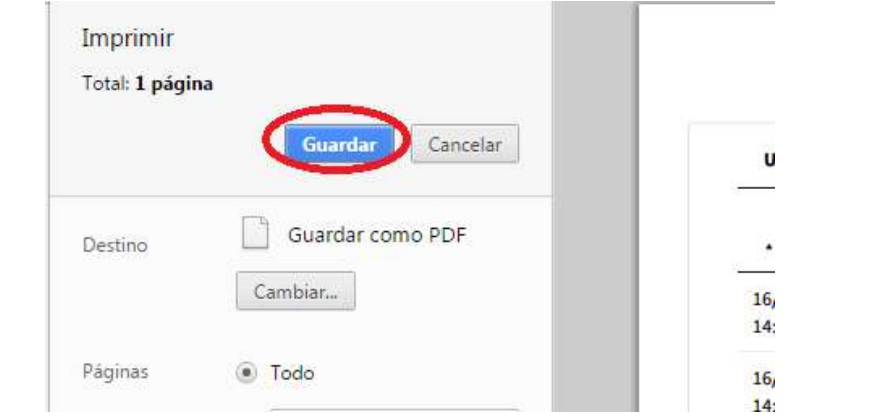

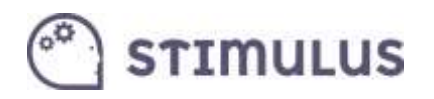

Y se establece el nombre y el destino del documento PDF que se desea almacenar:

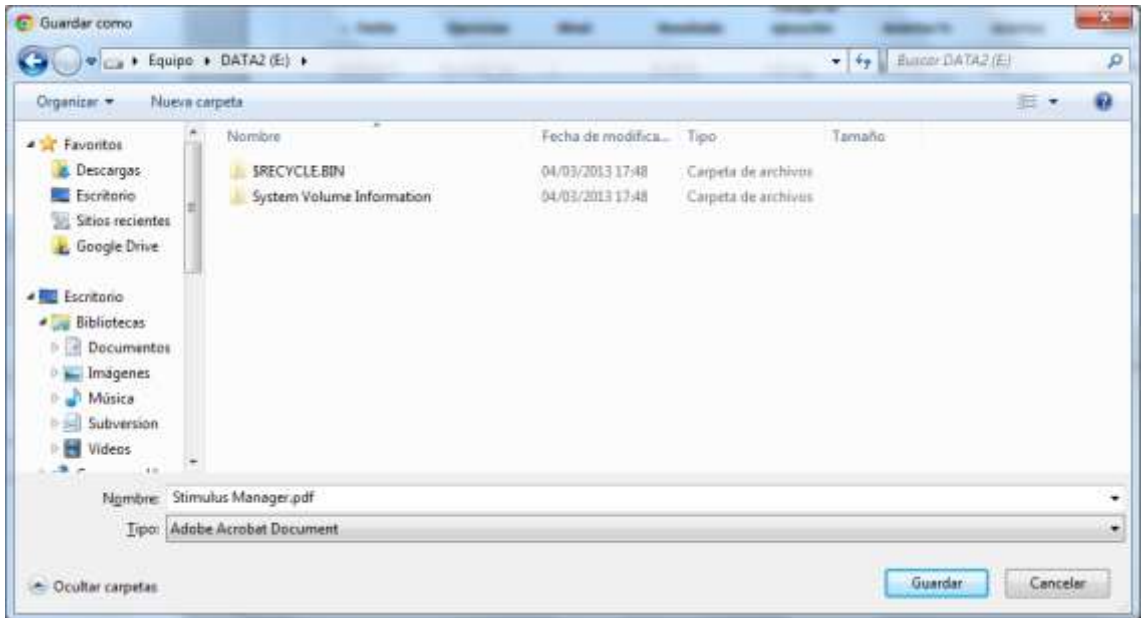

**Recordar que a diferencia de la APP, en el portal, los datos que se muestran en la pantalla de resultados son a nivel de ejercicio individual. Es decir, para una sesión de 15 minutos en la que se hayan ejecutado unos 10 ejercicios, aparecerá el desglose completo de la información de esos ejercicios, mientras en la tablet, únicamente aparecían datos globales de la sesión.**

### <span id="page-51-0"></span>5.14. Mostrar gráfica de Evolución

Es posible, de forma similar a cómo se han obtenido resultados detallados, obtener el perfil de la evolución de cualquiera de las métricas, en función a unos parámetros de entrada.

En este caso se ha seleccionado la evolución del parámetro "**puntuación stimulus**":

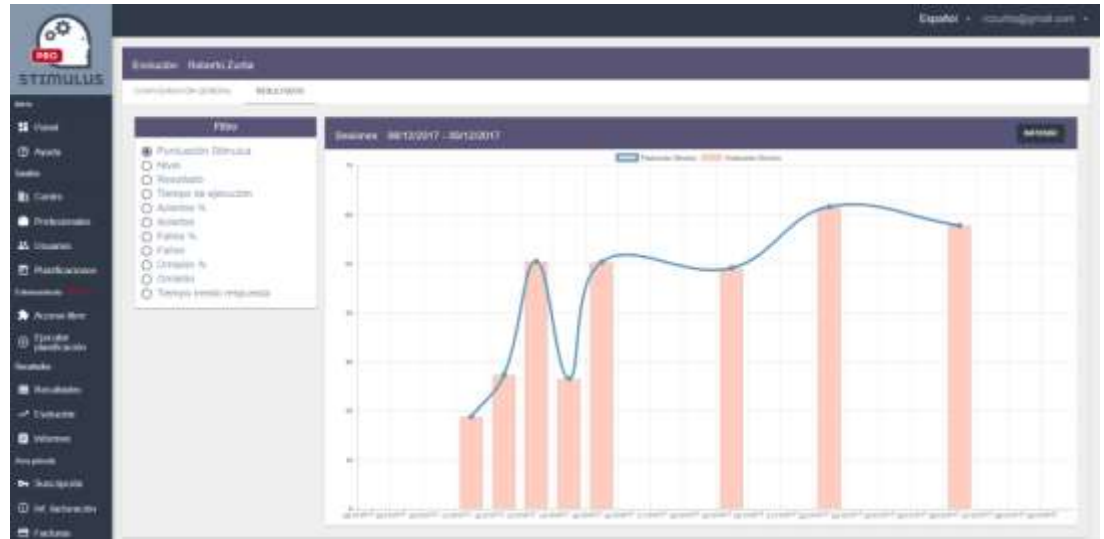

T. 953 37 31 38 [www.stimuluspro.com](http://www.stimuluspro.com/) 52

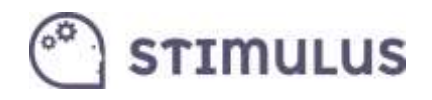

### <span id="page-52-0"></span>5.15. Generar Informes

En la tercera opción de esta sección (llamada "**informes**") se podrán generar informes resumidos por área o por ejercicio para cada uno de los usuarios. La dinámica es similar que en la pantalla "Resultados". Sólo que aquí el número de parámetros que se muestran están predefinidos y tan sólo se ha de seleccionar el tipo de informe (por ejercicios, o por área), el usuario, y el ámbito temporal.

**Una vez especificados los parámetros**, se deberá pulsar el botón "**consultar"** (o la pestaña "resultados") para cargar la información en pantalla.

Realmente lo que se obtiene es un valor global parar cada una de las áreas o ejercicios. En la siguiente pantalla, se puede apreciar un ejemplo de informe resumido por áreas:

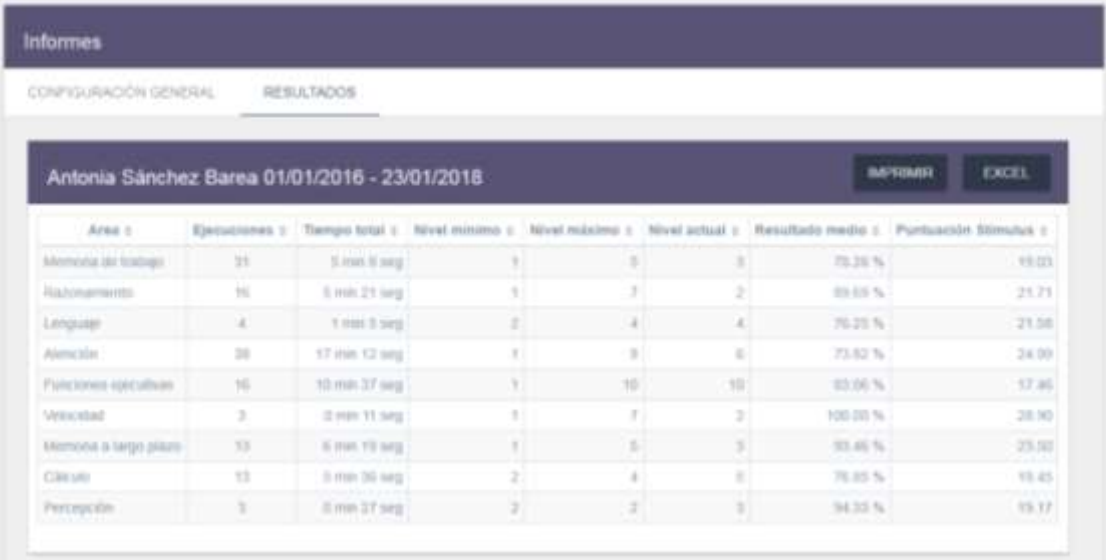

Como se puede apreciar se puede volcar a **PDF** (botón "imprimir") como a **Excel**, igual que en la pantalla de resultados.

En este caso, a diferencia de lo que ocurría en las pantallas de Resultados y Evolución, tras pulsar el botón imprimir, no se carga la vista de impresión, sino que directamente se genera un documento PDF, con un formato predefinido.

Antes de ello, se carga el siguiente pop-up:

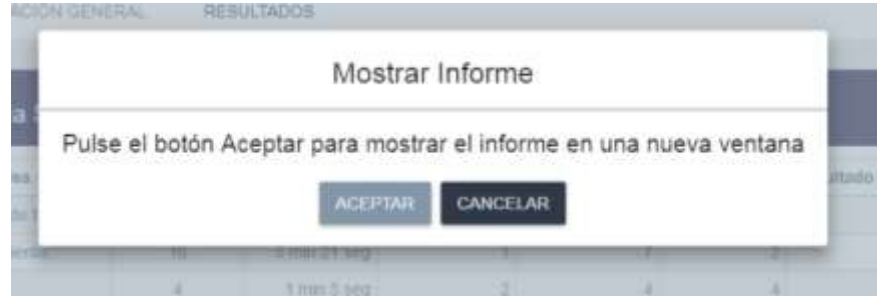

Tras pulsar "aceptar" se mostrará el documento:

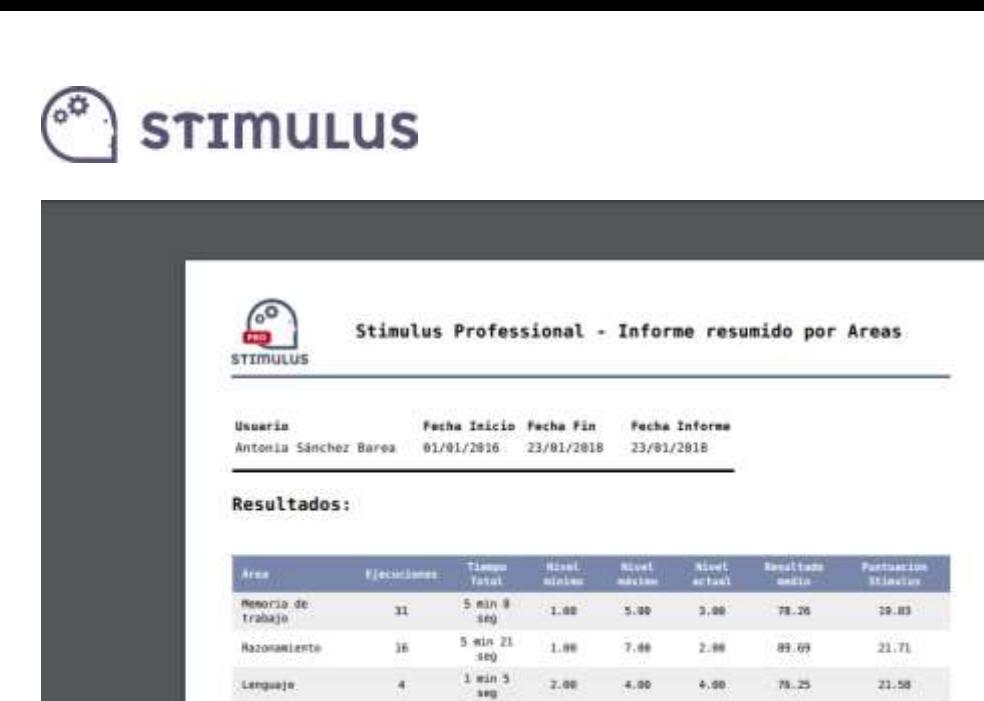

17 min 12

 $\frac{10 \text{ min } 37}{100}$ 

 $\frac{\theta \text{ min.11}}{\text{log}}$ 

0 min 19<br>199

3 ajr 36

ä

 $\bar{1}\bar{3}$ 

 $\frac{1}{2}$ 

 $1.08$ 

 $1.08$ 

1.00

1.00

 $2.88$ 

9.00

18.00

7.66

5.86

 $4.86$ 

6.88

18.00

2,88

 $3,40$ 

 $6.00$ 

 $73.82$ 

81.00

100.00

93.46

 $m, m$ 

34.00

17.46

38.98

13.56

 $18.45$ 

### <span id="page-53-0"></span>5.16. Área privada

Atención

anciones<br>Gerutivas

Velocidad

cateste

.<br>Memoria a largo<br>alare

Por último, en la sección inferior del panel de menú lateral, bajo el epígrafe "Área Privada", se encuentran otras opciones que permitirán gestionar la cuenta de Stimulus® PRO. Estas son:

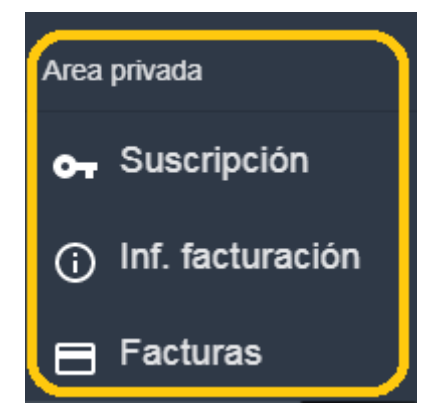

- **Suscripción**. Consultar la información acerca de la suscripción vigente. O bien contratar o renovar una suscripción.
- **Inf. facturación**. Es la información que se usará para emitir próximas facturas. En este apartado, se podrán editar los datos identificativos y fiscales, así como también se podrá modificar la información sobre el medio de pago.
- Facturas. En este apartado se mostrará el histórico de facturas. Desde el cual se podrá obtener una copia en PDF directamente.

El portal, al igual que la herramienta se encuentran en constante evolución, por lo que con el paso del tiempo se irán puliendo y mejorando algunas funcionalidades.

## **STIMULUS**

### <span id="page-54-0"></span>ANEXO I. Puntuación STIMULUS.

Como complemento a toda la analítica, desde la versión 1.4.0. se ha incluido en el portal un **nuevo indicador** que pretende **facilitar la interpretación de los resultados** a los profesionales.

Como se puede observar en la siguiente gráfica que muestra la evolución del resultado de un determinado usuario, no se aprecia una mejora en el desempeño de las tareas:

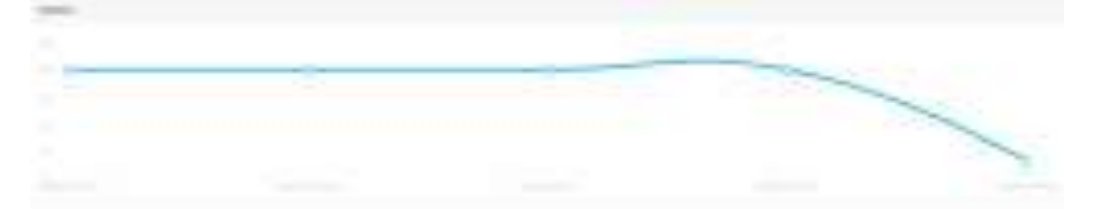

Sin embargo, el usuario incrementó su nivel de dificultad en las últimas sesiones por superar con éxito las actividades (nivel auto). Por ello la combinación de resultado y nivel ofrece una visión más cercana al desempeño real. **La siguiente gráfica muestra la evolución con este nuevo indicador:**

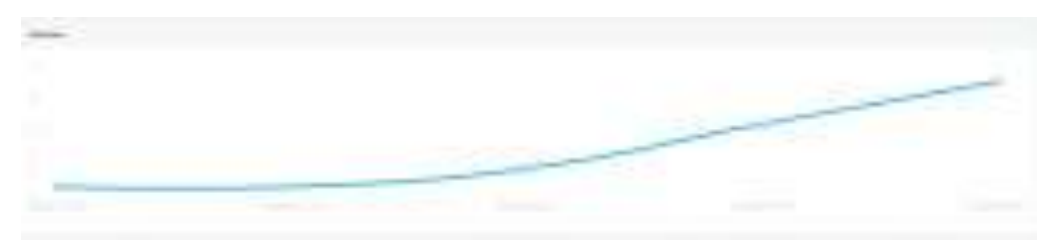

También ha sido identificada como una de las necesidades que psicólogos y terapeutas encontraban en el uso de nuestra plataforma, un indicador que sirva como referencia, una **valoración global en base a todas las métricas registradas**.

De esta forma, este nuevo indicador, que **puede ser consultado en las pantallas de "resultados", "evolución" e "informes" del portal,** se nutre de todas las métricas registradas incluyendo el nivel de dificultad. Es un complemento perfecto para obtener el perfil de la evolución de aquellos usuarios que emplean el nivel adaptativo (auto).

En el futuro, se crearán nuevas funcionalidades en base a este indicador para que de manera sencilla e intuitiva el profesional pueda observar su existe una mejora funcional, un mantenimiento o una merma en el desempeño de actividades dentro de nuestra plataforma. También próximamente, estará disponible en la APP.

Sin ánimo de sustituir a ninguna valoración neuropsicológica, e**sta nueva métrica establecerá un resultado global en base a una ejecución de un ejercicio en particular, una sesión o un periodo de actividad**. Y permitirá establecer comparativas de evolución sin necesidad de analizar métricas de manera individual.

De camino, es una formulación más genérica y global que el antiguo indicador de "resultado" que no tenía en cuenta el nivel de dificultad, y a veces generaba confusión a los usuarios con respecto a la ejecución de ejercicios en niveles más altos.

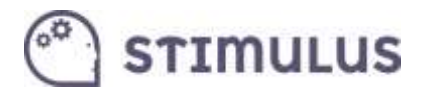

Se utilizan dos fórmulas distintas, una para el nivel 1:

$$
PS = C \cdot \sqrt{\text{RES} \cdot \text{LVL}}
$$

Y otra para el resto de niveles:

$$
PS = C \cdot \sqrt{\text{RES} \cdot \text{LVL} \cdot \left( \prod_{k=2}^{LVL} \frac{LIM\_SUP}{LIM\_INF} - \frac{LIM\_SUP}{LIM\_INF \cdot k} \right)}
$$

Donde:

- PS = Puntuación Stimulus.
- RES = Resultado.
- LVL = nivel de dificultad.
- LIM\_INF = resultado mínimo para permanecer en el nivel en modo adaptativo (auto).
- LIM\_SUP = resultado mínimo para subir de nivel en modo adaptativo (auto).
- C = Constante de normalizado.

En el **siguiente gráfico** se puede observar el **comportamiento de este indicador**. En función del nivel (cada una de las 10 curvas: de arriba a abajo, de mayor a menor nivel, respectivamente) y el resultado conseguido (eje de abscisas). El eje de ordenadas, por tanto corresponde a la "Puntuación Stimulus" obtenida:

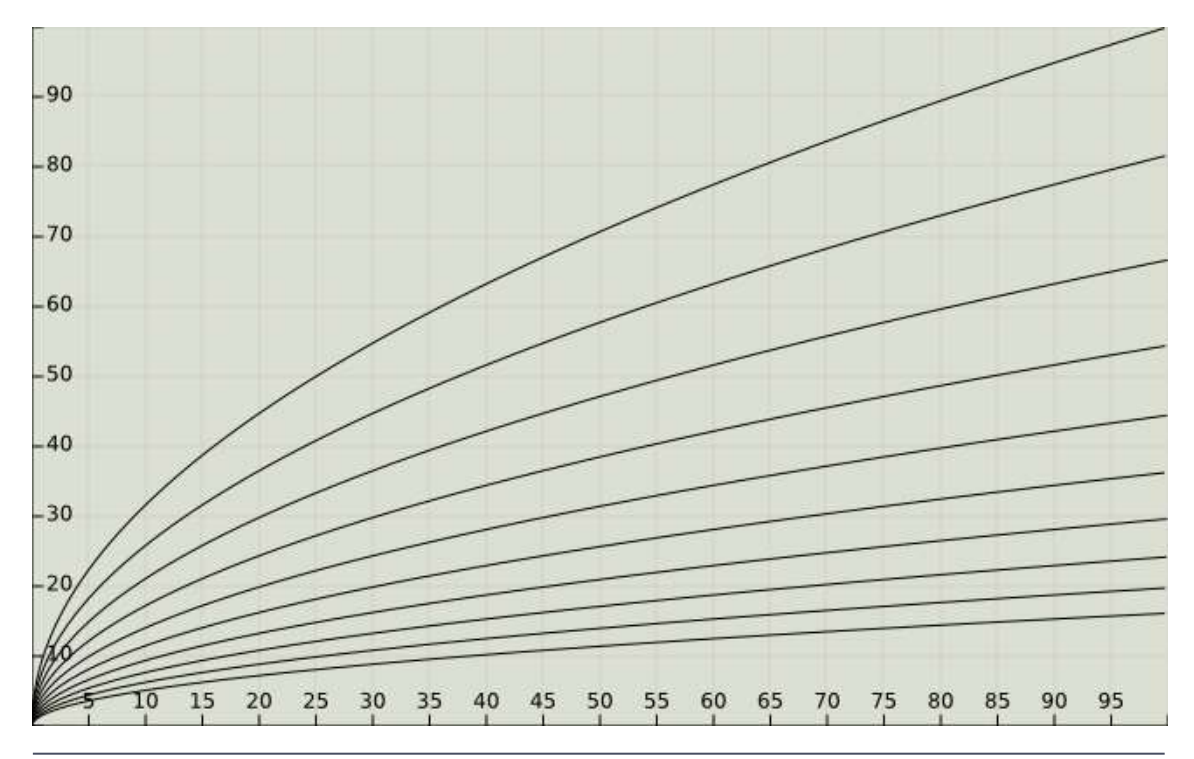

# **STIMULUS**

## <span id="page-56-0"></span>6. Pautas de entrenamiento para la aplicación Stimulus

### <span id="page-56-1"></span>6.1. Recomendaciones generales

El programa se encuentra implementado en un dispositivo electrónico, por lo que la estimulación cognitiva puede realizarse en ausencia de un supervisor. Sin embargo, no hay que olvidar la importancia de una adecuada relación terapeuta-usuario. Se aconseja que el dispositivo no sustituya a la figura del terapeuta. A continuación se presentan algunas pautas para realizar y desarrollar un programa de entrenamiento adecuado.

### <span id="page-56-2"></span>6.1.1. Antes de empezar el entrenamiento

#### **Evaluación del usuario**

Sería conveniente realizar una evaluación previa o utilizar los datos de evaluaciones (p.e., neuropsicológicas) que ya se tengan. Esto puede ayudar a determinar qué áreas entrenar y planificar las actividades.

Si se recogen medidas antes del entrenamiento, podría ser útil volver aplicar algunas pertinentes al finalizar el entrenamiento con el fin de determinar su efectividad.

#### **Consideración de las limitaciones de los usuarios**

Conviene tener en cuenta las posibles limitaciones sensoriales o físicas que pueden presentar algunos mayores y que podrían influir en la realización de las tareas provocando frustración. Así mismo, hay que velar en todo momento por el bienestar del usuario y si durante el entrenamiento éste nota los ojos secos o irritados puede hacer una pausa y desviar la mirada de la pantalla temporalmente. Para ello, siempre se puede detener el programa pulsando el botón de pausa que aparece en la esquina superior.

#### **Información e implicación del usuario**

El usuario debe conocer tanto el motivo como los beneficios del entrenamiento. Así, debe saber que la estimulación cognitiva le podría ayudar a mantener las capacidades cognitivas que aún tiene conservadas y preservarlas frente a un posible deterioro cognitivo. Esta información va a permitir que la persona se encuentre más motivada. Así, además de conocer qué tiene que hacer o cómo debe hacerlo, también es conveniente que sepa las funciones a estimular. El programa debe ser aceptado y en algunas ocasiones también podrían consensuarse con la persona los ejercicios a realizar.

#### **Establecimiento de un horario y un lugar**

Para la realización de las tareas se aconseja elegir un lugar tranquilo y preferiblemente libre de distracciones, en el cuál el usuario se encuentre cómodo. Del mismo modo, sería conveniente

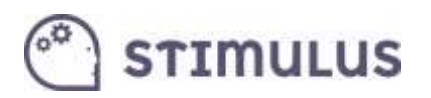

establecer de antemano un horario de entrenamiento de manera que el mayor lo incorpore a sus rutinas diarias. Así, éste puede asociar un lugar y una hora concretos a su entrenamiento. Para realizar esta programación temporal se aconseja considerar la regla de "poco y frecuente"; es decir, planificar sesiones cortas que evitan la fatiga del usuario y varias veces a la semana que facilita la formación del hábito de entrenar.

#### 6.1.2. Durante el entrenamiento

#### <span id="page-57-0"></span>**Uso de las instrucciones y los tutoriales**

Conviene asegurarse de que la persona entiende la tarea cuando se enfrenta a ella por primera vez. Antes de prescribir un uso autónomo de los ejercicios el terapeuta debería comprobar que la persona sigue las instrucciones de la tarea. Para ello, sería conveniente que realizase una demostración delante de la persona y que después observe a la persona ejecutando la tarea.

El terapeuta le debe aconsejar a la persona que antes de empezar una tarea lea y/o escuche detenidamente las instrucciones. Algunas tareas incluyen al inicio un tutorial donde se ofrece una demostración de la tarea que va a realizar. Se debe recomendar al usuario que atienda al tutorial.

#### **Supervisión por el terapeuta**

Es probable que al inicio del programa de entrenamiento se requiera una supervisión más activa y precisa por parte del terapeuta. No obstante, no debe ofrecerse ayuda al menos que el usuario la requiera. En todo momento se debe potenciar la autonomía del usuario en la utilización del programa de entrenamiento.

#### **Priorización de la ejecución correcta**

Es aconsejable evitar que la persona cometa muchos errores y desarrolle expectativas negativas sobre su rendimiento en la tarea. Esto podría llevarlo a rechazar realizar la tarea o a no implicarse convenientemente durante su realización.

Algunos ejercicios están programados con un tiempo límite y pueden inducir a la persona a la rapidez frente a la precisión. Sería conveniente que el usuario tenga una orientación hacia hacerlo bien; es decir, a realizar correctamente los ejercicios frente a hacerlos rápidamente a costa de cometer errores.

#### **Aparición de frustración o fatiga**

Sería conveniente evitar que los mayores se frustren o muestren ansiedad ante un ejercicio. Si la persona no fuese capaz de realizarlo conviene pasar a otro ejercicio que sepa hacer, o disminuir el nivel de dificultad cuando este esté determinado por el terapeuta.

Debe evitarse la aparición de fatiga utilizando niveles de dificultad adecuados. De la misma manera que no es aconsejable utilizar poca estimulación, tampoco se recomienda emplear demandas excesivas. Es importante adecuarse al ritmo individual de cada usuario. Para ello, puede utilizarse la opción autoadministrado, que permite avanzar a lo largo del continuo de dificultad en función del rendimiento. También es conveniente ajustar la duración de las sesiones o los ejercicios a las necesidades del usuario.

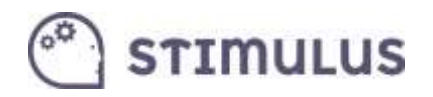

#### **Motivación del usuario**

El componente motivacional cobra importancia en este tipo de entrenamientos. Así, se debe reforzar tanto las respuestas correctas como el esfuerzo aplicado en aquellas tareas o niveles en los que ha sido incapaz de responder. Además del *feedback* que la aplicación muestra tras cada ejercicio, se podría administrar cuando sea posible refuerzo social mediante alabanzas y el reconocimiento del trabajo y esfuerzo que ha realizado la persona.

### 6.1.3. Información periódica

#### <span id="page-58-0"></span>**Resumen de los resultados**

Cuando la sesión esté supervisada por un terapeuta se aconseja realizar un resumen de los resultados que ha obtenido. Cada cierto tiempo conviene realizar un repaso de los logros que el usuario ha alcanzado hasta el momento.

### <span id="page-58-1"></span>6.2. Sugerencias específicas para el uso de la aplicación Stimulus

#### 6.2.1. Organización del entrenamiento

#### <span id="page-58-2"></span>**Temporalización**

Los criterios para establecer la temporalización de las sesiones se puede basar en la evidencia científica y seguir como referencia la metodología usada en los programas de entrenamiento cognitivo que han resultado efectivos. Si se analiza la organización del entrenamiento de estos programas, se comprueba que varía en gran medida de uno a otro. No obstante, los resultados de estos estudios sugieren que un entrenamiento debería implicar como mínimo 4 semanas, con una temporalización de 3 a 5 sesiones semanales. El máximo dependerá de la progresión realizada por la persona, de la finalidad del entrenamiento y, en última instancia, del criterio del terapeuta.

En la tabla 1 se recoge la temporalización de algunos de los principales estudios de entrenamiento cognitivo computerizado en los que se han encontrado efectos significativos.

#### **Entrenamiento variado**

El entrenamiento podría diseñarse para abordar distintas áreas, debido a las estrechas interrelaciones entre los procesos cognitivos. La evidencia empírica apunta a que el entrenamiento computerizado en múltiples dominios da lugar a mejores resultados tanto en rendimiento de las tareas entrenadas como en términos de transferencia a otras tareas (e.g.. Gates et al, 2010). Por tanto, se aconseja programar un entrenamiento variado, que permita potenciar tareas pertenecientes a diferentes áreas cognitivas. Las tareas que incluye el programa de entrenamiento están clasificadas según las funciones cognitivas más implicadas en su realización.

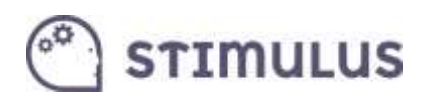

#### **Áreas centrales**

Las áreas cognitivas que se entrenan en la mayoría de los programas incluyen la atención, la memoria de trabajo y las funciones ejecutivas. Estas áreas podrían considerarse el núcleo de una configuración de tareas. A estas áreas se podrían añadir otras en función de la evaluación previa o de otros criterios.

#### **Áreas seleccionadas a criterio del terapeuta**

Alternativamente, el terapeuta siguiendo su criterio puede determinar la configuración de tareas más adecuada para cada usuario. Si se dispone de una evaluación neuropsicológica podría emplearse para prescribir ejercicios relacionados con las áreas más deficitarias, aquellas que están empezando a alterarse o aquellas que conviene estimular para evitar su deterioro. Por ejemplo, si la persona tuviera puntuaciones especialmente bajas en pruebas de memoria a largo plazo se podrían seleccionar más ejercicios que cubrieran este área.

#### **Ejemplos de configuraciones**

Una forma de implementar lo anterior podría ser establecer distintos modos de selección de las áreas y por tanto de las tareas. Por ejemplo, podría haber distintos modos:

- a) modo estándar: un núcleo de tareas de memoria de trabajo, atencionales y funciones ejecutivas, junto a las cuales se pueden incluir tareas del resto de áreas que podrían ir variando a lo largo de las sesiones.
- b) modo selectivo: el terapeuta elige las áreas a entrenar en función de sus intereses (p.e., tras la evaluación previa).
- c) modo variado: se daría prioridad a incluir una variedad de áreas en una sesión.

#### <span id="page-59-0"></span>6.2.2.Organización de las sesiones

#### **Duración de la sesión**

Respecto a la duración de la sesión, los estudios revisados que han resultado efectivos vienen a emplear sesiones de al menos 30 minutos (ver tabla 1). Una duración muy frecuente en distintos estudios es de 1 hora. Por tanto, se recomienda que la duración de la sesión se establezca entre 30 minutos y 1 hora de duración.

#### **Organización de las tareas por sesión**

Aunque en cada sesión se pueden incluir tareas diferentes, ha de tenerse en cuenta que para que se produzca un efecto del entrenamiento, las tareas deben repetirse y la persona debe progresar en los diferentes niveles de dificultad. Esto aconseja planificar algunas tareas que se trabajarán siempre (atención, memoria y funciones ejecutivas) y otras que pueden ir alternándose (percepción, razonamiento, lenguaje, cálculo) en función de la progresión del usuario.

A lo largo de diferentes sesiones podría ser interesante incluir diferentes tareas de una misma área. Hay que tener en cuenta que en algunos casos éstas siguen la misma estructura o procedimiento, y sólo cambia el tipo de material empleado en la actividad (por ejemplo, en las

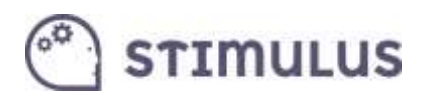

tareas atencionales reconocer objetos, letras, figuras, números, etc.). La inclusión de tareas con diferente contenido puede ayudar a evitar que la persona desarrolle estrategias superficiales para su resolución.

### 6.2.3.Organización en una sesión

#### <span id="page-60-0"></span>**Organización en una sesión por dificultad**

También podría considerarse la organización de las tareas según su dificultad. En este sentido se recomienda comenzar las sesiones con las tareas más sencillas, de manera que el usuario inicie la sesión motivado. Posteriormente, se podrían incluir las tareas más demandantes, y finalizar de nuevo con tareas sencillas, lo cual permitiría evitar que la sesión termine cuando la persona esté realizado tareas más demandantes, lo que podría conllevar más errores. Se favorecería así la motivación para continuar en una sesión posterior, evitando la sensación de frustración. Esto puede ser particularmente importante cuando se trabaja con personas con DCL.

Se puede consultar la tabla 1 del informe del estudio piloto en la que se recoge las medias de aciertos y tiempos en el piloto por grupos de niveles y pueden servir como una estimación de la dificultad de las tareas. También se puede consultar la tabla recogida en el informe de tareas y procesos en la que se especifica la exigencia de cada tarea y que también se reproduce aquí (tabla 2).

#### **Selección de tareas por su contenido**

También puede considerarse la selección de tareas en función del tipo de material que utilizan. Las tareas visuales son generalmente más sencillas y están al alcance de personas con bajo nivel cognitivo. En mayores con deterioro cognitivo leve podrían seleccionarse más tareas de este tipo. Las de contenido lingüístico pueden resultar más demandantes, por lo que si la persona tiene un rendimiento bueno podría ser más eficaces como tareas de entrenamiento (supone un reto mayor).

#### **Duración de la tareas**

Deberían repetirse suficientes ensayos de una misma tarea en una sesión con la idea de que la persona pueda esforzarse por mejorar la ejecución de un ensayo a otro y se puedan observar los efectos del entrenamiento. Presentar tareas muy diversas con pocos ensayos en una sesión podría propiciar una orientación más superficial hacia el entrenamiento y menos dirigida a mejorar la ejecución o mantenerla en el caso de haber alcanzado altos niveles.

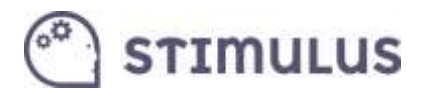

**Tabla 1.** Número de semanas, número de sesiones y duración de las sesiones de entrenamientos realizados en distintos estudios.

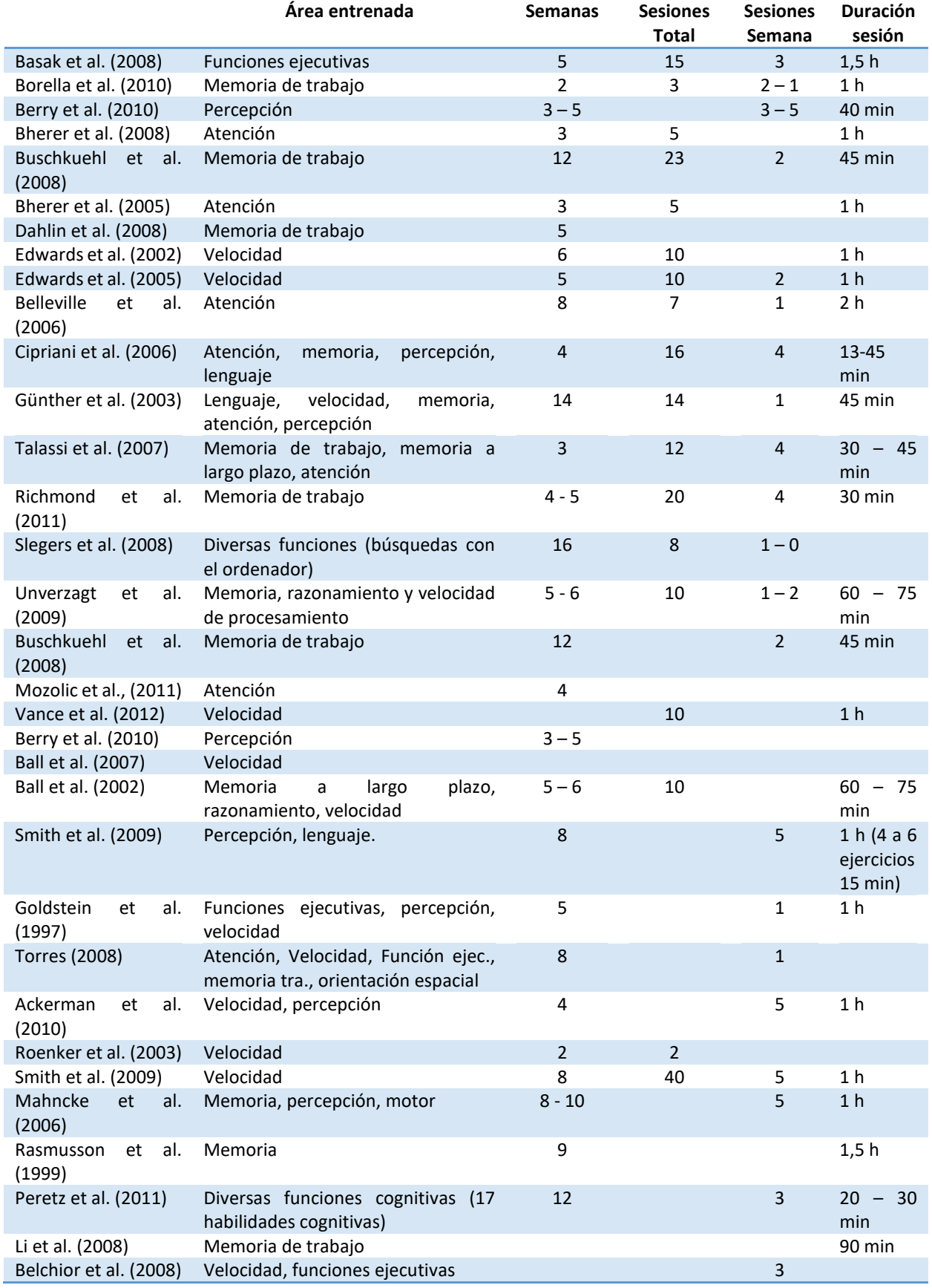

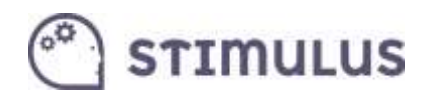

**Tabla 2**. Estimación del nivel de exigencia de cada tarea.

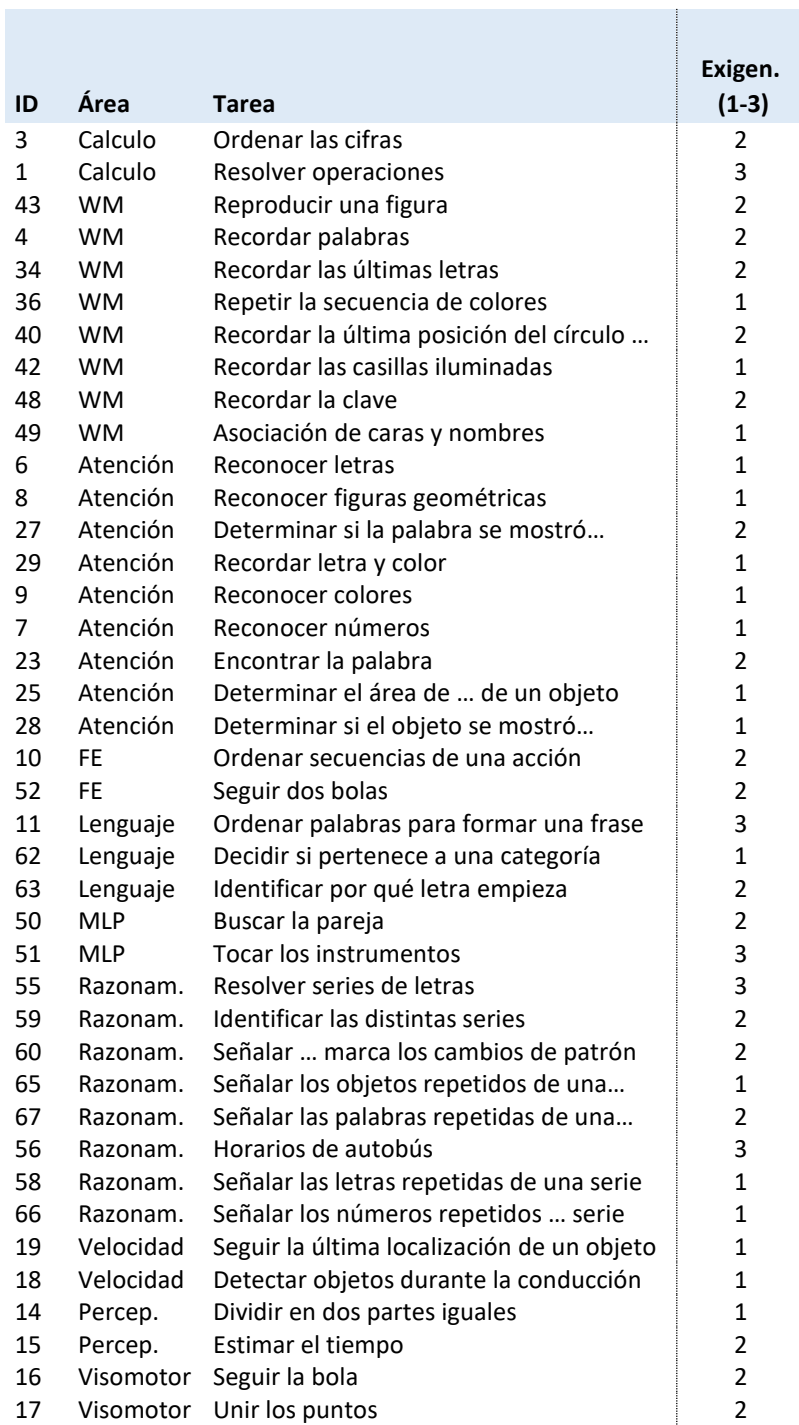

Nota: 1: menor exigencia; 3: mayor exigencia

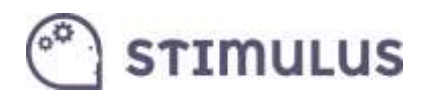

### <span id="page-63-0"></span>6.3. Referencias

- Ackerman, P. L., Kanfer, R., & Calderwood, C. (2010). Use it or lose it? Wii brain exercise practice and reading for domain knowledge. *Psychology and Aging: 25(4)*, 753–766.
- Ball, K., Berch, D. B., Helmes, K. F. et al. (2002). Effects of cognitive training intervention with older adults. A randomized controlled trial. *Journal of American Medical Association, 18*, 2271-2281.
- Ball, K., Edwards, J. D., & Ross, L. A. (2007). The impact of speed of processing training on cognitive and everyday functions. *Journal of Gerontology, 62B*, 19-31.
- Basak, C., Boot, W. R., Voss, M. W., & Kramer, A. F. (2008). Can Training in a Real-Time Strategy Video Game Attenuate Cognitive Decline in Older Adults? *Psychology and Aging, 23*, 765- 777.
- Belchior, P. D. C. (2008). Cognitive training with video games to improve driving skills and driving safety among older adults [dissertation]. *ProQuest Information & Learning*.
- Belleville, S., Gilbert, B., Fontaine, F., Gagnon, L., Menard, E., & Gauthier, S. (2006). Improvement of episodic memory in persons with mild cognitive impairment and healthy older adults: evidence from a cognitive intervention program. *Dementia and geriatric cognitive disorders, 22*, 486–499
- Berry, A. S., Zanto, T. P., Clapp, W. C., Hardy, J. L., Delahunt, P. B., Mahncke, H. W., & Gazzaley, A. (2010). The Influence of Perceptual Training on Working Memory in Older Adults. *PLoS ONE 5(7)*: e11537. doi:10.1371/journal.pone.0011537
- Bherer, L., Kramer, A. F., Peterson, M. S., Colcombe, S., Erikson, K., et al. (2005). Training effects on dual-task performance: Are there age-related differences in plasticity of attentional control? *Psychology and Aging: 20(4*), 695–709.
- Bherer, L., Kramer, A. F., Peterson, M. S., Colcombe, S., Erikson, K., et al. (2008). Transfer effects in task-set cost and dual-task cost after dual-task training in older and younger adults: Further evidence for cognitive plasticity in attentional
- control in late adulthood. *Experimental aging research, 34(3)*, 188–219.
- Borella, E., Carretti, B., Riboldi, F., & De Beni, R. (2010). Working Memory Training in Older Adults: Evidence of Transfer and Maintenance Effects. *Psychology and Aging, 4*, 767-778.
- Buschkuehl M, Jaeggi SM, Hutchison S, Perrig-Chiello P, Dapp C, et al. (2008). Impact of working memory training on memory performance in old-old adults. *Psychology and Aging: 23(4)*, 743–753.
- Cipriani, G., Bianchetti, A., & Trabucchi, M. (2006). Outcomes of a computer-based cognitive rehabilitation program on Alzheimer's disease patients compared with those on patients affected by mild cognitive impairment. *Archives of gerontology and geriatrics, 43*, 327– 335.
- Dahlin, E., Neely, A. S., Larsson, A., Backman, L., & Nyberg, L. (2008). Transfer of learning after updating training mediated by the striatum. *Science*: 320(5882): 1510–1512.
- Edwards, J. D., Wadley, V. G., Meyers, R. S., Roenker, D.R., Cissell GM, et al. (2002) Transfer of a speed of processing intervention to near and far cognitive functions. *Gerontology: 48(5)*, 329–340.
- Edwards, J. D., Wadley, V. G., Vance, D. E., Wood, K., Roenker, D. L, et al. (2005). The impact of speed of processing training on cognitive and everyday performance. *Aging and Mental Health, 9(3)*, 262–271.
- Goldstein, J. H, Cajko, L., Oosterbroek, M., Michielsen, M., van Houten, O., et al. (1997) Video games and the elderly. *Social Behavior and Personality, 25(4)*, 345–352.

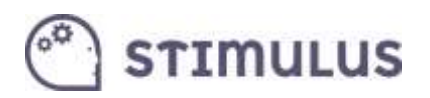

- Günther, V. K., Schäfer, P., Holzner, B. J., & Kemmler, G. W. (2003). Long-term improvements in cognitive performance through computer-assisted cognitive training: a pilot study in a residential home for older people. *Aging and Mental Health 7*, 200–206.
- Li, S., Schmiedek, F., Huxhold, O., Rocke, C., Smith, J., et al. (2008). Working memory plasticity in old age: Practice gain, transfer, and maintenance. *Psychology and Aging, 23(4)*, 731– 742.
- Mahncke, H. W., Connor, B. B., Appelman, J., Ahsanuddin, O. N., Hardy, J. L., et al. (2006). Memory enhancement in healthy older adults using a brain plasticity based training program: A randomized, controlled study. *Proceedings of the National Academy of Sciences, 103(33)*, 12523-12528.
- Mozolic, J. L., Long, A. B., Morgan, A. R., Rawley-Payne, M., & Laurienti, P. J. (2011). A cognitive training intervention improves modality-specific attention in a randomized controlled trial of healthy older adults*. Neurobiology of aging, 32(4)*, 655-668.
- Rasmusson, D. X., Rebok , G. W., Bylsma, F. W., Brandt, J. (1999. Effects of three types of memory training in normal elderly. *Aging, Neuropsychology and Cognition, 6(1)*, 56–66.
- Peretz, C., Korczyn, A. D., Shatil, E., Aharonson, V., Bimboim, S., et al. (2011). Computer-based, personalized cognitive training versus classical computer games: A randomized doubleblind prospective trial of cognitive stimulation. *Neuroepidemiology, 36(2)*, 91–99.
- Richmond, L. L., Morrison, A. B., Chein, J. M. & Olson, I. R. (2011). Working memory training and transfer in older adults. *Psychology and Aging, 26 (4)*, 813-822.
- Roenker D. L., Cissell G. M, Ball, K. K, Wadley, V. G, Edwards, J. D (2003). Speed-of processing and driving simulator training result in improved driving performance. *Human Factors: The Journal of the Human Factors and Ergonomics Society, 45*, 218–233.
- Slegers, K., van Boxtel, M. P. J. & Jolles, J. (2008). Effects of computer training and internet usage on the well-being and quality of life in older adults: a randomized, controlled study. *Journal of Gerontology, 63B (3)*, 176-184.
- Smith, G. E., et al. (2009). A cognitive training program based on principles of brain plasticity: results from the Improvement in Memory with Plasticity-based Adaptive Cognitive Training (IMPACT) study. *Journal of the American Geriatrics*
- *Society, 57 (4)*, 594–603.
- Talassi, E., Guerreschi, M., Feriani, M., Fedi, V., Bianchetti, A., & Trabucchi, M. (2007). Effectiveness of a cognitive rehabilitation program in mild dementia (MD) and mild cognitive impairment (MCI): a case control study. *Archives of Gerontology and Geriatrics. 44(1)*, 391–399.
- Torres, A. (2008). Cognitive effects of video games on older people. ICDVRAT: 19: 191–198.
- Unverzagt, F. W., Smith, D. M., Rebok, G. W., Marsiske, M., Morris, J. N., Jones, R., et al. (2009). The Indiana Alzheimer Disease Center's Symposium on Mild Cognitive Impairment. Cognitive training in older adults: lessons from the ACTIVE Study. *Current Alzheimer Research, 6(4)*, 375-383
- Vance, D., Dawson, J., Wadley, V., Edwards, J. D., Roenker, D., et al. (2007). The Accelerate Study: The longitudinal effect of speed of processing training on cognitive performance of older adults. *Rehabilitation Psychology, 52(1)*, 89–96.